# マニュアルの使いかた

# **安心してお使いいただくために**

● パソコンをお取り扱いいただくための注意事項 ご使用前に必ずお読みください。

# **librettoガイド**

- パソコンの準備
- Windowsのセットアップ
- 電源の切りかた
- Q&A集
- リカバリー (再セットアップ)

など

- 電源の入れかた
- 各部の名前
- バッテリーパックの交換
- システム環境の変更とは

1

● 廃棄/譲渡

## **オンラインマニュアル(本書)**

Windowsが起動しているときにパソコンの画面上で見るマニュアルです。

- パソコンを買い替えたとき
- パソコンの基本操作
- ネットワーク機能
- 周辺機器の接続
- バッテリーで使う方法
- システム環境の変更

など

### **リリース情報**

● 本製品を使用するうえでの注意事項など 必ずお読みください。

参照 「はじめに- 7 リリース情報について」

# もくじ

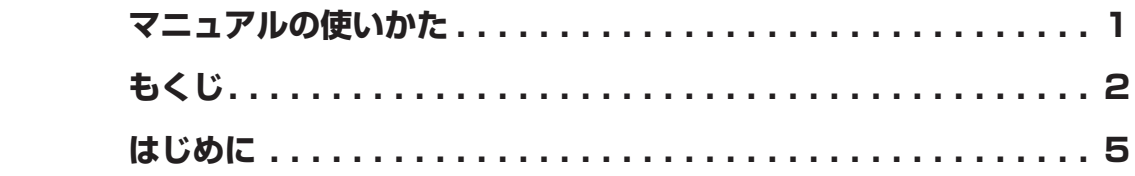

# **1章 使いはじめる前に........................................... 11** 1  **リカバリーメディアを作る . . . . . . . . . . . . . . . . . . . . . . . 12** 2  **バックアップをとる . . . . . . . . . . . . . . . . . . . . . . . . . . . . 16** |1| バックアップが必要なデータ ..................................17 |2| おすすめするバックアップ運用................................18 3 データのバックアップをとる . . . . . . . . . . . . . . . . . . . . . . . . . . . . 18 4 フォルダーを同期させて自動的にバックアップをとる . . . . . . . . . . 20

# **3 前のパソコンのデータを移行する − PC引越ナビ− .......21**

# **2章 パソコンの基本操作を覚えよう....................... 25**

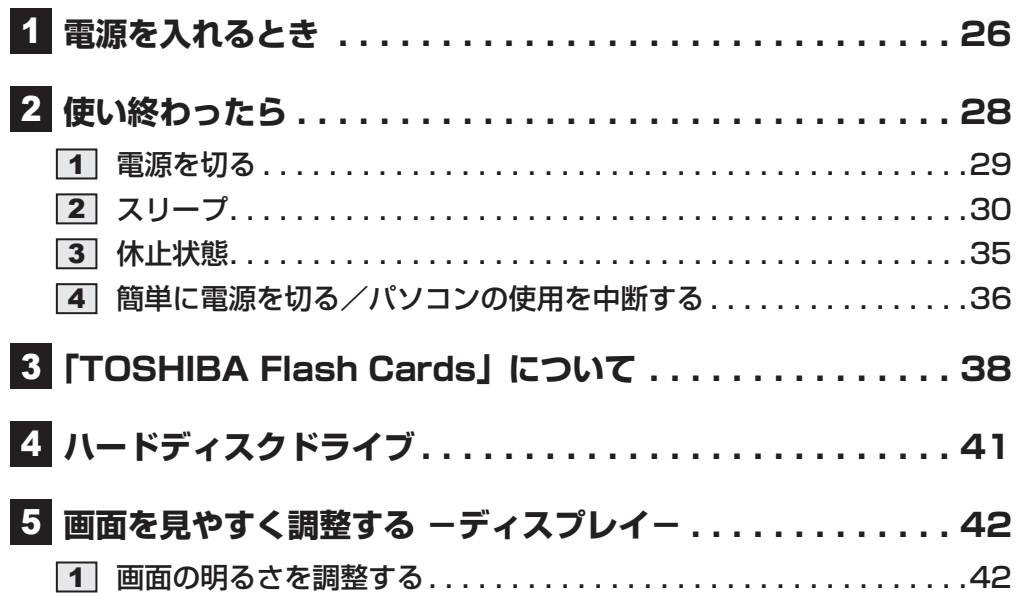

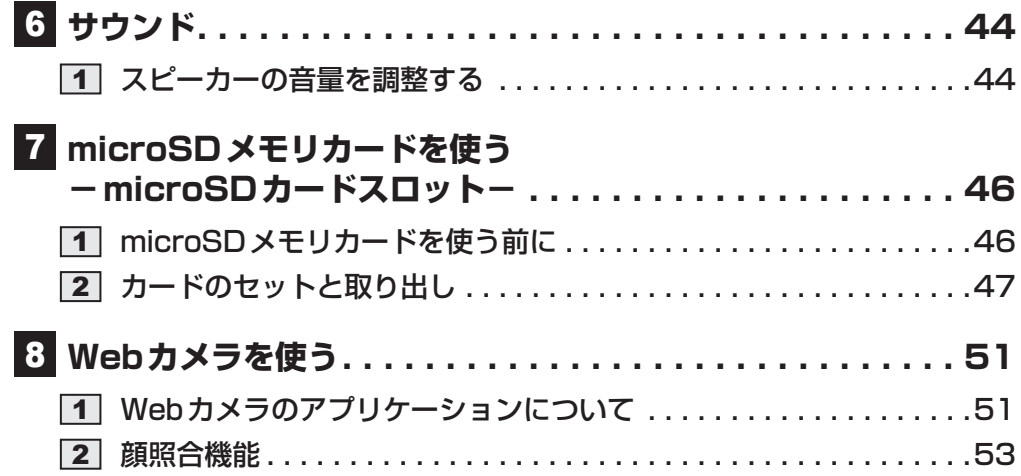

# **3章 ネットワークの世界へ.................................... 55**

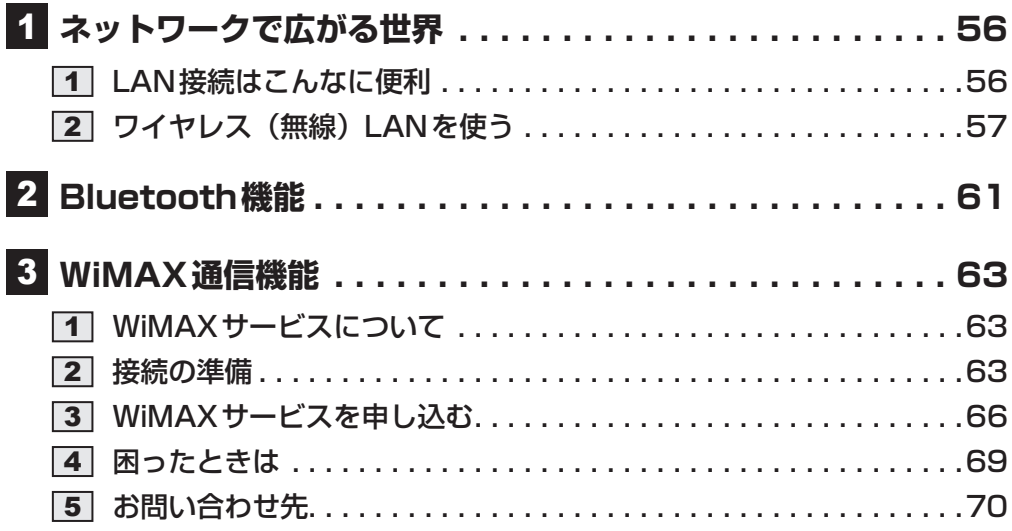

# **4章 周辺機器を使って機能を広げよう.................... 71 周辺機器を使う前に . . . . . . . . . . . . . . . . . . . . . . . . . . . . 72 USB対応機器を使う . . . . . . . . . . . . . . . . . . . . . . . . . . . 73**

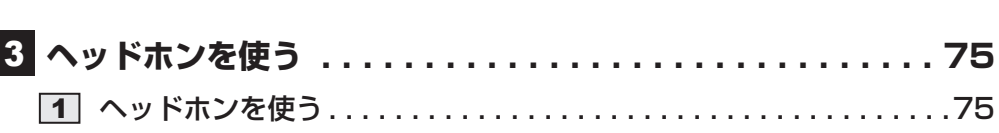

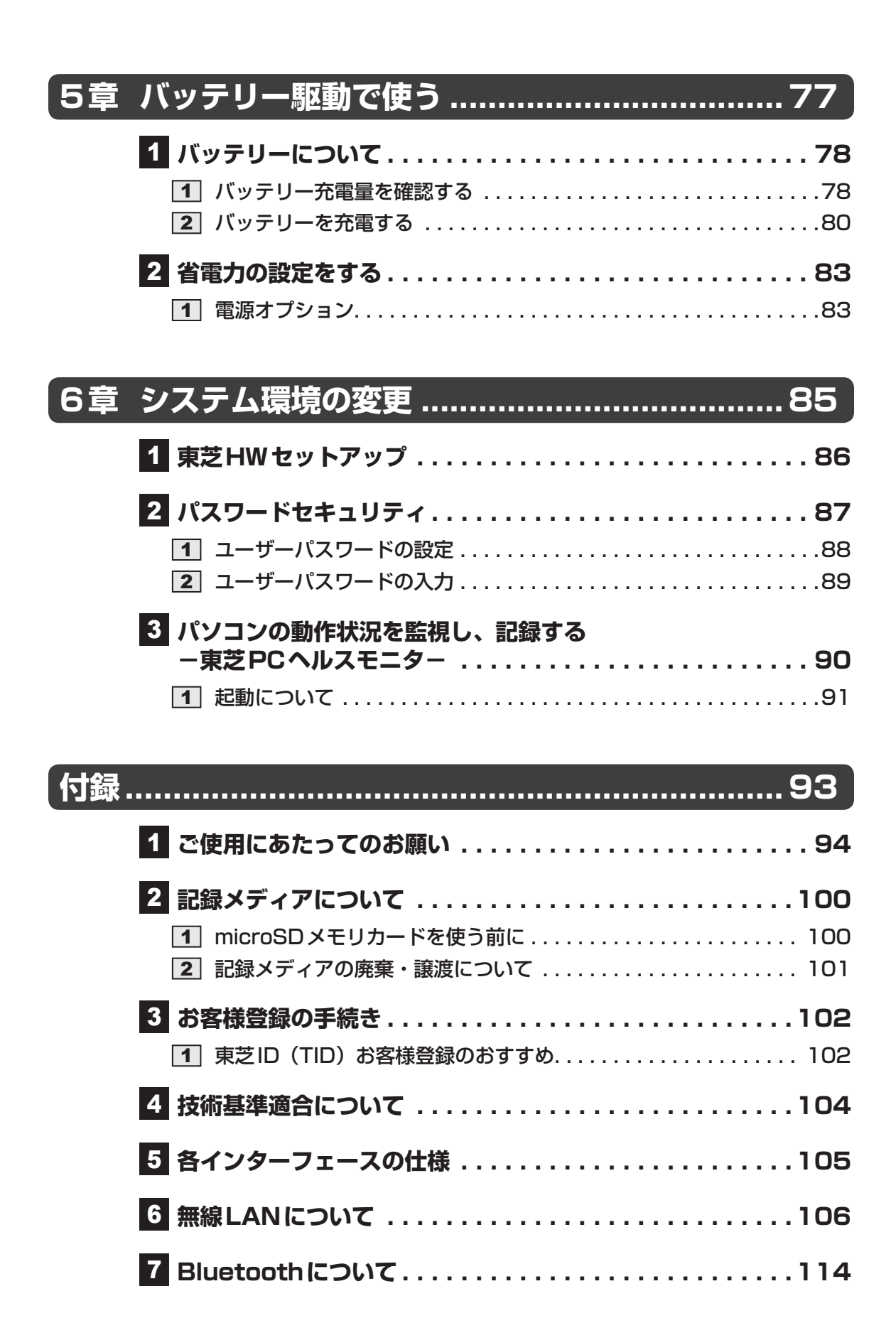

# はじめに

本製品を安全に正しく使うために重要な事項が、付属の冊子『安心してお使いいただくために』 に記載されています。

必ずお読みになり、正しくお使いください。

お読みになったあとは、いつでも見られるようにお手元に大切に保管してください。 本書は、次の決まりに従って書かれています。

# **61 記号の意味**

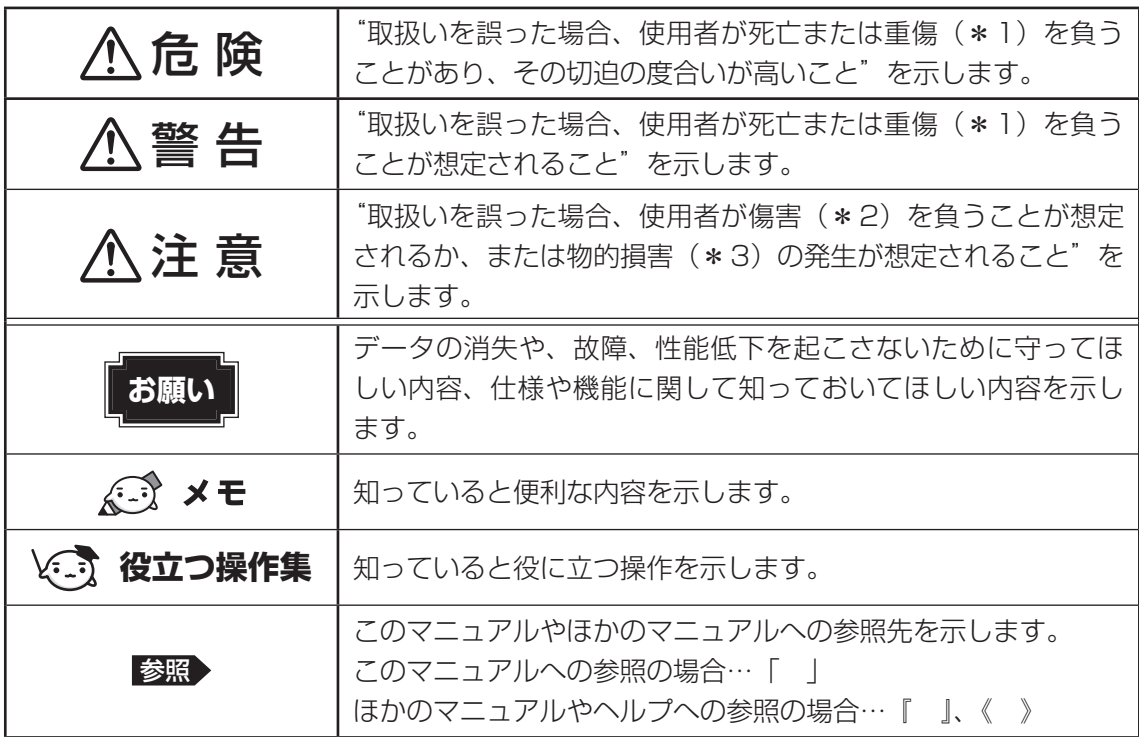

\*1 重傷とは、失明やけが、やけど(高温・低温)、感電、骨折、中毒などで、後遺症が残るものおよび治療に 入院・長期の通院を要するものをさします。

\*2 傷害とは、治療に入院や長期の通院を要さないけが・やけど・感電などをさします。

\*3 物的損害とは、家屋・家財および家畜・ペット等にかかわる拡大損害をさします。

### 2 **用語について**

本書では、次のように定義します。

### システム

特に説明がない場合は、使用しているオペレーティングシステム(OS)を示します。

#### アプリケーションまたはアプリケーションソフト

アプリケーションソフトウェアを示します。

### WindowsまたはWindows 7

特に説明がない場合は、Windows® 7 Home Premiumを示します。

#### ハードディスク

特に説明がない場合は、HDD(ハードディスクドライブ)とSSD(ソリッドステートドライブ) をまとめて「ハードディスク」と呼びます。

### 無線LANモデル

無線LAN機能を搭載しているモデルを示します。

#### Bluetoothモデル

Bluetooth機能を搭載しているモデルを示します。

### WiMAXモデル

WiMAX機能を搭載しているモデルを示します。

### 東芝ecoユーティリティ搭載モデル

東芝ecoユーティリティをインストールしているモデルを示します。

ご購入のモデルの仕様については、『libretto \*\*\*\*(お使いの機種名)シリーズをお使いの かたへ』を参照してください。

### 3 **記載について**

- 記載内容によっては、一部のモデルにのみ該当する項目があります。その場合は、「用語に ついて」のモデル分けに準じて、「\*\*\*\*モデルの場合」や「\*\*\*\*シリーズのみ」な どのように注記します。
- インターネット接続については、ブロードバンド接続を前提に説明しています。
- アプリケーションについては、本製品にプレインストールまたは内蔵ハードディスクからイ ンストールしたバージョンを使用することを前提に説明しています。
- 本書に記載している画面やイラストは一部省略したり、実際の表示とは異なる場合があります。
- システムがWindows 7以外のモデルの場合、一部の使用方法や設定方法が異なる場合があ ります。詳しくは、『セットアップガイド』や各ヘルプを確認してください。
- 本書では、コントロールパネルの操作方法について表示方法を「カテゴリ」に設定している ことを前提に説明しています。表示方法を「カテゴリ」に切り替えてから操作説明を確認し てください。
- 本書は、語尾をのばすカタカナ語の表記において、語尾に長音(一)を適用しています。画 面の表示と異なる場合がありますが、読み換えてご使用ください。

### 4 **Trademarks**

- Microsoft、Windows、Windows Media、Windows Live、Aero、MSN、SkyDriveは、 米国Microsoft Corporationの米国およびその他の国における登録商標または商標です。
- Windowsの正式名称は、Microsoft Windows Operating Systemです。
- Intel、インテル、インテル Core、Celeronは、アメリカ合衆国およびその他の国における Intel Corporationまたはその子会社の商標、または登録商標です。
- microSDロゴは商標です。( mgg)
- microSDHCロゴは商標です。(‼%%)
- Fast Ethernet、Ethernetは富士ゼロックス株式会社の商標または登録商標です。
- ConfigFreeは、株式会社東芝の登録商標です。
- TRENDMICRO、ウイルスバスターはトレンドマイクロ株式会社の登録商標です。
- Google ツールバーはGoogle Inc.の登録商標です。
- ●「PC引越ナビ」は、東芝パソコンシステム株式会社の商標です。
- Bluetoothは、その商標権者が所有しており、東芝はライヤンスに基づき使用しています。
- WiMAXはWiMAX Forumの商標です。

本書に掲載の商品の名称やロゴは、それぞれ各社が商標および登録商標として使用している場 合があります。

## **5 プロセッサ (CPU) に関するご注意**

本製品に使われているプロセッサ(CPU)の処理能力は次のような条件によって違いが現れます。

- 周辺機器を接続して本製品を使用する場合
- ACアダプターを接続せずバッテリー駆動にて本製品を使用する場合
- マルチメディアゲームや特殊効果を含む映像を本製品にてお楽しみの場合
- ●本製品を通常の電話回線、もしくは低速度のネットワークに接続して使用する場合
- 複雑な造形に使用するソフト(たとえば、運用に高性能コンピューターが必要に設計されて いるデザイン用アプリケーションソフト)を本製品上で使用する場合
- 気圧が低い高所にて本製品を使用する場合 目安として、標高1,000メートル (3,280フィート)以上をお考えください。
- 目安として、気温5~30℃ (高所の場合25℃)の範囲を超えるような外気温の状態で本製 品を使用する場合

本製品のハードウェア構成に変更が生じる場合、CPUの処理能力が実際には仕様と異なる場合 があります。

また、ある状況下においては、本製品は自動的にシャットダウンする場合があります。

これは、当社が推奨する設定、使用環境の範囲を超えた状態で本製品が使用された場合、お客 様のデータの喪失、破損、本製品自体に対する損害の危険を減らすための通常の保護機能です。 なお、このようにデータの喪失、破損の危険がありますので、必ず定期的にデータを外部記録 機器にて保存してください。また、プロセッサが最適の処理能力を発揮するよう、当社が推奨 する状態にて本製品をご使用ください。

### ■64ビットプロセッサに関する注意

64ビット対応プロセッサは、64ビットまたは32ビットで動作するように最適化されています。 64ビット対応プロセッサは以下の条件をすべて満たす場合に64ビットで動作します。

- 64ビット対応のOS(オペレーティングシステム)がインストールされている
- 64ビット対応のCPU/チップセットが搭載されている
- 64ビット対応のBIOSが搭載されている
- 64ビット対応のデバイスドライバーがインストールされている
- 64ビット対応のアプリケーションがインストールされている

特定のデバイスドライバーおよびアプリケーションは64ビットプロセッサ上で正常に動作し ない場合があります。

プレインストールされているOSが、64ビット対応と明示されていない場合、32ビット対応 のOSがプレインストールされています。

このほかの使用制限事項につきましては取扱説明書をお読みください。また、詳細な情報につ いては東芝PCあんしんサポートにお問い合わせください。

### **■6■ 著作権について**

音楽、映像、コンピューター・プログラム、データベースなどは著作権法により、その著作者 および著作権者の権利が保護されています。こうした著作物を複製することは、個人的にまた は家庭内で使用する目的でのみ行うことができます。上記の目的を超えて、権利者の了解なく これを複製(データ形式の変換を含む)、改変、複製物の譲渡、ネットワーク上での配信などを 行うと、「著作権侵害」「著作者人格権侵害」として損害賠償の請求や刑事処罰を受けることが あります。本製品を使用して複製などをする場合には、著作権法を遵守のうえ、適切な使用を 心がけてください。

### **\_\_7 リリース情報について \_\_\_\_\_**

「リリース情報」には、本製品を使用するうえでの注意事項などが記述されています。必ずお読 みください。次の操作を行うと表示されます。

① [スタート] ボタン( → ) → [すべてのプログラム] → [はじめに] → [リリース情報] を タップする

### **8 お願い**

- ●本製品の内蔵ハードディスクにインストールされているシステム (OS)、アプリケーション 以外をインストールした場合の動作保証はできません。
- Windows標準のシステムツールまたは『librettoガイド』に記載している手順以外の方法で、 パーティションを変更・削除・追加しないでください。ソフトウェアの領域を壊すおそれが あります。
- ●内蔵ハードディスクにインストールされているシステム (OS)、アプリケーションは、本製 品でのみ利用できます。
- ●購入時に定められた条件以外で、製品およびソフトウェアの複製もしくはコピーをすること は禁じられています。取り扱いには注意してください。
- パスワードを設定した場合は、忘れたときのために必ずパスワードを控えておいてください。 パスワードを忘れてしまって、パスワードを解除できなくなった場合は、使用している機種 (型番)を確認後、東芝PCあんしんサポートに連絡してください。有料にてパスワードを解 除します。この場合、身分証明書(お客様自身を確認できる物)の提示が必要となります。
- ●本製品はセキュリティ対策のためのパスワードの設定や、無線LANの暗号化設定などの機 能を備えていますが、完全なセキュリティ保護を保証するものではありません。 セキュリティの問題の発生や、生じた損害に関し、当社はいっさいの責任を負いません。
- ●「ウイルスバスター」を使用している場合、ウイルス定義ファイルおよびファイアウォール 規則などは、新種のウイルスやワーム、スパイウェア、クラッキングなどからコンピューター を保護するためにも、常に最新のものにアップデートする必要があります。最新版へのアッ プデートは、ご使用開始から90日間に限り無料で行うことができます。90日を経過すると ウイルスチェック機能を含めて、すべての機能がご使用できなくなります。 ウイルスチェックが全く行われない状態となりますので、必ず期限切れ前に有料の正規サー ビスへ登録するか、市販のウイルスチェック/セキュリティ対策ソフトを導入してください。
- ご使用の際は必ず本書をはじめとする各種説明書と『エンドユーザー使用許諾契約書』およ び『ソフトウェアに関する注意事項』をお読みください。
- アプリケーション起動時に使用許諾書が表示された場合は、内容を確認し、同意してくださ い。使用許諾書に同意しないと、アプリケーションを使用することはできません。一部のア プリケーションでは、一度使用許諾書に同意すると、以降起動時に使用許諾書が表示されな くなります。リカバリーを行った場合には再び使用許諾書が表示されます。
- ●『東芝保証書』は、記入内容を確認のうえ、大切に保管してください。

本製品のお客様登録(ユーザー登録)をあらかじめ行っていただくようお願いしております。 当社ホームページで登録できます。

参照 新細について「付録 3 お客様登録の手続き」

### **■9 【ユーザーアカウント制御】画面について**

操作の途中で[ユーザーアカウント制御]画面が表示された場合は、そのメッセージを注意し て読み、開始した操作の内容を確認してから、画面の指示に従って操作してください。 パスワードの入力を求められた場合は、管理者アカウントのパスワードで認証を行ってください。

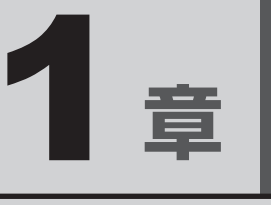

# 使いはじめる前に

トラブル発生時に備えて、リカバリーメディアの作りかたやデータの バックアップのとりかたについて説明します。また、前のパソコンで 使っていたデータを移行する便利なソフト「PC引越ナビ」について説 明します。

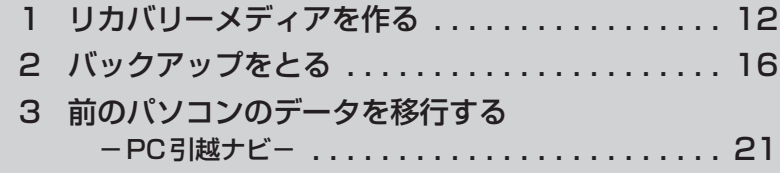

# リカバリーメディアを作る

パソコンにトラブルが生じたときに、パソコンを再セットアップし購入時の状態に復元するこ とを「リカバリー」といいます。

■参照 ▶ リカバリーについて『libretto ガイド』

「リカバリー」をするためのツール(リカバリーツール)はパソコン本体のハードディスクドラ イブに用意されています。

しかし、トラブル発生時に、トラブルの原因によっては、肝心のリカバリーツールをハードディ スクドライブから起動できないおそれもあります。このような場合に備えて、あらかじめリカ バリーツールを、ハードディスクドライブ以外の記録メディアにコピーしておくこと(リカバ リーメディアの作成)をおすすめします。

リカバリーメディアの作成は、「TOSHIBA Recovery Media Creator」で行います。

## **■ リカバリーメディアに使用できる記録メディア**

「TOSHIBA Recovery Media Creator」で使用できる記録メディアは次のものです。あらか じめ、何もデータが書き込まれていないものを用意してください。

- USB フラッシュメモリ
- ●記録用のDVDメディア\*<sup>1</sup>(DVD-R、DVD-R DL、DVD-RW、DVD+R、DVD+R DL、 DVD+RW)
	- \*1 外付けのDVDドライブ(東芝製オプション)を接続すると、DVDを使用できます。

必 要 なDVDの 枚 数 やUSBフ ラ ッ シ ュ メ モ リ の 容 量 は、「TOSHIBA Recovery Media Creator」の画面に表示されます。

USBフラッシュメモリは、必要な容量より大きい容量のものを用意してください。 DVDが複数枚必要な場合は、同じ規格のメディアで統一してください。

**お願い** DVDについて/DVDの使用推奨メーカー

● 外付けのDVDドライブで使用できるDVDについては、『DVDドライブに付属の取扱説明書』を 確認してください。

**お願い** リカバリーメディアの作成にあたって

- ●「TOSHIBA Recovery Media Creator」ではDVD-RAMおよびブルーレイディスクを使用でき ません。
- ●「TOSHIBA Recovery Media Creator」を使ってリカバリーメディアを作成するときは、ほか のアプリケーションソフトをすべて終了させてから、行ってください。
- あらかじめ、USBフラッシュメモリ使用上のご注意やDVD使用上の注意事項を確認してください。

# **1 インストール方法**

「TOSHIBA Recovery Media Creator」は、購入時の状態ではインストールされていません。 次の手順でインストールしてください。

# $\mathbb{R}$   $\times$   $\mathbb{R}$

- アプリケーションをインストールする場合は、必ず横置きで行ってください。縦置きでは、インストー ルできない場合があります。
	- $[X$ タート]ボタン( $(Y) \rightarrow [$ すべてのプログラム]→[アプリケーショ ンの再インストール]をタップする 1
	- [セットアップ画面へ]をタップする 2
	- [ユーティリティ] タブをタップする 3
	- 画面左側の[TOSHIBA Recovery Media Creator]をタップし、 [「TOSHIBA Recovery Media Creator」のセットアップ]をタッ プする 4
	- 画面の指示に従ってインストールする [ファイルのダウンロード]画面が表示された場合は、[実行]ボタンをタップしてく ださい。 5

# **2 リカバリーメディアを作成する**

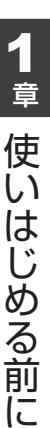

#### $[X$ タート]ボタン( → )→ [すべてのプログラム] → [リカバリー メディア作成ツール]をタップする 1

「TOSHIBA Recovery Media Creator」が起動します。

#### [タイトル]、[メディア構成]を選択する 2

[情報]に、必要なDVDの枚数やUSBフラッシュメモリの容量が表示されるので、 用意してください。

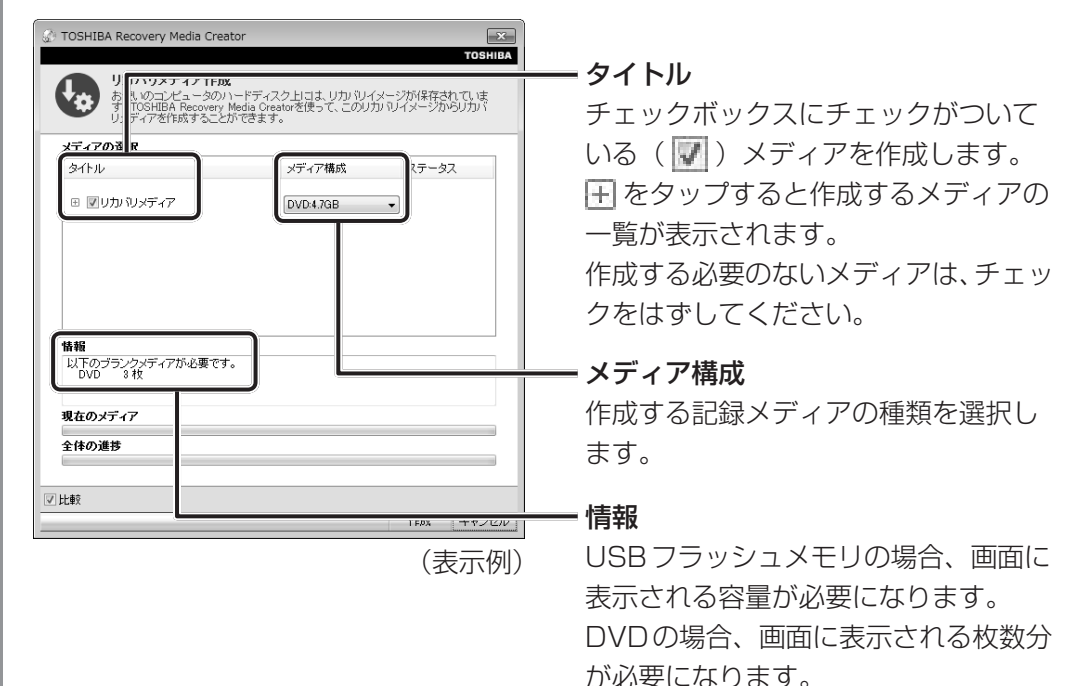

#### [作成] ボタンをタップする 3

作成するメディアの確認と、メディアのセットを求める画面が表示されます。

#### USBフラッシュメモリまたはDVDをセットする  $\boldsymbol{A}$

参照 USBフラッシュメモリのセット「4章 2 USB対応機器を使う」 DVDのセット『DVDドライブに付属の取扱説明書』

#### [OK]ボタンをタップする 5

作成が開始され、[現在のメディア]に、作成しているメディアの進捗状況が表示さ れます。作成を途中で中止する場合は、[キャンセル]ボタンをタップしてください。

DVDの場合、作成が終了すると、自動的にディスクトレイが開きます。作成するメディ アが複数枚ある場合は、メッセージに従ってメディアを入れ替えてください。

メッセージを確認し、「OKT ボタンをタップする 作成したリカバリーメディアには、次のことがわかるように目印をつけてください。 ●「リカバリーメディア」であること 6

● 複数枚ある場合は、番号

たとえばDVDの場合、「リカバリーメディアXX(番号)」というように、レーベル面 に油性のフェルトペンなどで記載してください。リカバリーをするとき、この番号の 順にメディアを使用しないと、正しくリカバリーされません。必ずメディア番号がわ かるようにして保管してください。

#### [閉じる] ボタン ( ※ ) をタップする 7

[TOSHIBA Recovery Media Creator]画面が閉じ、メディアの作成を終了します。

リカバリーメディアからリカバリーをする操作手順については、『librettoガイド』を参照して ください。

# 2 | バックアップをとる

保存したファイルやフォルダーを誤って削除してしまったり、パソコンのトラブルなどによっ てファイルが使えなくなってしまうことがあります。

このような場合に備えて、あらかじめファイルをUSBフラッシュメモリなど、ハードディス クドライブ以外の記録メディアにコピーしておくことをバックアップといいます。

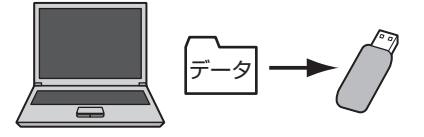

大切なデータは、こまめにバックアップをとってください。

「東芝ファイル同期ユーティリティ」を搭載しているモデルの場合、2つのフォルダーを同期さ せて自動的にバックアップをとることもできます。

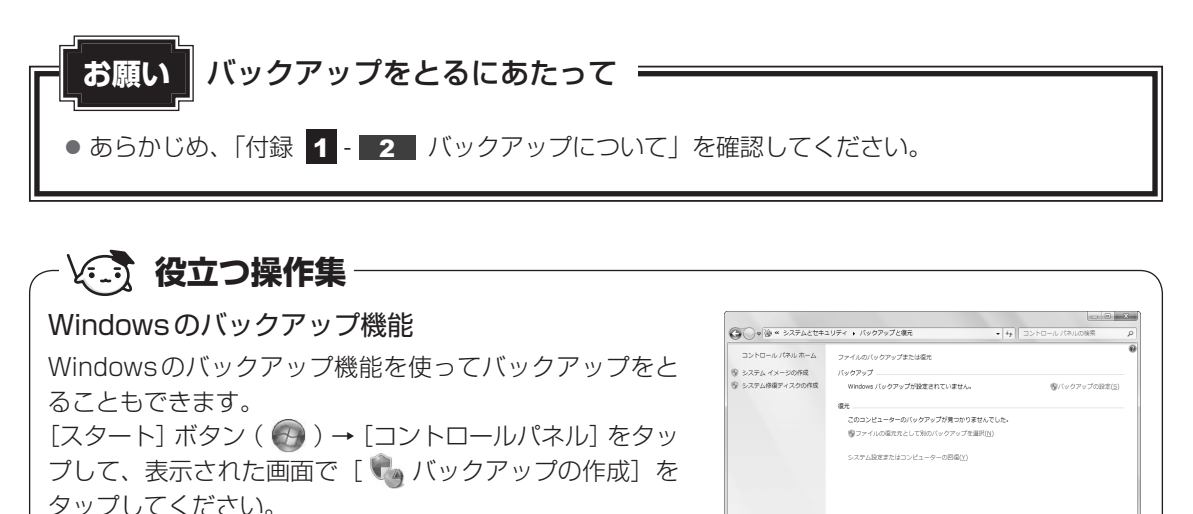

参照 詳細について『Windows ヘルプとサポート』

※追羽日<br>アクション センター<br>ÿ Windows 転送ツーパ

# 1 **バックアップが必要なデータ**

バックアップをとることを推奨するデータには、次のようなものがあります。

- リカバリー (再セットアップ) ツール
- 自分で作成したデータ(文書、画像、映像、音楽など)
- 送受信したメール
- メールのアドレス帳
- インターネットの「お気に入り]

### ■ ATOKで登録した単語について

日本語入力システムATOKの「単語登録」で登録したユーザー辞書データをバックアップする ことができます。

詳しくは「ATOK」のヘルプを確認してください。

#### ● ヘルプの起動方法

①ATOKパレットの[ヘルプ]ボタン(?))をタップし、表示されたメニューから[ATOK のヘルプ をタップする

### ■インターネット接続の設定情報について

インターネット接続の設定情報は、データのバックアップがとれません。 設定情報はプロバイダーから送られてきた書類に記載されています。書類を大切に保管し、設 定に必要な情報を忘れないようにしてください。

書類が手元にない場合は、次のインターネットの設定を控えてください。

- ユーザーID ● パスワード
- 雷子メールアドレス メールパスワード
- プライマリDNS サーバー ─────● セカンダリDNS サーバー
- インターネットメールサーバー ニュースサーバー
- アクセスポイントの電話番号 いっちょう しゅうしょく など
- 
- 
- 
- 

## **■ ファイルやフォルダーの保存場所**

データのファイルやフォルダーは次の場所に保存されています。 これらのファイルやフォルダーは、そのままバックアップ用の記録メディアにコピーすること ができます。

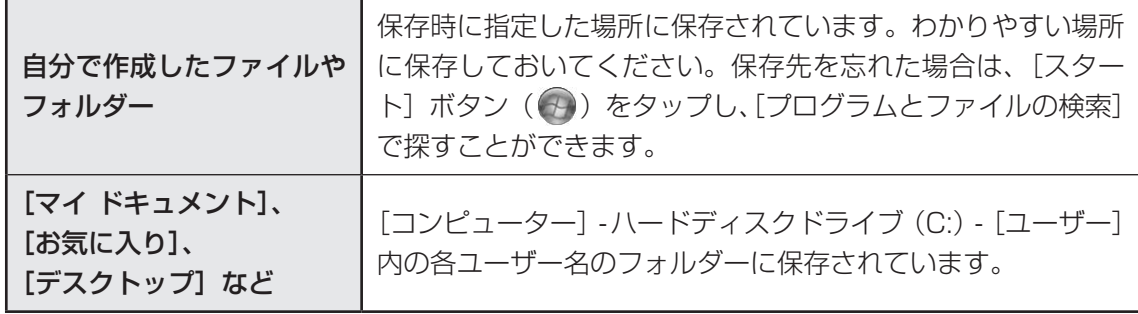

複数のユーザーで使っている場合は、それぞれのユーザー名でログオンし、データのバックアッ プをとってください。

記録メディアに保存したデータのバックアップをとる場合は、いったんハードディスクドライ ブに保存してから、バックアップ用の記録メディアにコピーすることをおすすめします。

# 2 **おすすめするバックアップ運用**

次の方法でバックアップをとることをおすすめします。

### **■**定期的にバックアップをとる

ハードディスクドライブ (C:) 以外のハードディスクドライブに保存されているデータも、ハー ドディスクドライブの故障などの原因で、使えなくなってしまうことがあります。 ハードディスクドライブ (C:) 以外のハードディスクドライブに保存されているデータも、定 期的に記録メディアにバックアップをとってください。

# 3 **データのバックアップをとる**

ここでは、一般的な、ファイルをコピーしてバックアップをとる方法について説明します。 トラブル発生時などのWindowsが起動しない状態でも、データのバックアップをとることが できます。

参照 ファイルレスキューについて『librettoガイド』

# ■ 1 バックアップ用に使用できる記録メデ*ィ*ア

バックアップ用に使用できる記録メディアは次のようなものがあります。

● USB フラッシュメモリやmicroSD メモリカードなどの記録メディア

お使いのモデルによって、使用できる記録メディアが異なります。 また、ファイルやフォルダーの容量に合わせて、使用する記録メディアを選び、あらかじめ用 意してください。

1

# **2 バックアップ方法**

USBフラッシュメモリやmicroSDメモリカードなどに、フォルダーやファイルをコピーする ことができます。

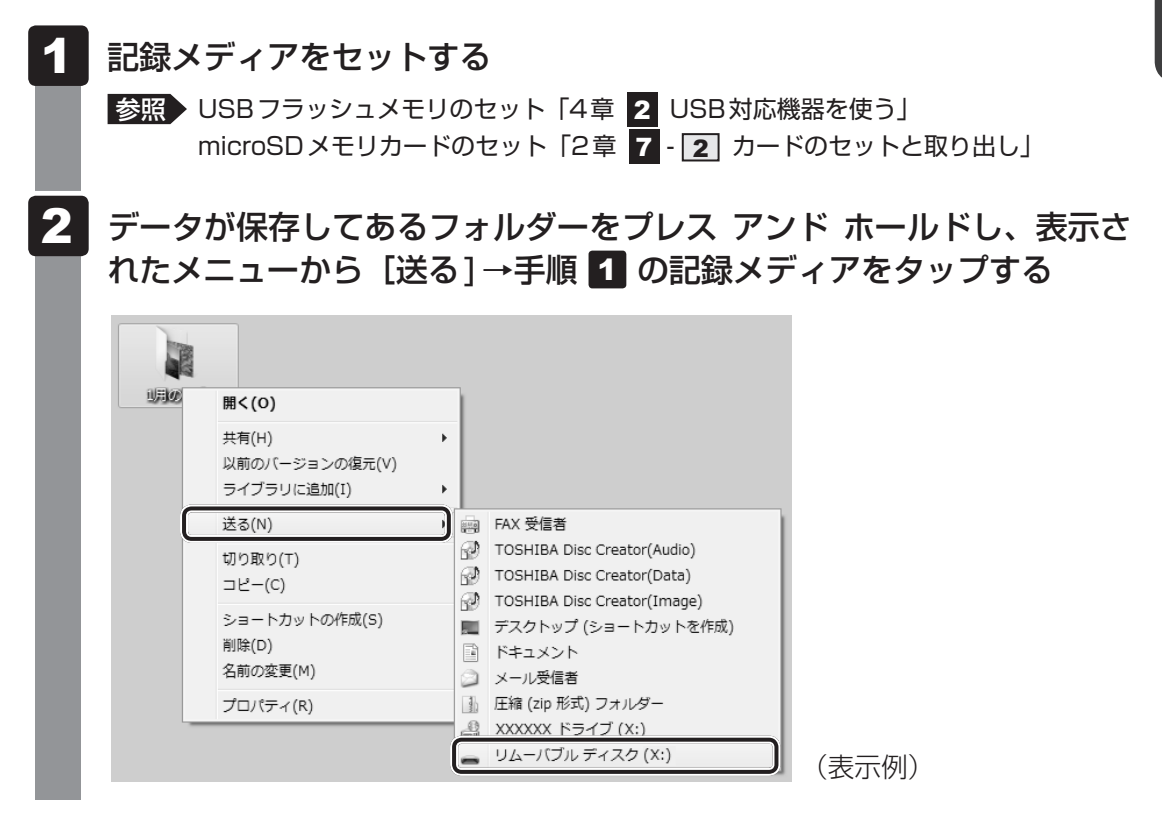

### **■ バックアップのデータを戻すには**

バックアップをとった「マイ ドキュメント]、[お気に入り]、[デスクトップ] などのデータ をハードディスクドライブに戻す方法を説明します。

- ①[スタート]ボタン(→)→[コンピューター]をタップする
- ②ハードディスクドライブ(C:)をダブルタップする
- ③[ユーザー]フォルダーをダブルタップする
- ④バックアップしたデータを利用する、ユーザーのフォルダーをダブルタップする
- ⑤バックアップをとった記録メディアをセットする
- ⑥手順⑤でセットした記録メディア内に保存されている[マイ ドキュメント]、[お気に入り]、 [デスクトップ]フォルダーなどを、ユーザーのフォルダー内にコピーする メッセージが表示されたら、確認してボタンをタップしてください。 それぞれのフォルダーが上書きされます。

# 4 **フォルダーを同期させて自動的にバックアップをとる**

### \*東芝ファイル同期ユーティリティを搭載しているモデルのみ

「東芝ファイル同期ユーティリティ」を使って、2つのフォルダーの中身を同期させるように設 定することができます。たとえば、AフォルダーとBフォルダーを同期させた場合、Aフォル ダー内のファイルを更新(追加/削除/更新など)すると、自動的にBフォルダー内のファイ ルも同様に更新されます。つまり、Bフォルダーは、Aフォルダーの中身を自動的にバックアッ プしていることになります。

# 1 **起動方法**

[スタート] ボタン( + + +) → [TOSHIBA] → [ユーティリティ] → [ファ イル同期ユーティリティ]をタップする 1

「東芝ファイル同期ユーティリティ」が起動します。

設定方法の詳細は、ヘルプを参照してください。

# **2 ヘルプの起動方法**

[東芝ファイル同期ユーティリティ]画面のタイトルバーをプレス アン ド ホールドし、表示されるメニューから[ヘルプ]をタップする 1

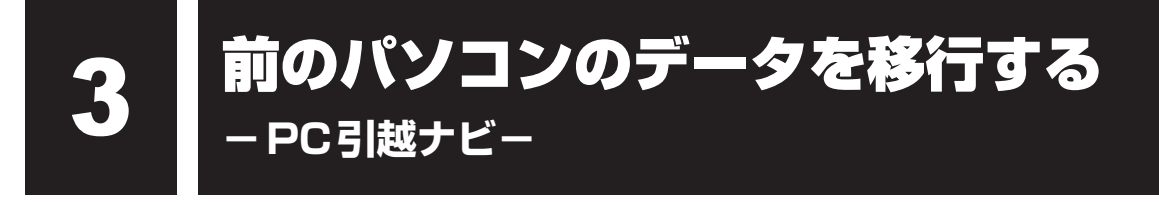

### \*PC引越ナビ搭載モデルのみ

パソコンを買い替えたときは、それまでに使用していたパソコンと同じ環境にするために、設 定やデータの移行といった準備が必要です。

「PC引越ナビ」は、データや設定を一つにまとめ、新しいパソコンへの移行の手間を簡略化す ることができるアプリケーションです。事前に次の点を確認しておくと、よりスムーズに操作 ができます。

ここでは、移行したい設定やデータが保存されているパソコンを「前のパソコン」、設定やデー タを移行したいパソコンを「本製品」として説明します。

### **■ パソコンの仕様を確認する**

### ■前のパソコンの動作環境を確認する

「PC引越ナビ」は、次のシステムに対応しています。

### ● システム<sup>\*1</sup>

Windows XP/Windows Vista/Windows 7

\*1 マイクロソフト社が提供している最新のService Packを適用してください。また、「Internet Explorer」のバージョンが「6 SP1」以上であることを確認してください。それ以下のバージョンの 場合は、「6 SP1」を適用してください。

システムの正式名称は次のとおりです。

Windows XP ...........Microsoft® Windows® XP operating system 日本語版の全エディション Windows Vista.......Microsoft® Windows Vista® の全エディション Windows 7 ..............Microsoft<sup>®</sup> Windows<sup>®</sup> 7の全エディション

### **お願い** 前のパソコンの動作環境について

● あらかじめ、「付録 |1 - | 3 | 「PC引越ナビ」について| を確認してください。

### **■**使用できる環境を確認する

設定・データの移行をするには、USBフラッシュメモリを使用する方法があります。 前のパソコンと、本製品の仕様を確認し、共通して使用できる方法のなかから、移行する設定・ データの容量に適した方法を選んでください。

USBフラッシュメモリのみで移行する場合は、512MB以上の容量が必要です。 USBフラッシュメモリの代わりに、microSDメモリカードを使用することもできます。

本製品で使用できるmicroSDメモリカードの種類については、「2章 7 microSDメモリカー ドを使う」で確認してください。

前のパソコンでどの方法が使用できるかを確認し、USBフラッシュメモリが必要な場合は購入 してください。また、フォーマットが必要なUSBフラッシュメモリは、あらかじめフォーマッ トしてください。

移行するファイルや設定内容に比べて、USBフラッシュメモリの容量が小さいと、数回に分け てデータをコピーすることになりますので、大容量のUSBフラッシュメモリを移行用に使用 することをおすすめします。

# **■ 移行できる設定とデータ**

「PC引越ナビ」を起動したときの、ユーザーの設定を移行できます。

- Internet Explorerの設定\*1
- Windows Live メール (Windows メール、Outlook Express) の設定\*2\*4
- Microsoft Outlookの設定\*<sup>3\*4</sup>
- [ドキュメント](または「マイドキュメント])フォルダーに保存されている ファイル
- デスクトップ上のファイル
- 任意のフォルダーに含まれるファイル
- \* 1 Microsoft Internet Explorer 6 SP1以上
- \*2 移行できるデータは、「Microsoft Outlook Express(バージョンが6.0 SP1以上)」、「Windows メール」、 「Windows Live メール」のものになります。
- \*3 移行できるデータは、「Microsoft Outlook 2000」以降のものになります。 本製品には、Office搭載モデルにのみ、「Microsoft Outlook」が付属およびインストールされています。 Officeが搭載されていないモデルの場合、以前にご使用されていたパソコンに保存されている「Microsoft Outlook」のデータを本製品に移行したいときは、「PC引越ナビ」をご使用の前に、市販の「Microsoft Outlook」を本製品にインストールする必要があります。 移行するためには、「Microsoft Outlook 2003」以降の「Microsoft Outlook」をインストールしてく ださい。
- \*4 本製品にメールソフトがインストールされていない場合でも、「PC引越ナビ」はパソコンにデータを保存 します。

「Windows Live メール」および「Microsoft Outlook」は起動したときに、保存したデータのインポート(取 り込み)を行います。

メールソフトによっては、違うソフトのデータを変換して取り込むことができます。

詳しくは、メールソフトのヘルプを確認してください。

# (…) メモ

● 移行できる設定やデータの詳細は、「PC引越ナビ」のヘルプで確認してください。

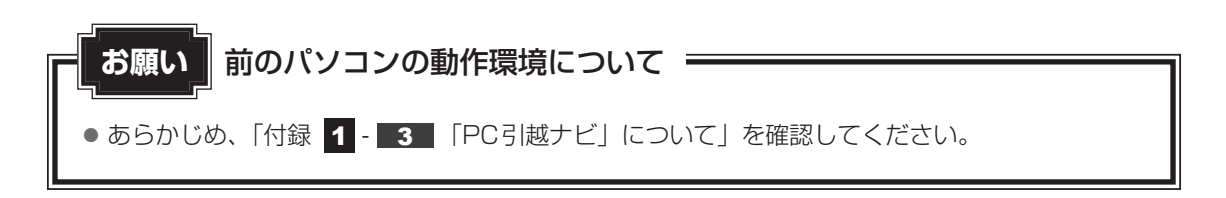

本製品 

✦

# ■1 操作の流れ

設定とデータの移行は、画面の指示に従って行います。移行する設定・データや使用する移行 方法などで詳細の操作は異なりますが、大まかな流れは次のとおりです。 本製品と、前のパソコンとで交互に作業を行いますので、近くに設置して行うとよいでしょう。

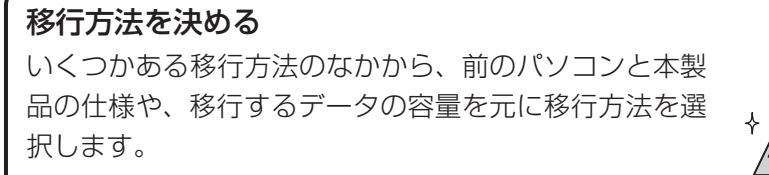

本製品 ⊹ USBメモリ

コピー 

USBメモリ 

1 章使いはじめる前に

にじめる

「こん包プログラム」をコピーする 「こん包プログラム」は複数のファイルを1つにまとめ るプログラムです。 USBフラッシュメモリにコピーしてください。

「こん包プログラム」を実行する コピーした「こん包プログラム」を実行し、移行 する複数のデータを1つのファイル(「こん包ファ イル」)にまとめます。

前のパソコン USBメモリ 実行 信息 作成

「こん包ファイル」をコピーする 作成した「こん包ファイル」をコピーします。移行す るデータの容量によっては、「こん包ファイル」は複 数作成されます。すべての「こん包ファイル」をコピー してください。

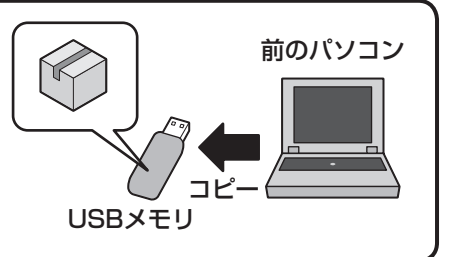

「こん包ファイル」を開こんする コピーした「こん包ファイル」を本製品で開き、コピー します。

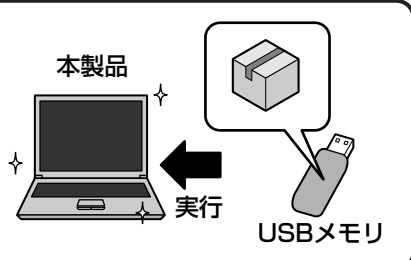

### 2 起動方法

#### デスクトップ上の [PC引越ナビ] ( ) をダブルタップする 1

「PC引越ナビ」が起動します。  $[7, 9 - 1]$ ボタン(4)) →  $[3, 0]$ して起動することもできます。

#### │画面下の ⌒ルヷ? | ボタンをタップし、注意制限事項を確認する 2

「PC引越ナビ」のヘルプが表示されます。 「PC引越ナビ」の注意制限事項をお読みください。 目次で[注意制限事項とメッセージ]をタップし、画面右側に表示される各項目を よくお読みください。

#### [同意する]をチェックし、[次へ]ボタンをタップする 3

使用許諾契約に同意しないと、「PC引越ナビ」を使用することはできません。 注意事項が表示されます。内容を確認し、[次へ]ボタンをタップしてください。

引き続き、説明画面が表示されますので、内容を確認しなから、操作してください。

2 **章** 

# パソコンの基本操作を覚えよう

このパソコン本体の各部について、基本の使いかたなどを説明してい ます。

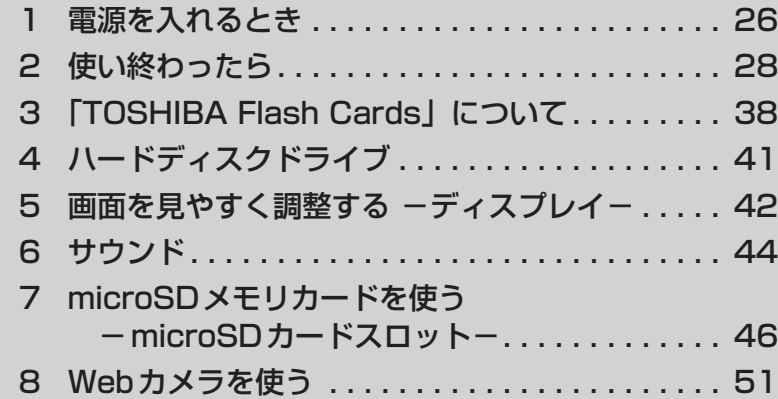

# **■1 メッセージが表示された場合**

電源を入れたときにメッセージが表示された場合は、次の内容を確認してください。

### ■パスワードを設定している場合

### ● ユーザーパスワードを設定している場合

電源を入れると次の画面が表示されます。

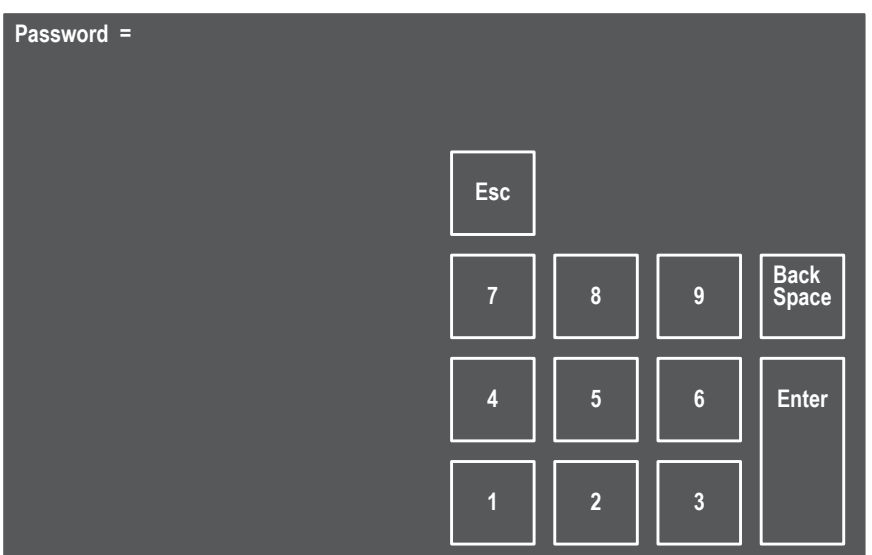

画面上のキーボードを使用して、設定したユーザーパスワードを入力し、 *ENTER* キーをタッ プしてください。

■参照 パスワードについて「6章 2 パスワードセキュリティ」

## $\widehat{A}$   $\times$   $\pm$

- ユーザーパスワードは数字のみ入力できます。カーソルの左側の文字を削除するときは BackSpace キーを、入力した文字をすべて削除するときは *Esc* キーを押してください。
- パスワードの入力ミスを3回繰り返した場合は、自動的に電源が切れます。

### ■ メッセージが表示される場合

不明なメッセージについては、『セットアップガイド』の「Q&A集」をご覧ください。

## **2 起動するドライブを変更する場合**

ご購入時の設定では、標準ハードディスクドライブからシステムを起動します。起動するドラ イブを変更したい場合、次の方法で変更できます。

### **■**一時的に変更する

電源を入れたときに表示されるメニューから、起動するドライブを選択できます。

電源スイッチを押し、製品ロゴ画面が表示されている間にキーボードボ タンを数回押す 各種パスワードを設定している場合は、パスワードの入力をうながす画面が表示され ます。 画面上のキーボードでパスワードを入力して、 *ENTER* キーをタップしてください。 参照 「本節 1 メッセージが表示された場合」 1

### キーボードボタンで起動したいドライブを選択し、ホームボタンを押す キーボードボタンを押すたびに、選択している項目が変わります。 一時的にそのドライブが起動最優先ドライブとなり、起動します。 2

### ■**あらかじめ設定しておく**

「東芝HWセットアップ」の[OSの起動]タブで起動ドライブの優先順位を変更できます。 ■参照 》設定の変更「東芝HWセットアップ」のヘルプ

# 2 ┃使い終わったら

パソコンを使い終わったとき、電源を完全に切る「シャットダウン」を行ってください。中断 するときは、それまでの作業をメモリに保存して一時的に中断する「スリープ」があります。

# 警 告

● 電子機器の使用が制限されている場所ではパソコンの電源を切る

パソコン本体を航空機や電子機器の使用が制限されている場所(病院など)に持ち込む場 合は、無線機能を無効に設定した上で、パソコンの電源を切ってください。他の機器に影 響を与えることがあります。

- ・無線機能は、「TOSHIBA Flash Cards」の[ワイヤレス]のカードで無効にすること ができます。「ワイヤレス1のカードをタップして表示されたアイコン群から (\*) をタッ プし、無線機能をOFFに設定して、ワイヤレスコミュニケーションLEDが消灯してい るのを確認してください。
- ・スリープや休止状態では、パソコンが自動的に動作することがあるため、飛行を妨げた り、他のシステムに影響を及ぼしたりすることがあります。
- ・電源を切った状態でもパソコンが自動的に動作するような設定のソフトウェアの場合 は、あらかじめ設定を無効に(解除)してください。

# **お願い** 操作にあたって

中断する前に

- スリープまたは休止状態を実行する前にデータを保存することを推奨します。
- スリープまたは休止状態を実行するときは、メディアへの書き込みが完全に終了していることを 確認してください。

書き込み途中のデータがある状態でスリープまたは休止状態を実行したとき、データが正しく書 き込まれないことがあります。メディアを取り出しできる状態になっていれば書き込みは終了し ています。

中断したときは

● スリープ中に以下のことを行わないでください。次回電源を入れたときに、システムが起動しな いことがあります。

・スリープ中にバッテリーをはずすこと

また、スリープ中にバッテリー残量が減少した場合も同様に、次回起動時にシステムが起動しな いことがあります。

システムが起動しない場合は、電源スイッチを5秒間押していったん電源を切ったあと、再度電 源を入れてください。この場合、スリープ前の状態は保持できていません(Windowsエラー回 復処理で起動します)。

- スリープ中や休止状態では、バッテリーの取り付け/取りはずしは行わないでください。保存さ れていないデータは消失します。また、感電、故障のおそれがあります。
- スリープまたは休止状態を利用しないときは、データを保存し、アプリケーションをすべて終了 させてから、電源を切ってください。保存されていないデータは消失します。

# 1 **電源を切る**

パソコンを使わないときは、スリープではなく電源を切ってください。 間違った操作を行うと、故障したり大切なデータを失うおそれがあります。

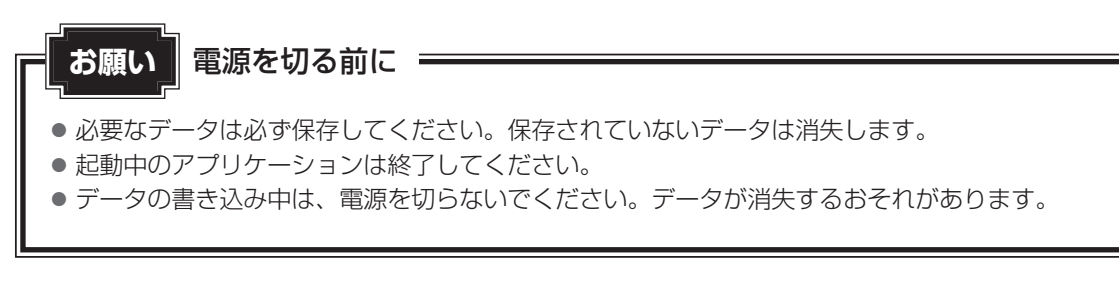

電源を切るには、次のように操作してください。

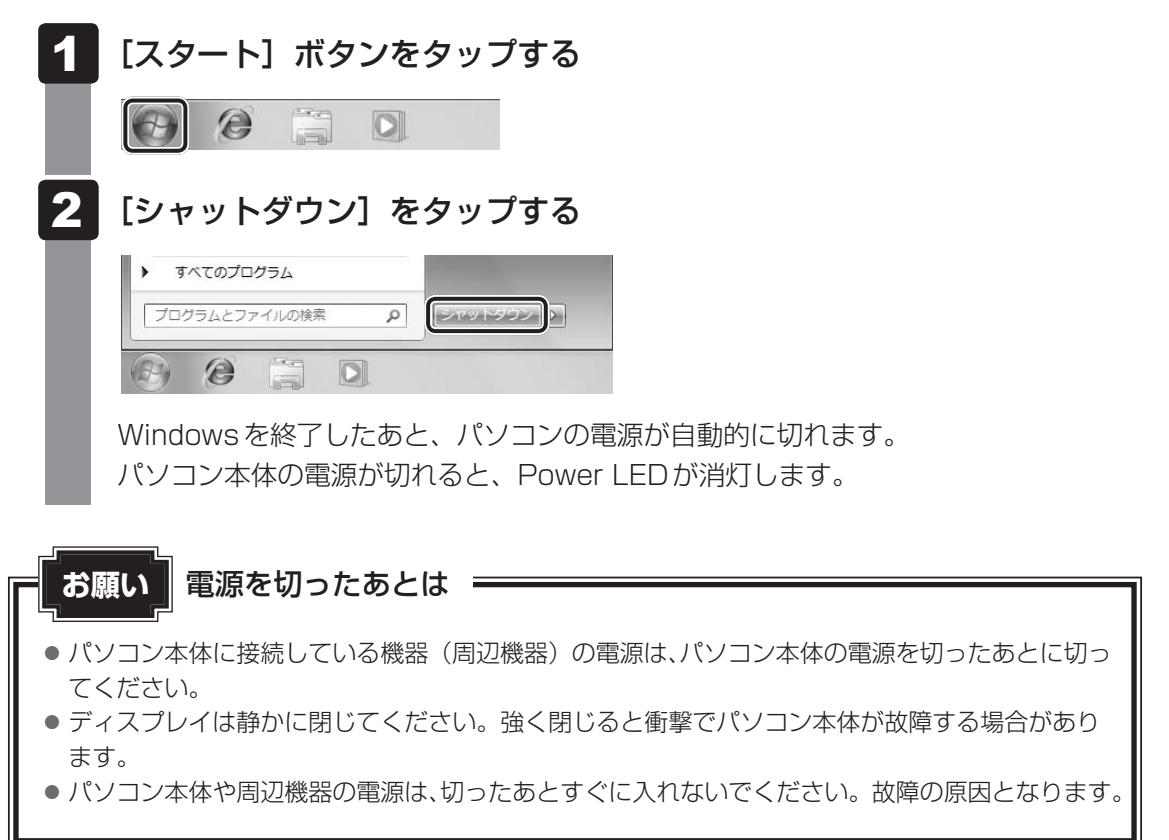

### **■**再起動

Windowsを終了したあと、すぐにもう1度起動することを「再起動」といいます。パソコン の設定を変えたときやパソコンがスムーズに動かなくなってしまったときなどに行います。 再起動するには、次のように操作してください。

① [スタート] ボタン( → ) をタップし、 ● をタップする

② 表示されたメニューから [再起動] をタップする

# 2 **スリープ**

パソコンの使用を中断する場合は、パソコンを「スリープ」にしましょう。

スリープ機能は、次に電源スイッチを押したときに素早く中断したときの状態を再現すること ができます。スリープ中はバッテリ一を消耗しますので、ACアダプタ一を取り付けておくこ とを推奨します。

スリープには、通常のスリープのほかに「ハイブリッド スリープ」という機能もあります。 作業を中断している間にバッテリ一の残量が少なくなった場合などは、通常のスリープでは保 存されていないデータは消失します。この場合、ハイブリッド スリープを有効にしておくと、 データは保持されます。

■参照 ハイブリッド スリープ 「本項 ■ 2 ■ スリープ機能を強化する」

なお数日以上使用しないときや、付属の説明書で電源を切る手順が記載されている場合(バッ テリ一パックの取り付け/取りはずしなど)は、スリープではなく、必ず電源を切ってください。

 $\widehat{A}$   $\times$   $\in$ 

●「TOSHIBA Flash Cards」を使って、スリープを実行することもできます。

**参照 TOSHIBA Flash Cards「本章 3 「TOSHIBA Flash Cards」について」** 

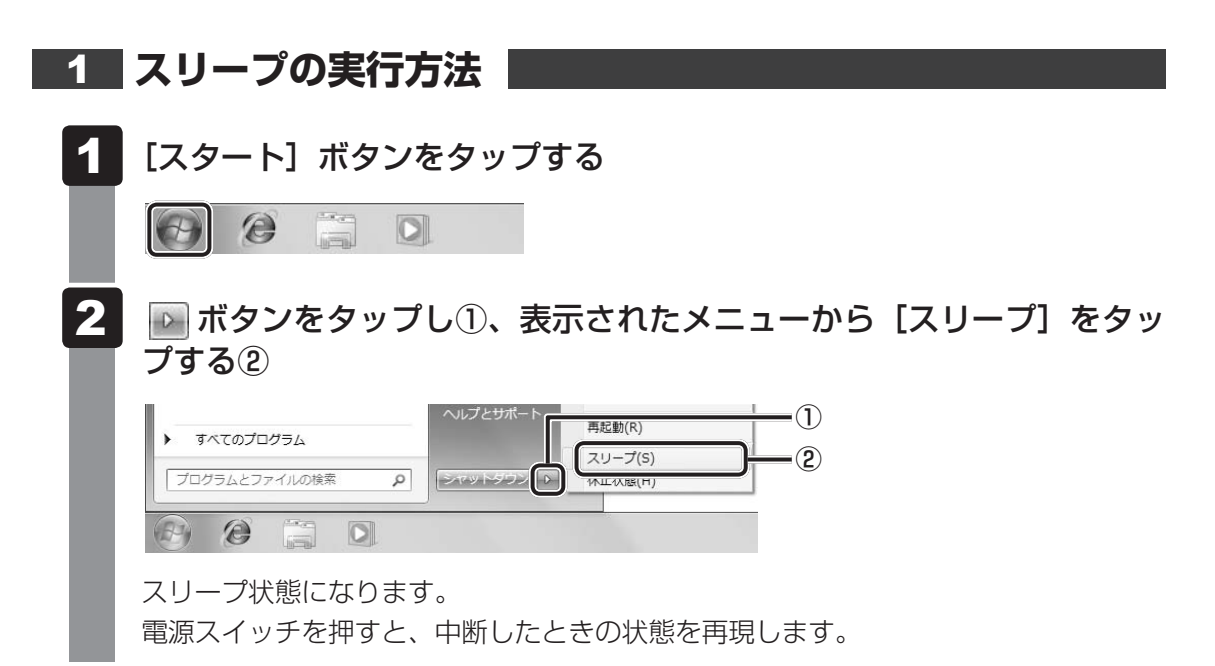

# **2 スリープ機能を強化する**

通常のスリープのほかに「ハイブリッド スリープ」という機能が用意されています。 パソコンの使用を中断したとき、それまでの作業をメモリに保存するスリープに対して、ハイ ブリッド スリープはメモリとハードディスクドライブの両方に保存します。

作業を中断している間にバッテリーの残量が少なくなった場合などは、通常のスリープでは保 存されていないデータは消失します。ハイブリッド スリープを有効にしておくと、ハードディ スクドライブから作業内容を復元できます。

ハイブリッド スリープを有効にしている状態でスリープを実行すると、ハイブリッド スリー プとして機能します。

またスリープを実行してから一定時間が経過すると、自動的に休止状態に移行するようにも設 定できます。

参照 休止状態に移行する設定について 本項の「役立つ操作集」

ハイブリッド スリープを有効にするには、次の手順で設定してください。

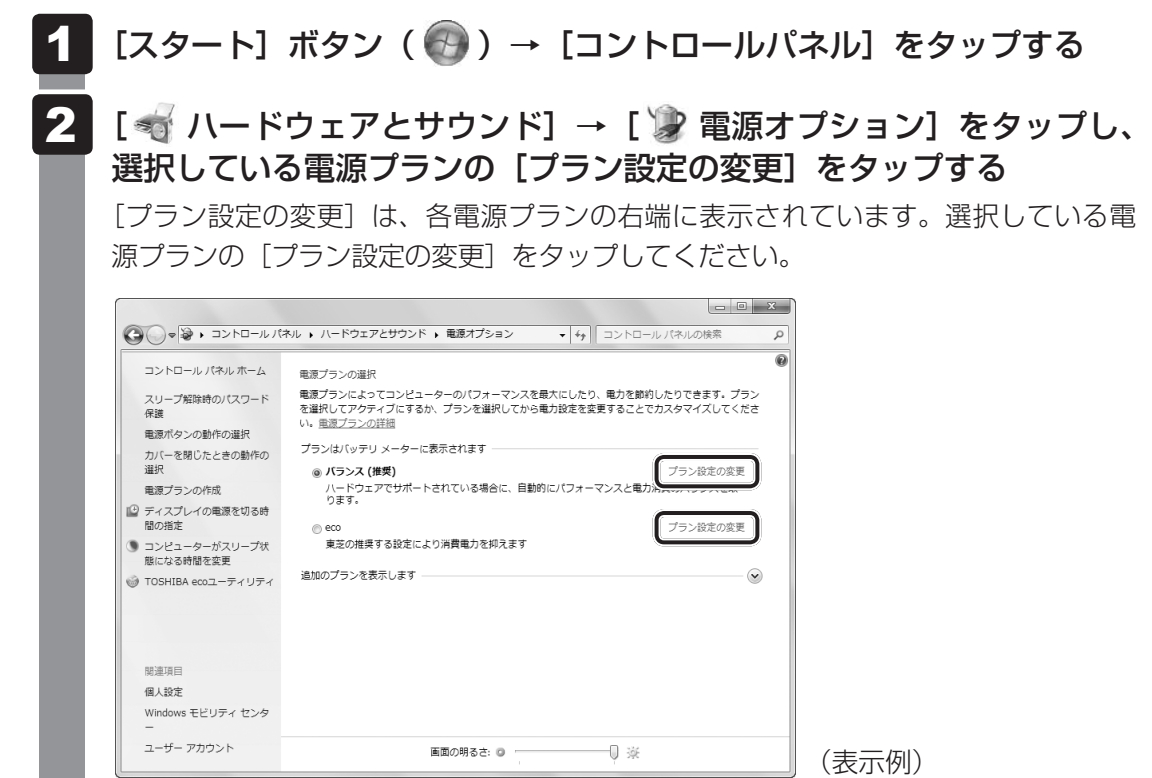

ハイブリッド スリープの設定は、電源プランごとに必要です。 [プラン設定の編集]画面が表示されます。

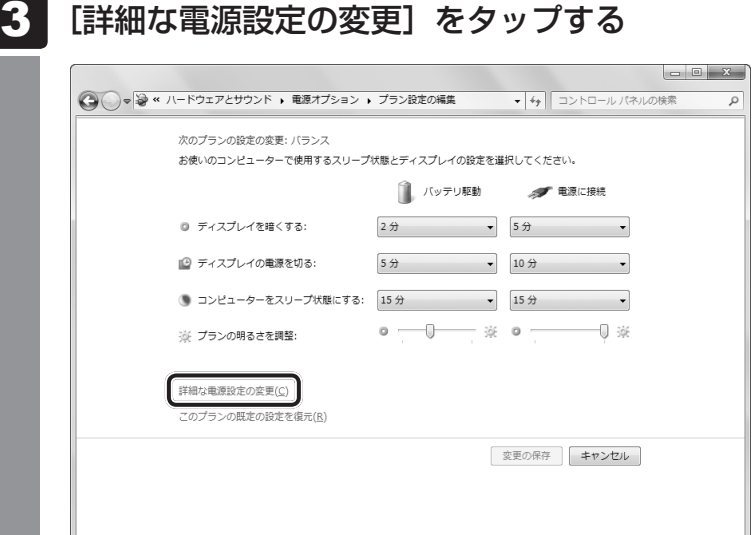

[詳細設定]画面が表示されます。

[スリープ]をダブルタップし①、表示される項目から [ハイブリッド スリープを許可する]をダブルタップする②

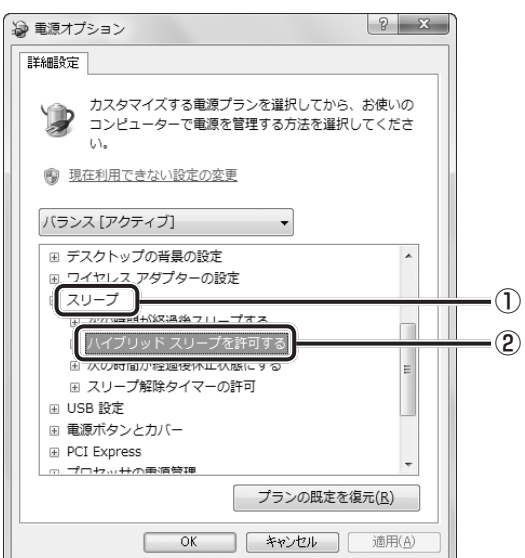

2 章パソコン ストライン きょうこう こうしょう こうしゃ しゅうしょう しょうしょう しょうしょう しょうしょう しょうしょう しょうしょう しょうしょう

4

2 章

パソコン スペン・スペン しゅうしゅう しゅうしゅう しゅうしゅう しゅうしゅう しゅうしゅう しゅうしゅう しゅうしゅう しゅうしゅう しゅうしゅう しゅうしゅう しゅうしゅう

パソコンの基本操作を覚えよう

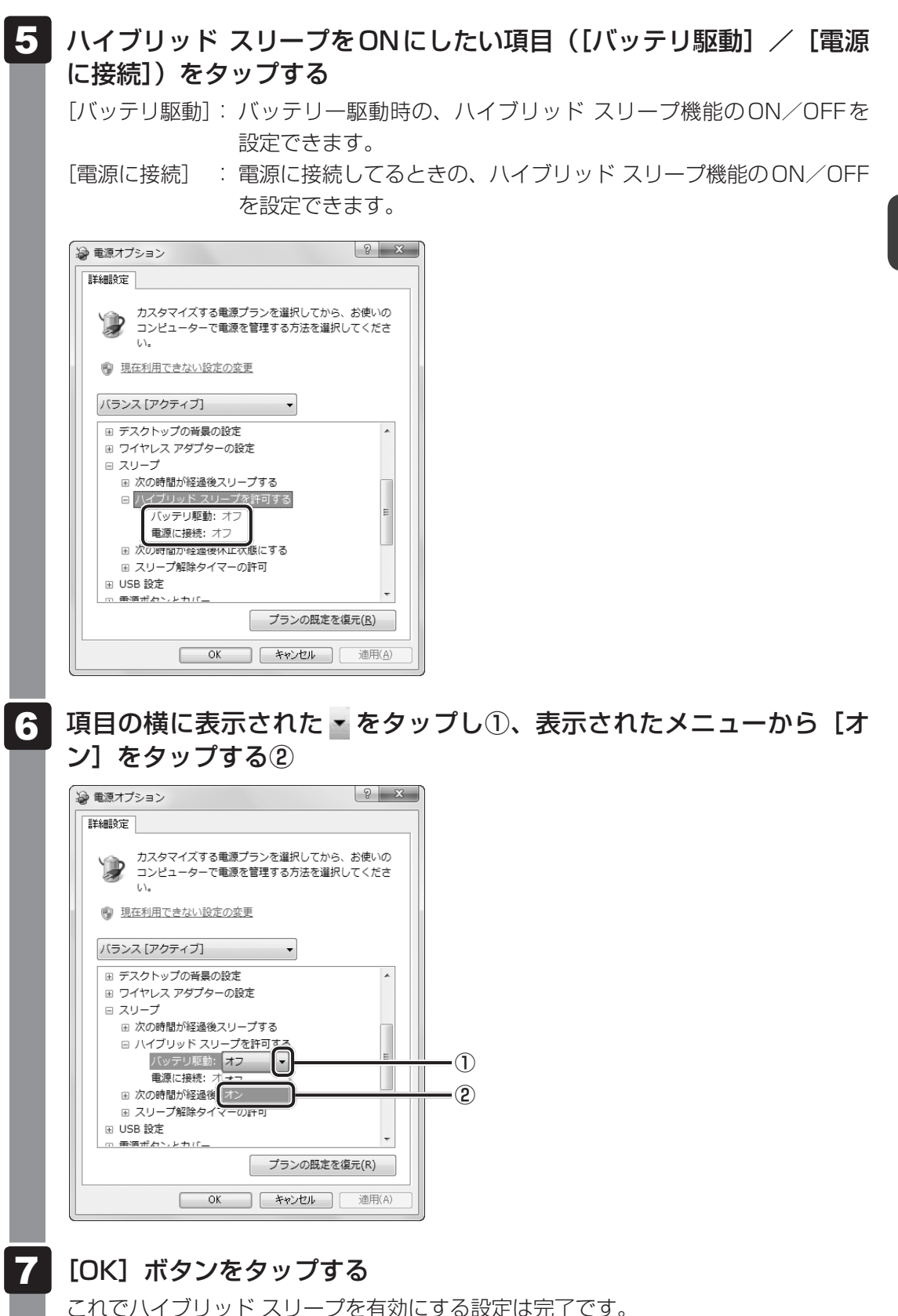

この状態でスリープを実行すると、ハイブリッド スリープとして機能します。

# **役立つ操作集** 一定時間の経過後、休止状態にする スリープを実行してから一定時間が経過すると、自動的 に休止状態に移行するよう設定できます。 [詳細設定]画面で[次の時間が経過後休止状態にする] をダブルタップし、表示された項目を選択して ▲ ▼ で 時間を設定してください。 スリープを実行してから設定した時間が経過すると、自 動的に休止状態に移行します。 参照 休止状態「本節 3 休止状態」

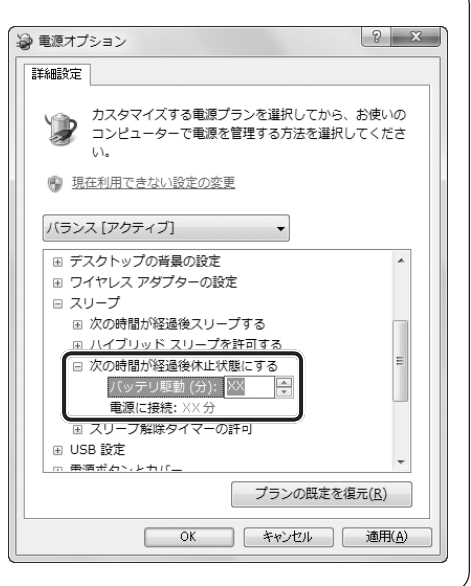

# 3 休止状態

パソコンの使用を中断したときの状態をハードディスクに保存します。次に電源を入れると、 状態を再現できます。なお数日以上使用しないときや、付属の説明書で電源を切る手順が記載 されている場合(バッテリーパックの取り付け/取りはずしなど)は、休止状態ではなく、必 ず電源を切ってください。

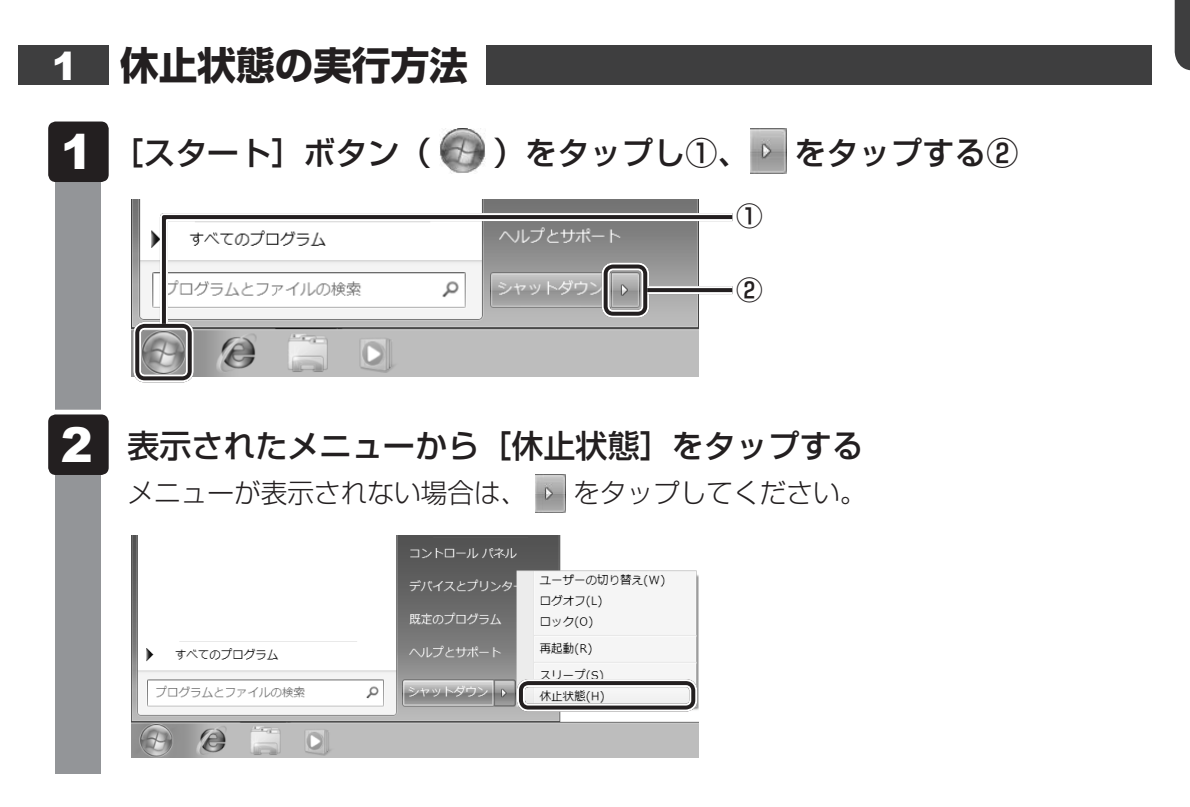

休止状態から復帰させるときは、電源スイッチを押してください。

●「TOSHIBA Flash Cards」を使って、休止状態を実行することもできます。 参照 TOSHIBA Flash Cards「本章 3 「TOSHIBA Flash Cards」について」

# 4 **簡単に電源を切る/パソコンの使用を中断する**

「スタート」メニューから操作せずに、パソコン本体の電源スイッチを押したときやディスプレ イを閉じるときに、電源を切る(電源オフ)、またはスリープ/休止状態にすることができます。

# 1 **パソコン本体の電源スイッチを押したときの動作の設定**

- [スタート]ボタン(●)→[コントロールパネル]をタップする 1
- [ システムとセキュリティ]をタップする 2
- [ 電源ボタンの動作の変更]をタップする 3
- [電源ボタンを押したときの動作]で[スリープ状態][休止状態][シャッ トダウン]のいずれかを選択する [何もしない]に設定すると、特に変化はありません。 「バッテリ駆動」時と「電源に接続」時のそれぞれについて設定してください。 4
- [変更の保存] ボタンをタップする 5

パソコン本体の電源スイッチを押すと、選択した状態で電源を切る、または作業を中 断します。
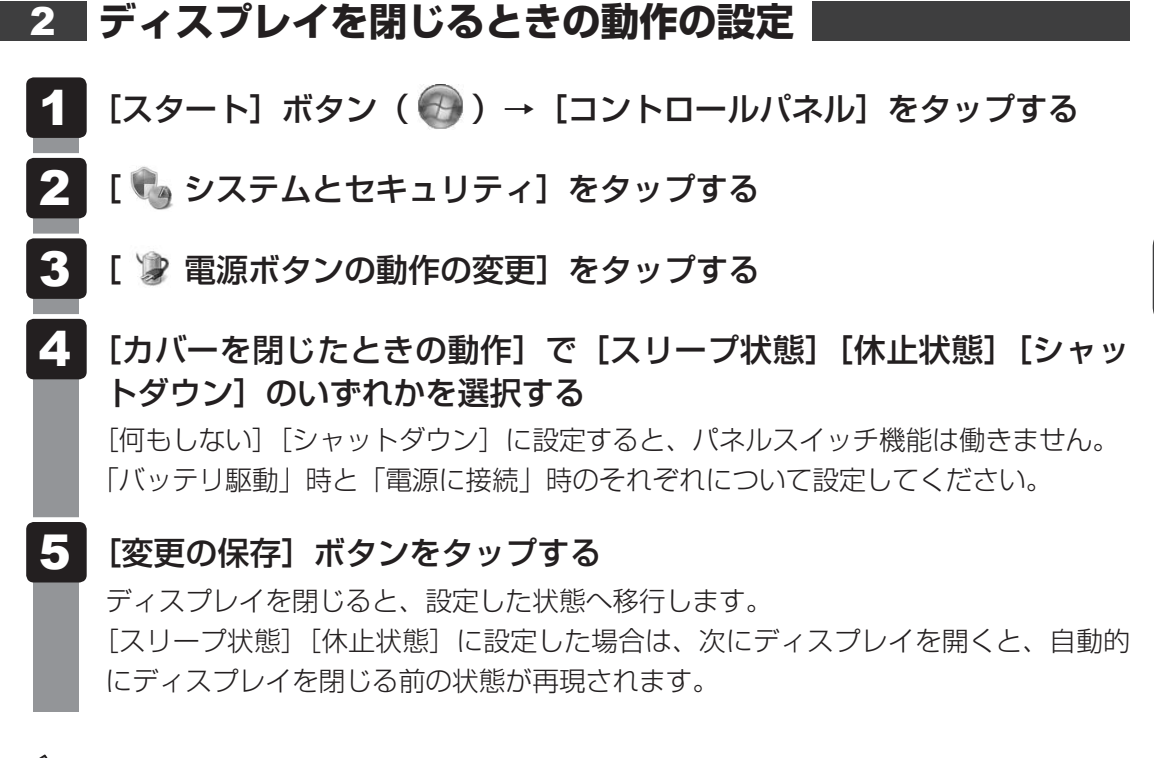

### $\widehat{A}$   $\times$   $\pm$

● ディスプレイを閉じることによって「スリープ状態]「休止状態]のうち、あらかじめ設定した状態 移行する機能を、パネルスイッチ機能といいます。

3 「TOSHIBA Flash Cards」について

「TOSHIBA Flash Cards」は、デスクトップ上にカードのように表示されるアイコンを選択し、 それぞれのカードに割り当てられている機能を設定・実行することができます。

#### **■**操作方法

2 章パソコン ストライン きょうこう こうしょう こうしゃ しゅうしょう しょうしょう しゅうしゅう しゅうしょう しゅうしょう しゅうしょう しゅうしょう

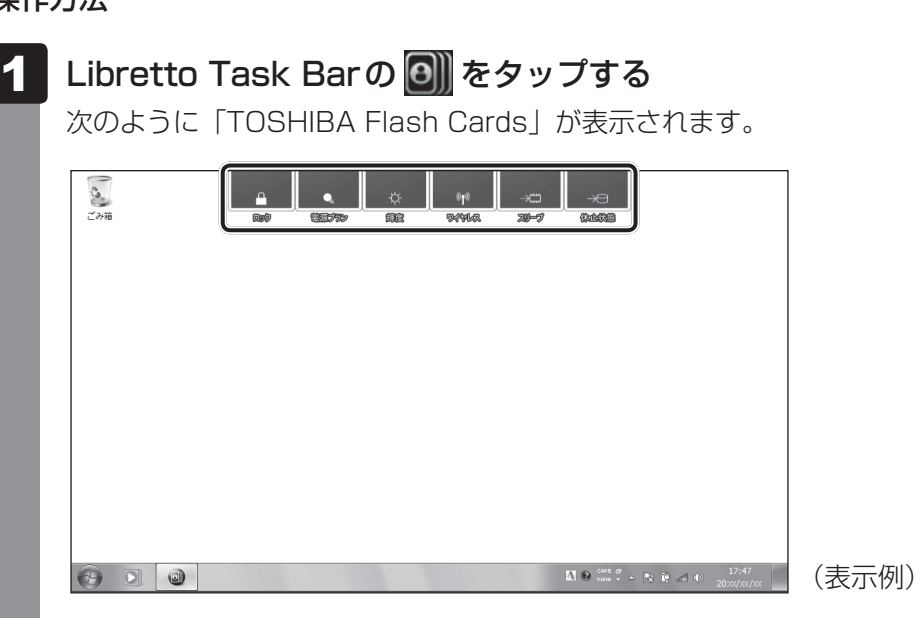

- 設定したい機能のカードをタップする カードとアイコンが表示されます。 2
- 表示されたアイコンのうち、設定したい項目をタップする タップしたアイコンの機能に設定されます。 3

各カードに割り当てられている機能は、「TOSHIBA Flash Cards」のヘルプを参照してくだ さい。

■「TOSHIBA Flash Cards」のヘルプの起動方法

[スタート]ボタン( → ) → [すべてのプログラム] → [TOSHIBA] →[ユーティリティ]→[Flash Cards ヘルプ]をタップする 1

#### **■「TOSHIBA Flash Cards」を使った便利な機能**

各キーにはさまざまな機能が用意されています。表示されたカードのアイコンをタップすると、 いろいろな操作が実行できます。

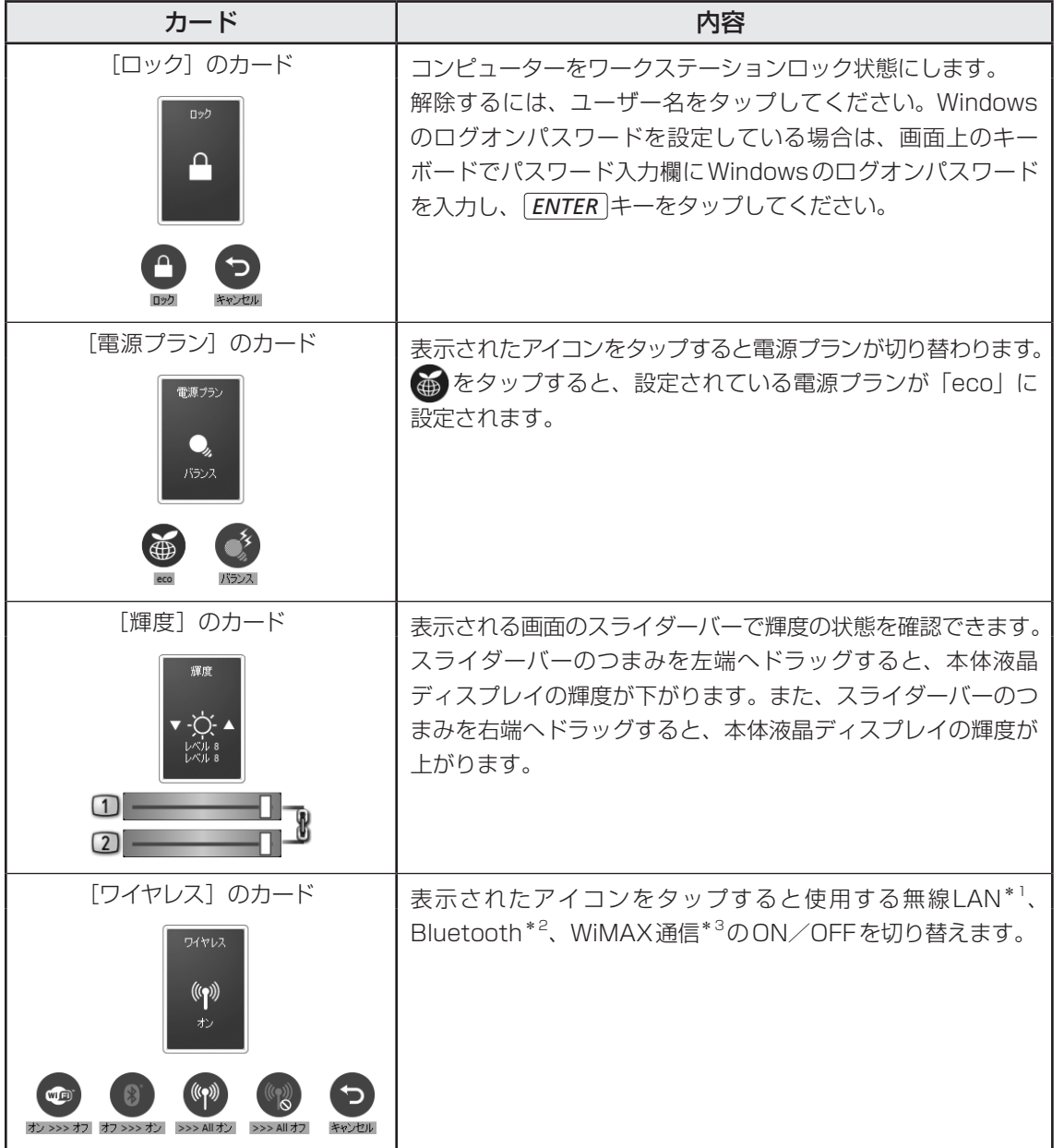

- \*1 無線LANモデルのみ
- \*2 Bluetoothモデルのみ
- \*3 WiMAXモデルのみ

2 章

パソコン スペン・スペン しゅうしゅう しゅうしゅう しゅうしゅう しゅうしゅう しゅうしゅう しゅうしゅう しゅうしゅう しゅうしゅう しゅうしゅう しゅうしゅう

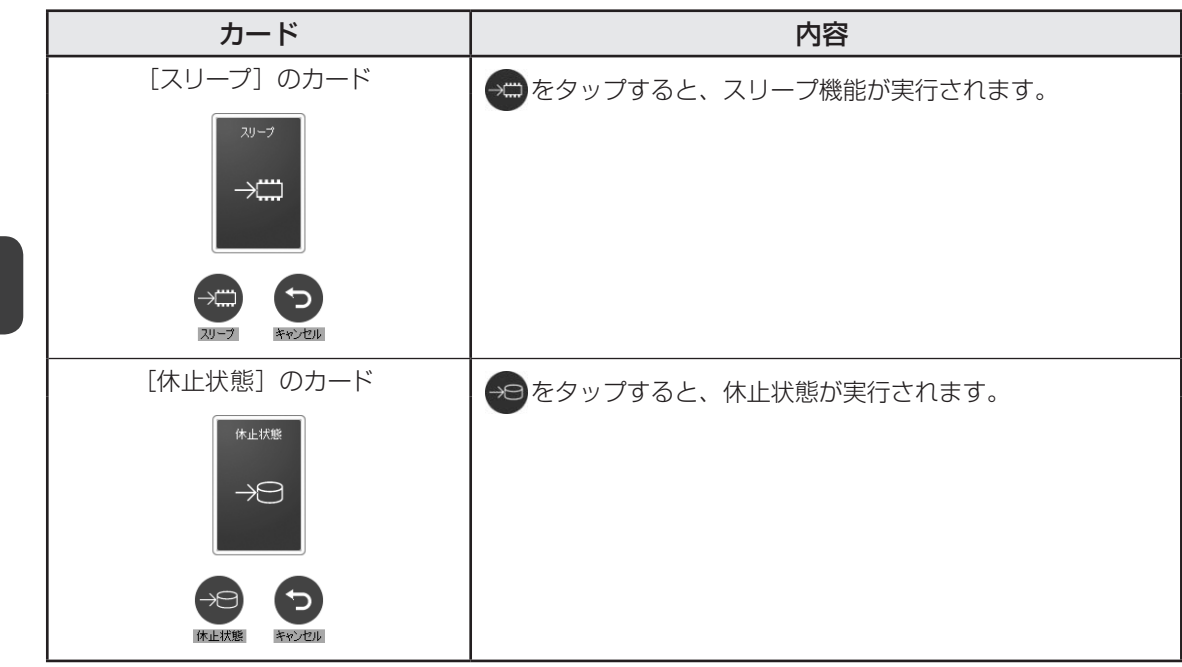

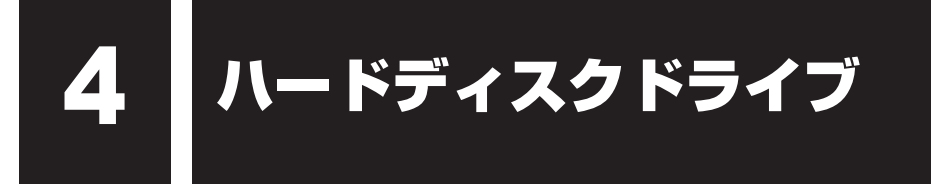

本製品には、ハードディスクドライブが1台内蔵されています。 内蔵されているハードディスクドライブは、取りはずしできません。 USB接続型のハードディスクなどを使用して記憶容量を増やすことができます。

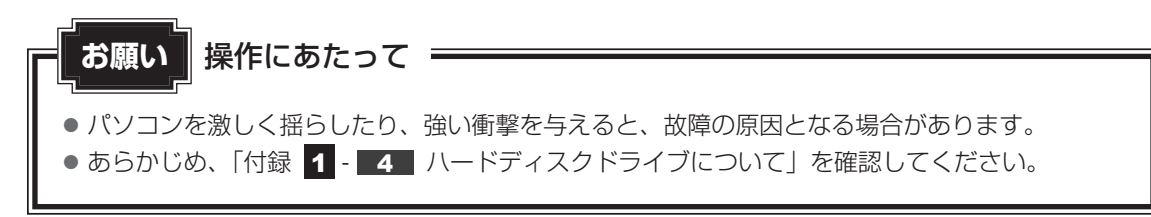

ハードディスクに記録された内容は、故障や障害の原因にかかわらず保証できません。 万が一故障した場合に備え、バックアップをとることを推奨します。

### **■ SSDについて**

本製品は、補助記憶装置として、フラッシュメモリを記憶媒体とするドライブを内蔵しています。 SSD(ソリッドステートドライブ)とは、ハードディスクの記憶媒体である磁気ディスクの代 わりに、NANDフラッシュメモリを使用した大容量記憶媒体です。 SSDの補助記憶装置としての機能は、ハードディスクドライブと同等です。 以下の機能についてもご利用いただけます。

● ハードディスクからのリカバリー

ハードディスク同様、SSDからリカバリーできます。

本書および付属の取扱説明書では、HDDとSSDをまとめて「ハードディスクドライブ」と呼 びます。

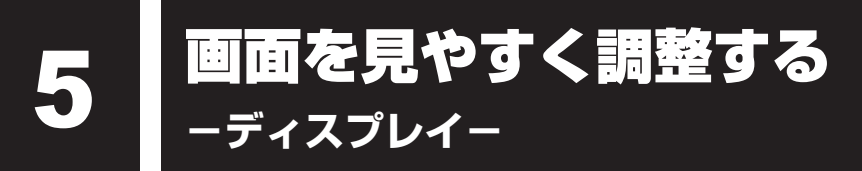

本製品は表示装置としてTFTカラー液晶ディスプレイを内蔵しています。 ドットは画素数を表します。 外部ディスプレイを直接接続することはできません。

### 1 **画面の明るさを調整する**

本体液晶ディスプレイの明るさ(輝度)を調整します。輝度は「1〜8」の8段階で設定ができ ます。

#### ❑**輝度の調整方法**

- Libretto Task Barの **図 を**タップする 1
- [輝度] のカードをタップする 2
- 表示された画面のスライダーバーのつまみを左右にドラッグして、輝度 を調節する 3

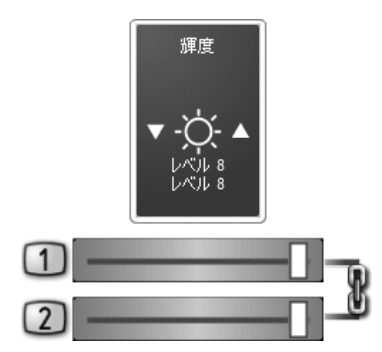

画面に表示されるスライダーバーのつまみの位置と「レベル×」の表示で輝度の状態 を確認できます。

スライダーバーのつまみを左端へドラッグすると本体液晶の輝度が下がります。また、 スライダーバーのつまみを右端へドラッグすると、本体液晶の輝度が上がります。 スライダーバーの右端の Wをタップすると、2つのディスプレイの輝度がそれぞれ 設定できるようになります。

### **役立つ操作集**

2つのディスプレイに同じ画面を表示する

画面切り替え機能を使うと、上下の2つのディスプレイに同じ画面を表示することができます。上下 の画面が同じ表示で、180度回転した状態になるので、向かい合って同じ画面を見たいときに便利です。 次の操作方法で、設定してください。

① librettoキーボードで + *P* をタップする ②表示されたメニューで[複製]をタップする

2つのディスプレイが同じ表示で、180度回転した状態になります。元の状態に戻す場合は、手順② で[拡張]をタップしてください。

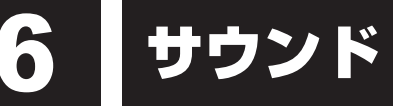

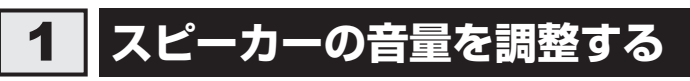

スピーカーの音量は、次の方法で調整できます。

### 1 **Libretto Task Barで調整する**

Libretto Task Barの 1 をタップする 音量調整ウィンドウが表示されます。このウィンドウで、音量を大きくしたり小さく したり、ミュート(消音)の設定をします。 音量調節の詳しい内容については、「librettoソフトウェア」のヘルプを参照してくだ さい。 1

#### 2 **音量ミキサーから調整する**

- [スタート]ボタン( → ) → [コントロールパネル]をタップする 1
- [ < ハードウェアとサウンド] → [ システム音量の調整]をタッ プする 2

[音量ミキサー]画面が表示されます。

各項目でつまみの上下をタップして調整する 3

[ミュート]ボタン(())をタップすると消音(ミュート)になります。

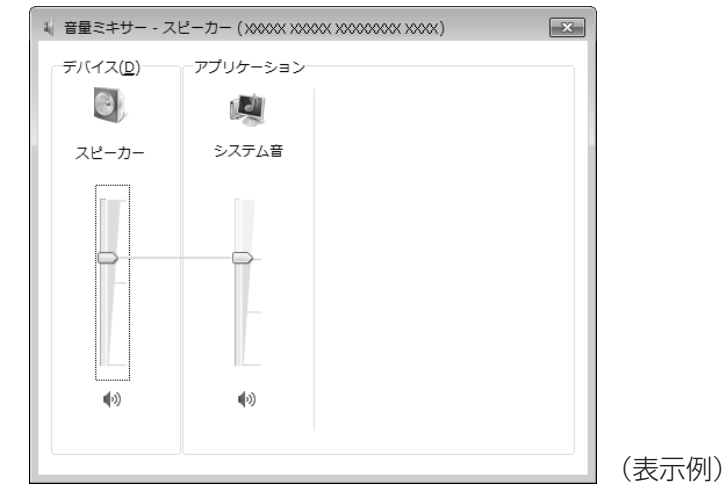

#### ❑**音楽/音声を再生するとき**

音量ミキサーの各項目では、次の音量が調整できます。

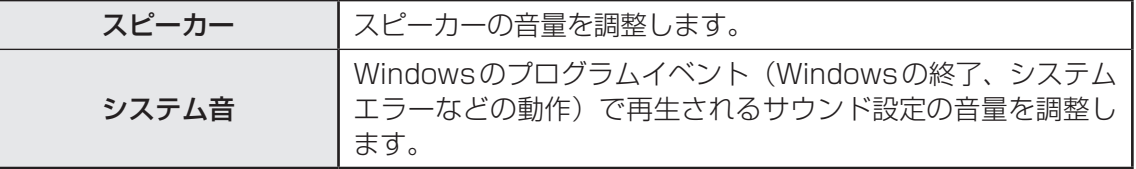

また、使用するアプリケーションにより異なる場合があります。詳しくは、『アプリケーション に付属の説明書』を確認してください。

# microSDメモリカードを使う **−microSDカードスロット−**

本製品では次のmicroSDメモリカードをmicroSDカードスロットに差し込んで、データの読 み出しや書き込みができます。

● microSDメモリカード\*1

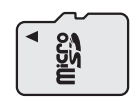

\*1 著作権保護技術CPRMに対応しています。

microSDメモリカードで使用できる容量については『libretto \*\*\*\*(お使いの機種名)シ リーズをお使いのかたへ』を確認してください。

コンパクトフラッシュメモリカードなどは使用できません。使用する場合はUSB経由で周辺 機器(デジタルカメラなど)を接続するか、専用のカードリーダーをご使用ください。

## 1 **microSDメモリカードを使う前に**

**お願い** microSDメモリカードの使用にあたって

● あらかじめ、「付録 2 - 1 microSDメモリカードを使う前に」を確認してください。

新品のmicroSDメモリカードは、microSDメモリカードの規格に合わせてフォーマットされ た状態で販売されています。

フォーマットとは、microSDメモリカードにトラック番号やヘッド番号などの基本情報を書き 込み、microSDメモリカードを使えるようにすることです。

再フォーマットをする場合は、microSDメモリカードを使用する機器(デジタルカメラやオー ディオプレーヤーなど)で行ってください。

# 2 **カードのセットと取り出し**

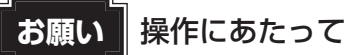

● あらかじめ、「付録 2 - 1 - 1 microSDメモリカードの操作にあたって」を確認してくだ さい。

### 1 **セットする**

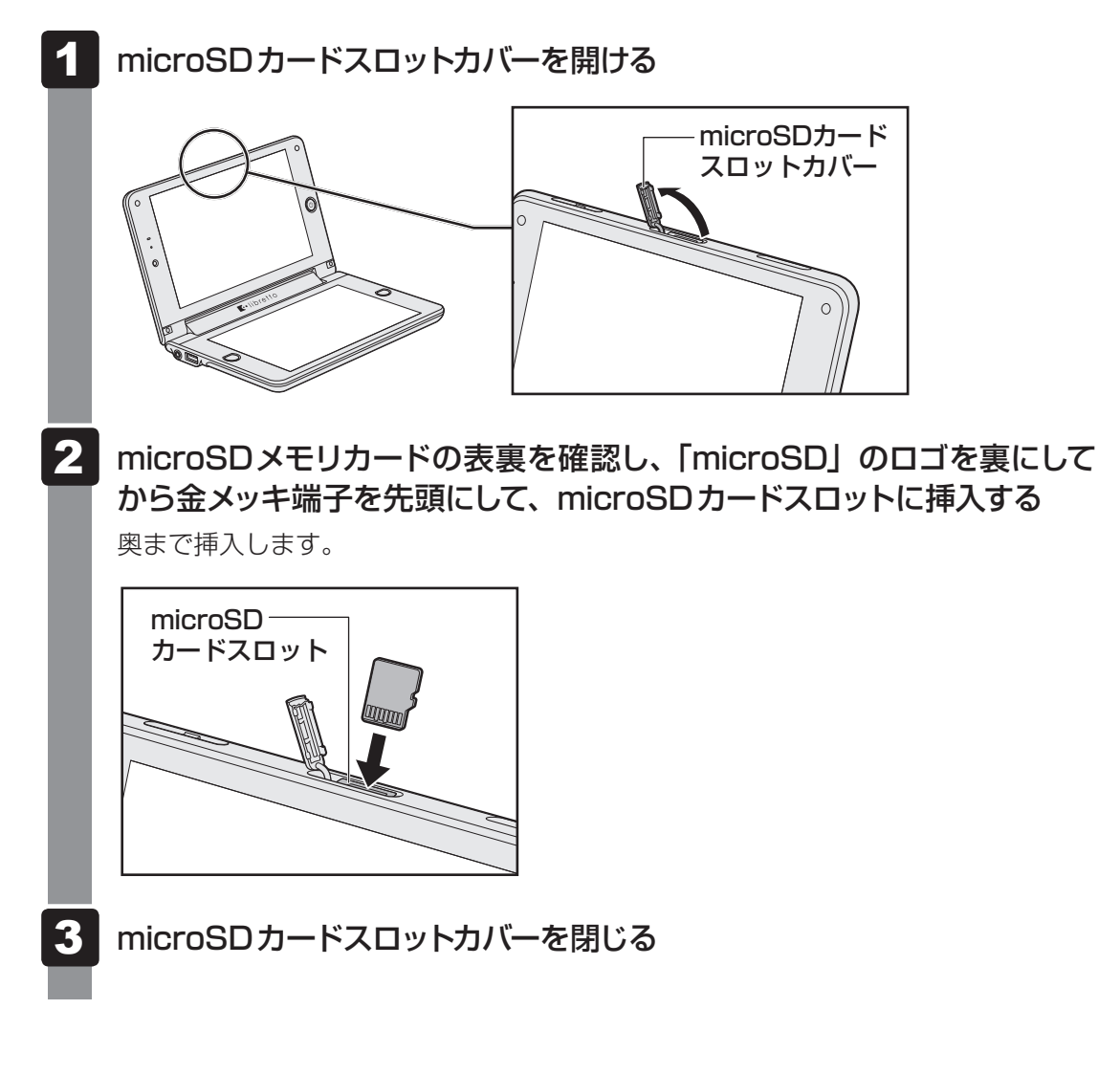

### **2 セットしたmicroSDメモリカードの内容を見る**

著作権保護を必要としない画像や音声、テキストなどの一般的なファイルは、次の手順で見る ことができます。

#### [スタート]ボタン(→)→[コンピューター]をタップする 1

[コンピューター] 画面が表示されます。

#### microSDメモリカードのアイコンをダブルタップする 2

以下の名称は表示の一例です。異なる名称が表示される場合があります。 microSDメモリカード:リムーバブルディスク、セキュリティで保護された記憶域 デバイス、SD

(表示例)

セットしたmicroSDメモリカードの内容が表示されます。

#### $\mathbb{R}$   $\times$   $\mathbb{R}$

● microSDメモリカードによっては、microSDカードスロットにセットすると、自動的に内容が表示 されたり、microSDメモリカードに対する操作を選択する画面が表示される場合があります。選択画 面が表示されたときは、[フォルダーを開いてファイルを表示]を選択してください。

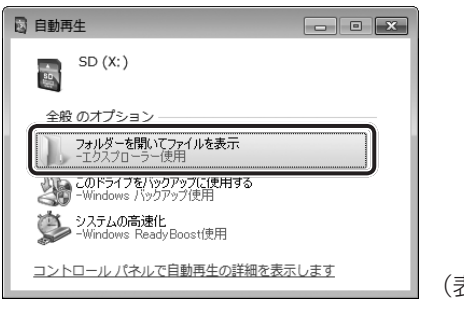

(表示例)

## **3 取り出す** microSDメモリカードに保存しているファイルを使用していたり、ウィンドウを開いたりして いると、取り出しができません。 ウィンドウやファイルを閉じてから、操作を行ってください。 1 microSDメモリカードの使用を停止する 1通知領域の [ハードウェアを安全に取り外してメディアを取り出す] アイコン ( ) をタップする \* 通知領域にアイコンが表示されていない場合は、 <> をタップしてください。 ハードウェアを安全に取り外してメディアを取り出す 見 劇も カスタマイズ... △ R 『 d ()、 ② 表示されたメニューから取り出すメディアカードの項目をタップする 3「ハードウェアの取り外し」のメッセージが表示されたら、 | X | をタップする 2 microSDカードスロットカバーを開ける microSDカード スロットカバー 3 microSDメモリカードを押す カードが少し出てきます。そのまま手で取り出します。 4microSDカードスロットカバーを閉じる

2 章

パソコン スペン・スペン しゅうしゅう しゅうしゅう しゅうしゅう しゅうしゅう しゅうしゅう しゅうしゅう しゅうしゅう しゅうしゅう しゅうしゅう しゅうしゅう しゅうしゅう

パソコンの基本操作を覚えよう

#### **√●おく 役立つ操作集**

#### 「TOSHIBA SD-Video PLAYER」

東芝製パソコン\*1にプレインストールされている「Qosmio AV Center」(コスミオ エーブイ セン ター)で録画して、microSDカード\*2にダビングした地上デジタル放送の番組(以下、SD-Video)を、 本製品で見ることができます。

本製品でSD-Videoを再生するには、「TOSHIBA SD-Video PLAYER」(トウシバ エスディービデ オ プレーヤー)を使います。

- \*1 microSDメモリカードへの書き出しに対応している「Qosmio AV Center」が、プレインストール されているモデルを示します。
- \*2 CPRM(Content Protection for Recordable Media)という著作権保護技術に対応したmicroSD メモリカードを示します。

「Qosmio AV Center」での録画やダビング方法については、対応している東芝製パソコンに付属の 説明書を確認してください。

なお、本製品には、「Qosmio AV Center」はプレインストールされておりません。本製品では、 SD-Videoの再生のみ対応しています。

「TOSHIBA SD-Video PLAYER」を使う前に、「付録 1 - 5 - SD-Videoの再生にあたって」を よくお読みください。

#### ● 起動方法

- ① パコン本体にmicroSDメモリカードをセットする
- ② [スタート]ボタン((2))→ [すべてのプログラム]→ [TOSHIBA SD-Video PLAYER] → [TOSHIBA SD-Video PLAYER] をタップする

「TOSHIBA SD-Video PLAYER」が起動します。「TOSHIBA SD-Video PLAYER」の詳細は、 ヘルプを参照してください。

#### ● ヘルプの起動方法 画面右上の [ヘルプ]ボタン( ) をタップする

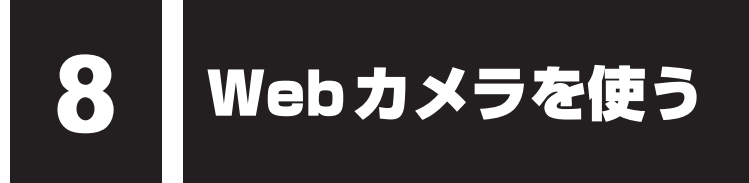

本製品には、「Webカメラ」が内蔵されています。

専用のアプリケーションを使うと、インターネット経由で映像を送ったり、ビデオチャットを 行ったりできます。

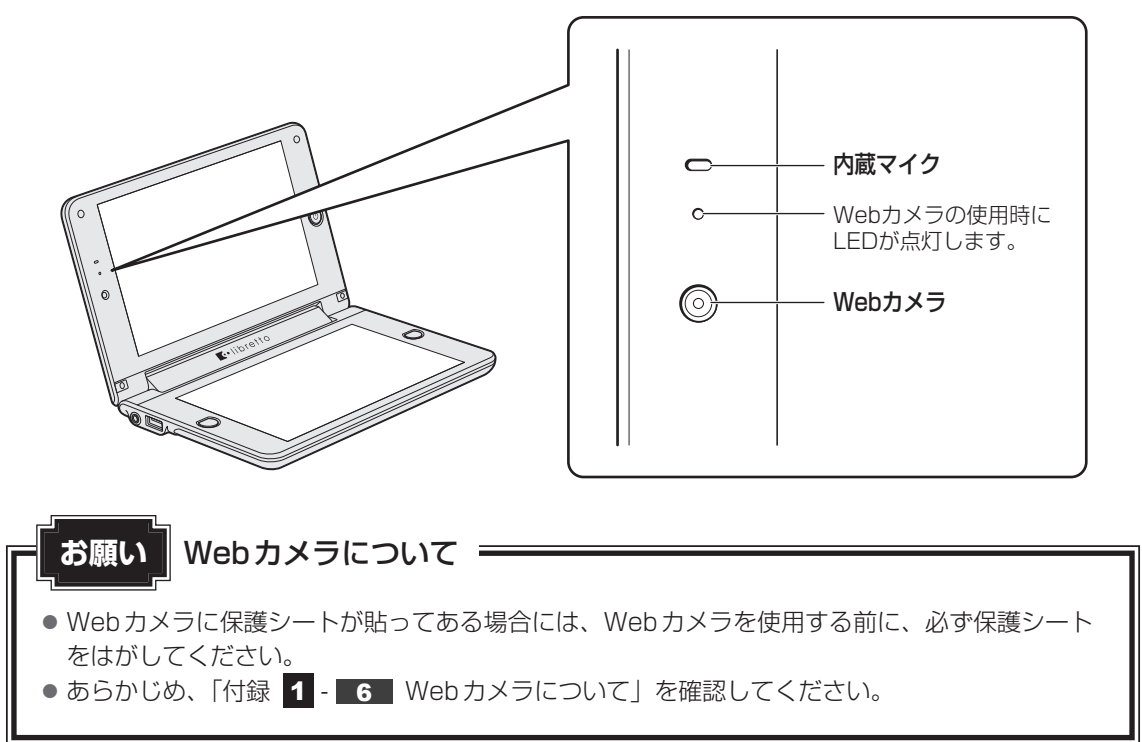

# 1 **Webカメラのアプリケーションについて**

本製品には、Webカメラ用のアプリケーションが用意されています。

### 1 **起動方法**

購入時の状態では、Windowsを起動すると画面左側にWebカメラのアプリケーションが隠れ ています。カーソルを画面の左隅に向かって動かすと、「東芝ウェブカメラアプリケーション」 の起動画面が表示されます。

アプリケーションを終了させた場合は、次のように操作して起動してください。

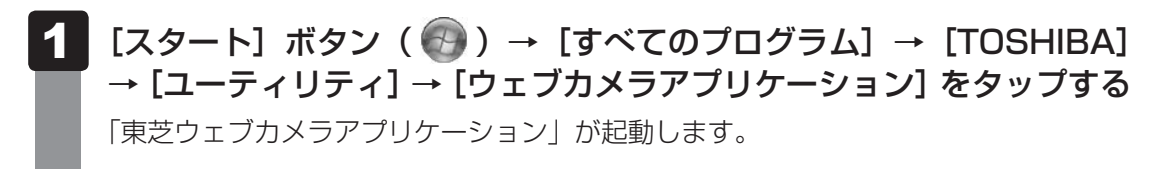

2 章

パソコン スペン・スペン しゅうしゅう しゅうしゅう しゅうしゅう しゅうしゅう しゅうしゅう しゅうしゅう しゅうしゅう しゅうしゅう しゅうしゅう しゅうしゅう しゅうしゅう

パソコンの基本操作を覚えよう

#### 2 **写真や動画を撮影する**

「東芝ウェブカメラアプリケーション」の起動画面で、[写真/ビデオ] ( ♀ ) を選択してくだ さい。

カメラ画面が表示されます。

画面上の各ボタンの概要は、次のようになっています。

詳しくは、「東芝ウェブカメラアプリケーション」のヘルプを参照してください。

#### ● 左端のボタン

画面の解像度を設定できます。

#### ● [設定] ボタン

撮影した画像や映像の保存先や、保存形式、映像品質を設定できます。

- [キャプチャ] ボタン 画面に映っている画像を、写真として撮影します。
- [録画] ボタン 画面に映っている画像を、映像として録画します。
- 右端の [>] ボタン 画面右側に表示できるプレビューの、表示/非表示を切り替えます。

#### **63 画面を編集する**

「東芝ウェブカメラアプリケーション」の起動画面で、[設定]( ↓ )を選択してください。 設定画面が表示されます。

各タブの概要は、次のようになっています。

● [全般] タブ

明るさやコントラスト、色調、彩度、鮮明度などを設定できます。

●[アドバンスト] タブ

ズーム機能や撮影時のカメラ制御、フォーカス、フラッシュなどを設定できます。

詳しくは、「東芝ウェブカメラアプリケーション」のヘルプを参照してください。

#### **\_4 |画像品質を設定する**

「東芝ウェブカメラアプリケーション」の起動画面で、[エフェクト]( ♀ ) を選択してくだ さい。

フレームやスクリーンカバーを選択できる、設定画面が表示されます。

#### **■ ヘルプの起動方法**

[スタート]ボタン( → ) → [すべてのプログラム] → [TOSHIBA] →[ユーティリティ]→[ウェブカメラアプリケーションヘルプ]をタッ プする 1

2

# 2 **顔照合機能**

Webカメラを使うアプリケーションに、「TOSHIBA Face Recognition」という顔照合機能 があります。

顔照合とは、顔をWebカメラに映して登録し、登録した顔でWindowsのログオン時などに照 合させることができる機能です。顔照合機能を使用することによってパスワードなどの入力を 省略し、簡単にログオンすることが可能になります。

なお、本機能はセキュリティを目的としたWindowsパスワードの置き換えには適しません。 詳しくは、付録の注意事項をお読みになり、ご利用ください。

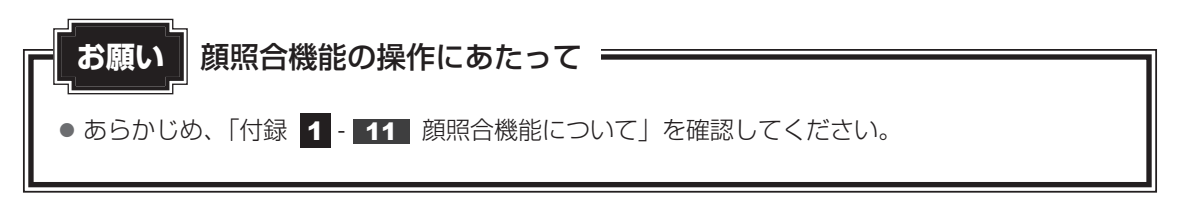

#### **■ 起動方法**

「TOSHIBA Face Recognition」を起動するには、次の手順を実行してください。

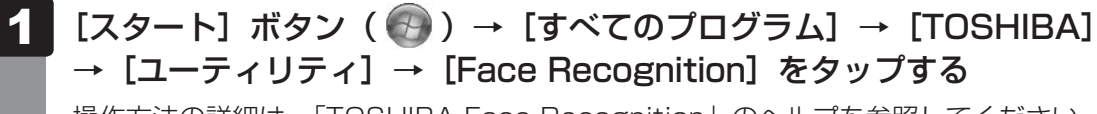

操作方法の詳細は、「TOSHIBA Face Recognition」のヘルプを参照してください。

### **■ ヘルプの起動方法**

「TOSHIBA Face Recognition」のヘルプを起動するには、次の手順を実行してください。

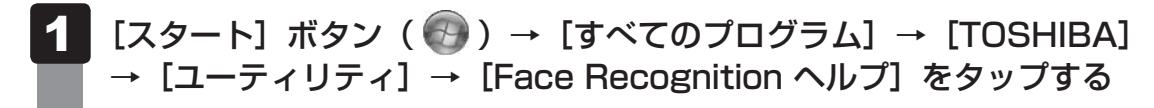

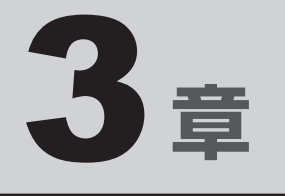

# ネットワークの世界へ

本製品に搭載されている通信に関する機能を説明しています。 ネットワークやほかのパソコンと通信する方法について紹介します。

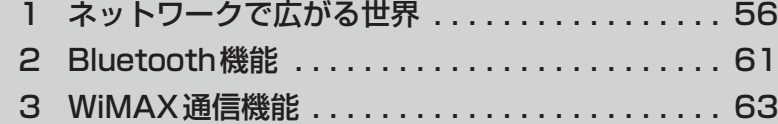

ネットワークで広がる世界

会社や家庭でそれぞれ自分専用のパソコンを持っている場合、1つのプリンターを共有したい ときや、インターネット接続を使いたいときは、ネットワークを使うと便利です。

## 1 **LAN接続はこんなに便利**

会社や家庭でそれぞれが自分専用のパソコンを持っている場合や、ひとりで複数のパソコンを 持っている場合など、複数のパソコンがあるときは、LAN(Local Area Network)を使うと 便利です。

LAN機能にはケーブルを使った有線LANと、ケーブルを使わない無線LANがあります。

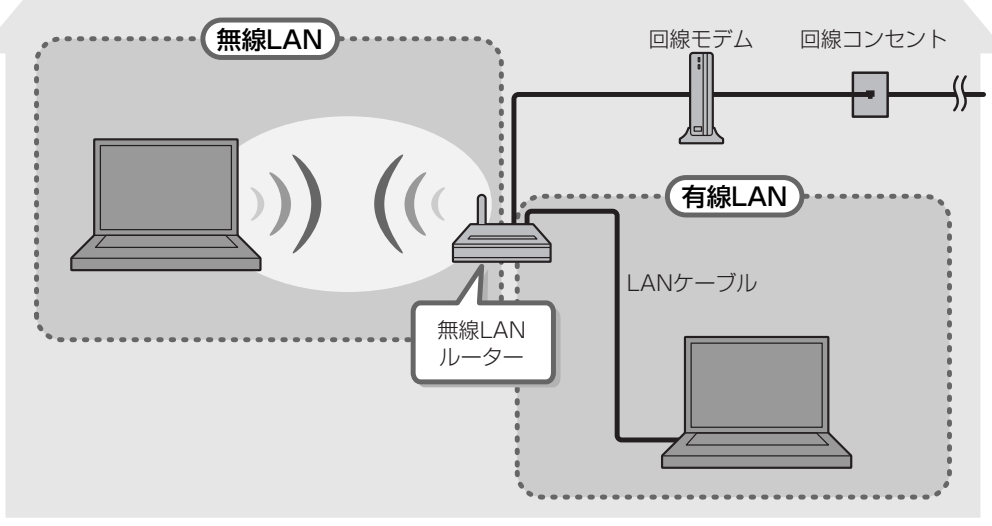

<sup>(</sup>接続例)

#### **■**無線LAN

無線LANとは、パソコンにLANケーブルを接続していない状態でもネットワークに接続でき る、ワイヤレスのLAN機能のことです。モデムやルーターの位置とは関係なく、無線通信のエ リア内であればあらゆる場所からコンピューターをLANシステムに接続できます。

無線LANルーターや無線LANアクセスポイント(市販)を使用することによって、パソコン からワイヤレスでネットワーク環境を実現できます。

ネットワークに接続したあとに、ファイルの共有の設定や、ネットワークに接続しているプリ ンターなどの機器の設定を行う必要があります。ネットワーク機器の接続先やネットワークの 詳しい設定については、[スタート]ボタン( → ) → [ヘルプとサポート]をタップして、 「Windows ヘルプとサポート」を参照してください。

ネットワークに接続している機器の設定は、それぞれの取扱説明書を確認してください。 また、会社や学校で使用する場合は、ネットワーク管理者に確認してください。

## 2 **ワイヤレス(無線)LANを使う**

\*無線LANモデルのみ

### 1 **無線LANモジュールの確認**

使用しているパソコンに内蔵された無線LANモジュールの種類は、「<sup>コンフィグフリー</sup>」を使って確 認できます。

参照 「本項 2 - 役立つ操作集 - ConfigFree」

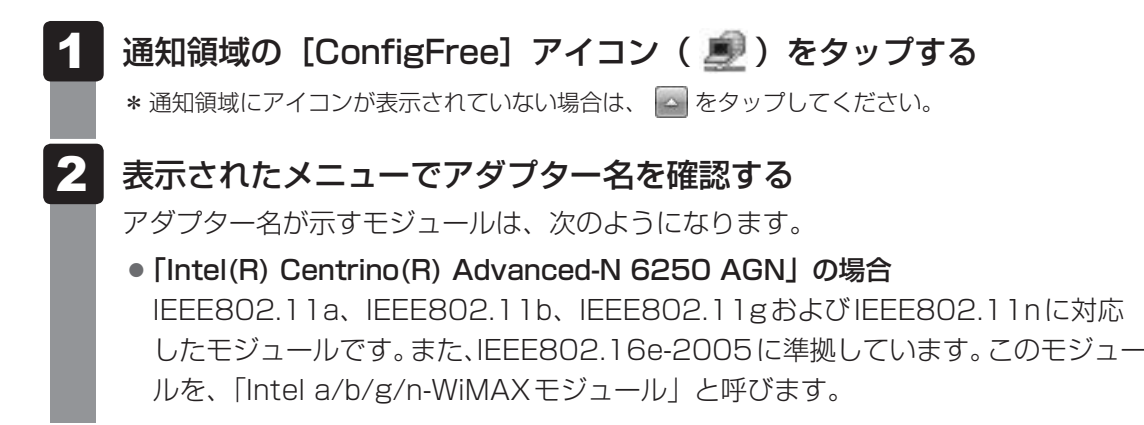

その他の本製品の無線LANモジュールの仕様については、「付録 6 - 1 無線LANの概要」 と『libretto \*\*\*\*(お使いの機種名)シリーズをお使いのかたへ』を確認してください。

### 2 **■ 無線LANを使ってみよう**

# 警 告

● 無線LANモジュールが内蔵されている製品をお使いになる場合、心臓ペースメーカーを 装着している方は、心臓ペースメーカーの装着部位から22cm以上離す 電波によりペースメーカーの動作に影響を与えるおそれがあります。

飛行機の中や電波の使用が制限されている場所では、「TOSHIBA Flash Cards」で「ワイヤ レス]のカードの ※ アイコンをタップして無線通信機能をOFFに切り替えて、電波の発信を 止めるようにしてください。

# **お願い**

- あらかじめ、「付録 |1 | 7 | 無線LANについて」を確認してください。
- ●『安心してお使いいただくために』に、セキュリティに関しての注意事項や使用上の注意事項を説 明しています。

無線LANを使用する場合は、その記述を読んで、セキュリティの設定を行ってください。

「TOSHIBA Flash Cards」で [ワイヤレス]のカードの のアイコン をタップしてONに切り替える 1

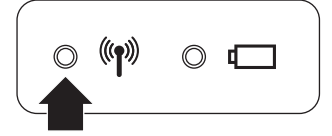

ONに切り替わると、ワイヤレスコミュニケーション(W) LEDが点灯します。

以降の無線の設定方法には、次の2種類があります。

- ●「ConfigFree」を使う
- Windows 標準機能を使う

「ConfigFree」を使って設定する場合は、「本項 2 - 役立つ操作集 - ConfigFree」 を参照してください。

また、Windows標準機能を使って設定する場合は、[スタート]ボタン(→)→[ヘ ルプとサポート]をタップして、「Windows ヘルプとサポート」を参照してください。

### **√●おく 役立つ操作集**

#### **ConfigFree**

本製品に用意されている「ConfigFree」を使うと、近隣の無線LANデバイスを検出したり、LANケー ブルをはずすと自動的に無線LANに切り替えるなど、ネットワーク設定に便利な機能が使えます。 詳しくは、「ファーストユーザーズガイド」をご覧ください。 「ConfigFree」は、コンピューターの管理者のユーザーアカウントで使用してください。

#### ● ファーストユーザーズガイドの起動方法

 $\textcircled{1}$   $[7,99]$ ート]ボタン( $\textcircled{2}$ ) → [すべてのプログラム] → [TOSHIBA] → [ConfigFree] → [ConfigFree ファーストユーザーズガイド]をタップする

● 「ConfigFree」の起動方法 購入時の状態では、Windows を起動すると通知領域に「ConfigFree」のアイコン(■))が表 示されています。

「ConfigFree」を終了させた場合は、次の手順で起動してください。

 $\textcircled{1}$   $[7,9-5]$   $\vec{r}$   $\vec{r}$   $\rightarrow$   $[9,9-5]$   $\rightarrow$   $[7,9-5]$   $\rightarrow$   $[7,9-5]$   $\rightarrow$   $[7,9-5]$   $\rightarrow$   $[7,9-5]$   $\rightarrow$   $[8,9-5]$   $\rightarrow$   $[9,9-5]$   $\rightarrow$   $[10,9-5]$   $\rightarrow$   $[10,9-5]$   $\rightarrow$   $[10,9-5]$   $\rightarrow$   $[10,9-5]$   $\rightarrow$   $[10,9-5]$ [ConfigFree トレイ]をタップする

#### **\_3 セキュリティの設定|**

無線LAN機能を使用する場合、セキュリティ設定を行うことをおすすめします。 セキュリティの設定を行っていない場合、さまざまな問題が発生する可能性があります。

■参照 ▶無線LAN製品ご使用時におけるセキュリティに関するご注意 『安心してお使いいただくために』

これらの問題に対応するためには、無線アクセスポイント、無線LANカードの双方で通信デー タの暗号化などのセキュリティが必要になります。

本製品には、無線LANを使用するにあたっての問題に対応するためのセキュリティ機能が用意 されています。

次のセキュリティ設定を行い、セキュリティ機能を有効にして本製品を使用すれば、それらの 問題が発生する可能性を低くすることができます。

 $[Z$ タート $]$  ボタン(  $()$  ) →  $]$ コントロールパネル $]$ をタップする 1

- [● インターネットへの接続]をタップ→ [ワイヤレス]をタップする 現在のワイヤレスネットワークへの接続状態が表示されます。 2
- 画面右下の[ワイヤレスネットワーク接続]画面で、接続したいアクセ スポイント名をタップする 3
- [自動的に接続する]をチェックし、[接続]ボタンをタップする 4
- [ネットワークに接続]画面で必要なネットワークセキュリティ情報を 入力し、[OK] ボタンをタップする 5

選択する項目、データ暗号化の方式、ネットワーク キーの詳細は、お使いになる無線アクセ スポイントの取扱説明書を確認のうえ、正しく設定してください。正しく設定していない場合、 無線アクセスポイントに接続できない場合があります。

#### \* Bluetoothモデルのみ

Bluetoothワイヤレステクノロジーは、パソコンや周辺機器、携帯電話などの機器どうしで無 線でデータをやりとりできる、世界標準の通信方式です。

Bluetoothワイヤレステクノロジーを搭載した機器であれば、お互いに通信相手を登録するこ とで、簡単にデータのやりとりができます。

詳細については、『Bluetoothユーティリティユーザーズガイド』を参照してください。

参照 起動方法「本節 1 - Bluetoothユーティリティユーザーズガイドの起動方法」

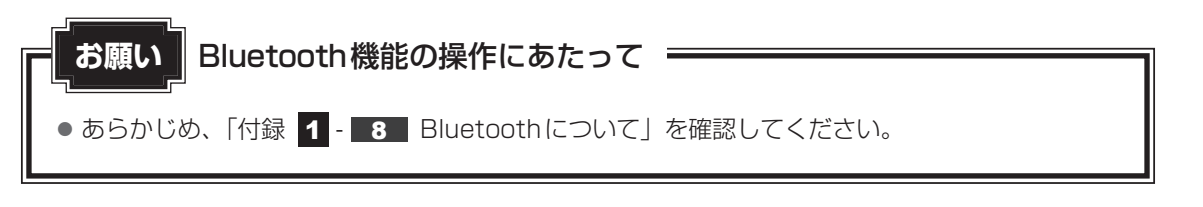

### $\mathbb{R}$   $\times$   $\mathbb{R}$

- Bluetoothのバージョンによっては本製品と通信できないBluetooth対応機器があります。本製品で は、Bluetooth Version 1.1、1.2、2.0、2.0+EDR、2.1、2.1+EDRのBluetooth対応機器と通 信ができます。
- 2.4GHz帯の無線LANが近距離で使用されていると通信速度の低下または通信エラーが発生する可能 性があります。

### 1 **Bluetooth通信が可能な状態にする**

# 警 告

● Bluetoothモジュールが内蔵されている製品をお使いになる場合、心臓ペースメーカーを 装着している方は、心臓ペースメーカーの装着部位から22cm以上離す 電波によりペースメーカーの動作に影響を与えるおそれがあります。

飛行機の中や電波の使用が制限されている場所では、「TOSHIBA Flash Cards」で[ワイヤ レス]のカードの アイコンをタップして無線通信機能をOFFに切り替えて、電波の発信を 止めるようにしてください。

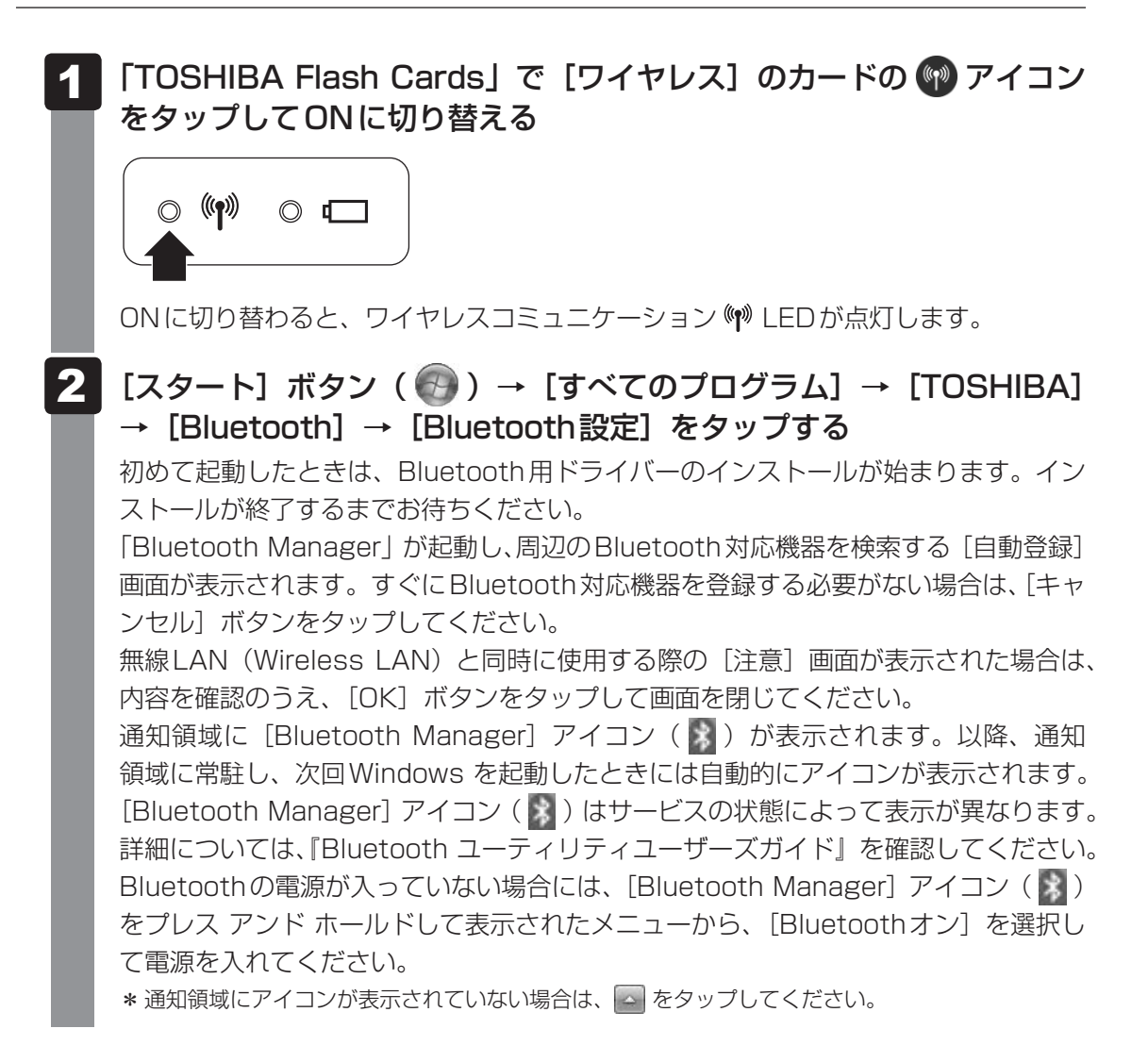

Bluetoothモデルには、ほかのBluetooth対応機器と通信するためのユーティリティとして 「Bluetoothユーティリティ」がプレインストールされています。

初めてBluetoothを使うときには、ユーティリティの設定が必要になります。設定方法や通信 する方法については、『Bluetoothユーティリティユーザーズガイド』をご覧ください。

### **■ Bluetooth ユーティリティユーザーズガイドの起動方法**

[スタート]ボタン(+) → [すべてのプログラム] → [TOSHIBA] →[Bluetooth]→[ユーザーズガイド]をタップする 1

\* WiMAXモデルのみ

# 1 **WiMAXサービスについて**

本製品は、WiMAXサービスに対応しています。

WiMAXサービスを利用するには、WiMAXサービス事業者との契約が必要です。

サービス内容や利用料金、加入手続きなどの詳細については、ご契約のプロバイダーにお問い 合わせください。

サービスエリアについては、UQコミュニケーションズ株式会社のホームページをご覧ください。 http://www.uqwimax.jp/service/area/

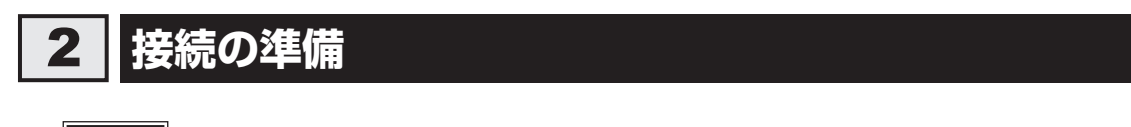

**お願い**

- ●無線LANとWiMAXを、同時に使用することはできません。
- BluetoothとWiMAXは近い無線周波数帯を使用するため、同時に使用すると電波が干渉し合い、 通信速度の低下やネットワークが切断される場合があります。接続に支障がある場合は、今お使 いのBluetoothの使用を中止してください。

### 1 **無線通信が可能な状態にする**

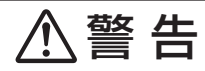

● WiMAXモジュールが内蔵されている製品をお使いになる場合、心臓ペースメーカーを装 着している方は、心臓ペースメーカーの装着部位から22cm以上離す 電波によりペースメーカーの動作に影響を与えるおそれがあります。

飛行機の中や電波の使用が制限されている場所では、「TOSHIBA Flash Cards」の「ワイヤ レス]のカードで無線通信機能をOFFに切り替えて、電波の発信を止めるようにしてください。

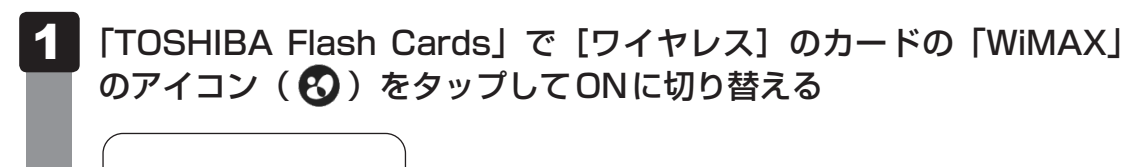

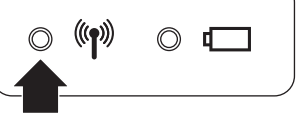

ONに切り替わると、ワイヤレスコミュニケーション (\*) LEDが点灯します。

### 2 **WiMAX機能を有効にする**

WiMAX機能を使用するときは、「インテル® PROSet/Wireless WiMAX 接続ユーティリ ティー」で、WiMAX機能をオンにしてください。

**お願い**

● WiMAX機能を [オン] にすると、無線LAN機能が [オフ] になります。また、無線LAN機能を [オ ン]にすると、WiMAX機能は[オフ]になります。

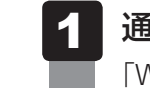

### 通知領域の「WiMAX」のアイコン(※))をダブルタップする

「WiMAX」のアイコンは、通信状態によって表示が異なります。

 $[7,9 - 1]$ ボタン(+) → [すべてのプログラム] → [インテル PROSet Wireless] → [WiMAX 接続ユーティリティー] をタップして起動することもでき ます。

[インテル® PROSet/Wireless WiMAX 接続ユーティリティー]画面が表示されます。

#### [WiMAX]で[オン]をタップする 2

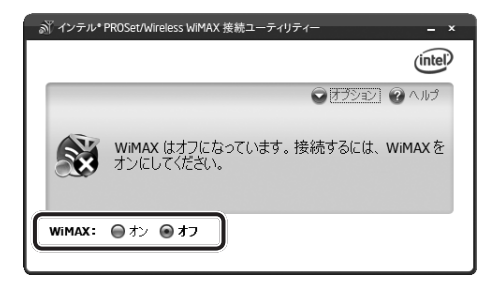

[オン]に設定すると、自動的にWiMAXネットワークを検索して画面に表示します。

#### **■[WiMAX]の[オン]/[オフ]が選択できない場合**

[インテル® PROSet/Wireless WiMAX 接続ユーティリティー]画面で、[WiMAX]が グレー表示されていて選択できない場合は、次の手順で操作してください。

①「TOSHIBA Flash Cards」で[ワイヤレス]のカードの「WiMAX」のアイコン(Q)を タップしてONに切り替える [WiMAX]のグレー表示が解除され、[オン]/[オフ]を選択できるようになります。

#### **■ 無線LAN機能を使用する場合**

WiMAX機能を「オン]から「オフ]に変更しても、無線LAN機能はONになりません。 WiMAX機能を使用したあとに、続けて無線LAN機能を使用する場合は、次の手順で無線 LAN機能を[オン]にしてください。

①通知領域の「WiMAX」のアイコン( ※))をプレス アンド ホールドする ②表示されたメニューから [WiFiオン] をタップする

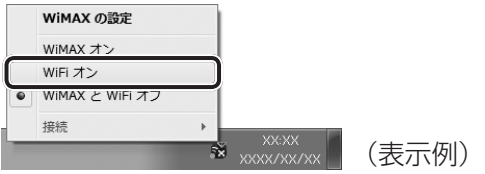

無線LAN機能がオンになります。

メニューがグレー表示されていて選択できない場合は、「本項「WiMAX]の「オン]/「オフ] が選択できない場合」と同じ手順で操作し、グレー表示を解除してください。

### ■3 WiMAXの通信状態を確認する

次のいずれかの方法で、通信状態を確認してください。 通信圏外の場合は、通信できません。 通信圏内で使用してください。

#### **お願い**

- サービスエリア内でも、周囲の環境によっては、通信圏外と表示される場合があります。その場 合は、電波の届く場所に移動してください。
- サービスエリアについては、UQコミュニケーションズ株式会社のホームページをご覧ください。 http://www.uqwimax.jp/service/area/

#### **■「WiMAX 接続ユーティリティー」で確認する**

「インテル® PROSet/Wireless WiMAX 接続ユーティリティー」を起動し、接続したい WiMAXネットワークの信号の強さを確認してください。

|||| と表示されている場合は、通信圏内です。

■参照 ▶起動方法「本節 ■ 2 ■ WiMAX機能を有効にする!

# 3 **WiMAXサービスを申し込む**

WiMAXサービスを利用するには、申し込みが必要です。 本製品に添付されている「インテル® PROSet/Wireless WiMAX 接続ユーティリティー」か ら、専用ホームページに接続して申し込みます。 サービス内容や利用料金、加入手続きなどの詳細については、申し込みホームページを確認し

てください。

### 1 **申し込みホームページへの接続方法**

\* 記載している画面は、表示例です。

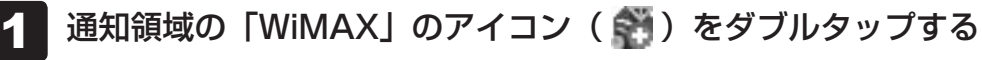

「WiMAX」のアイコンは、通信状態によって表示が異なります。 [インテル® PROSet/Wireless WiMAX 接続ユーティリティー]画面が表示されます。

#### [WiMAX] が[オン]に設定されていることを確認する 2

[オン]に設定されていると、自動的にWiMAXネットワークを検索して画面に表示 します。

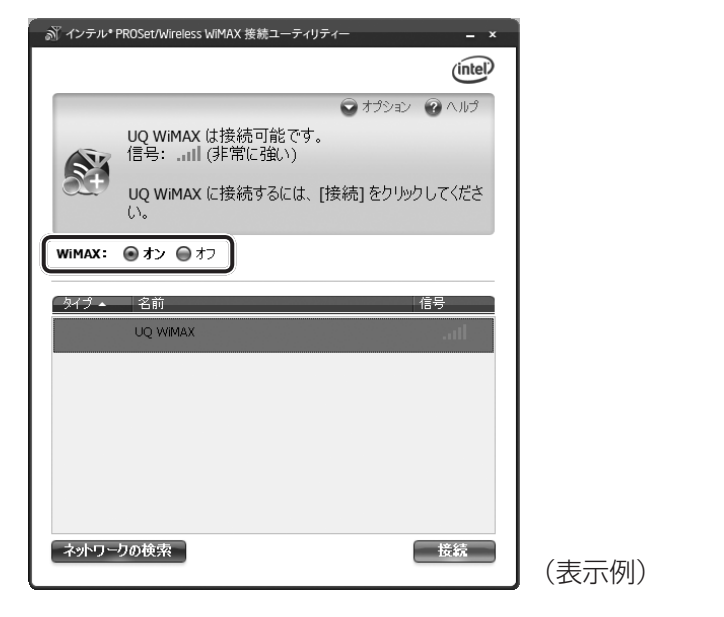

[オフ]に設定されている場合は、[オン]をタップしてください。

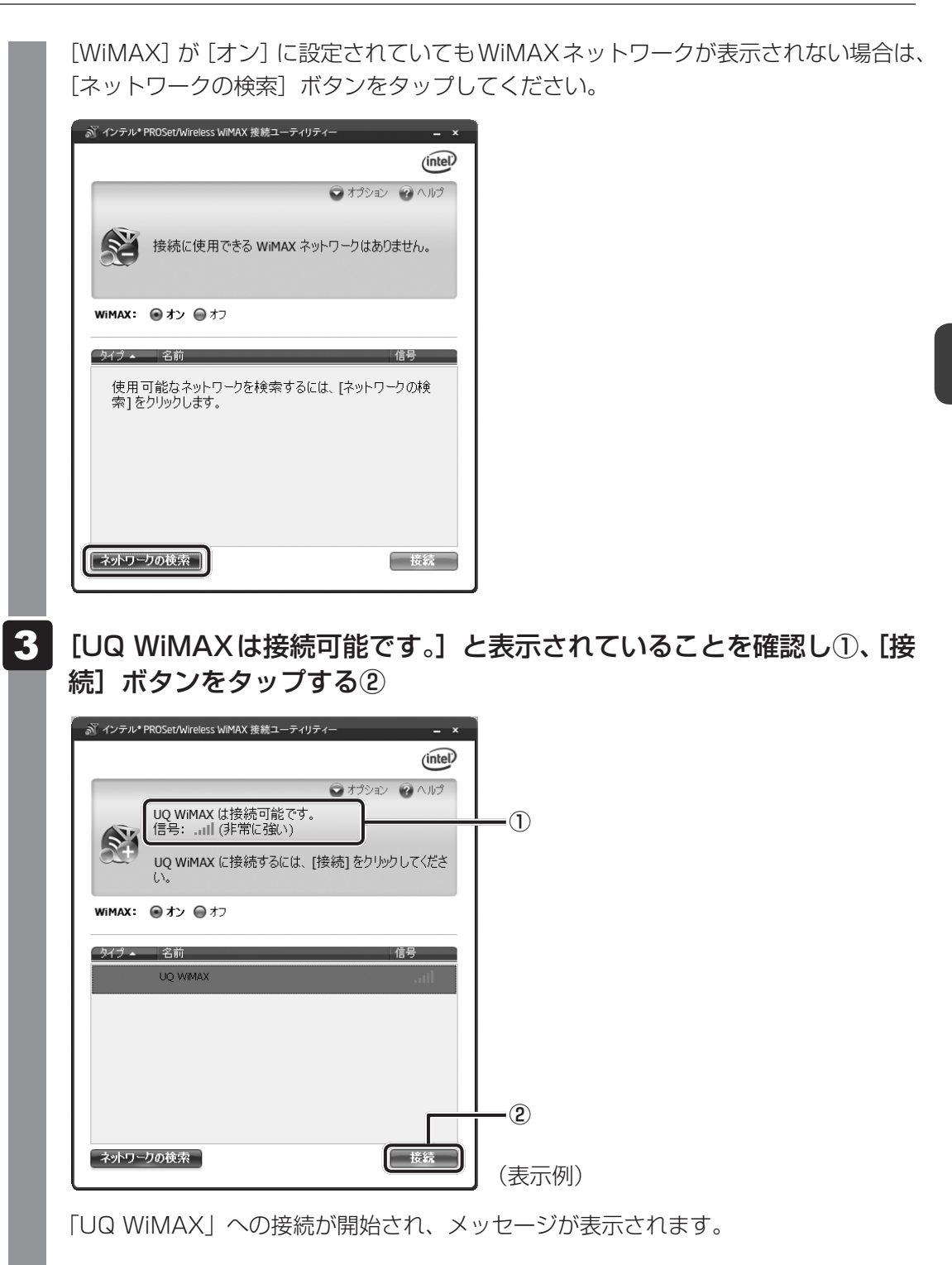

4 メッセージの内容を確認し、[OK]ボタンをタップする

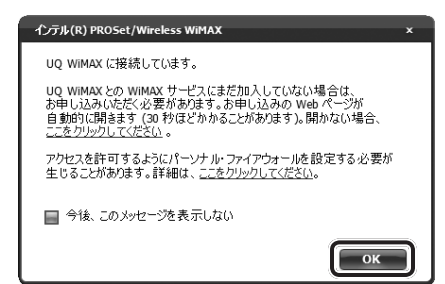

自動的に申し込みホームページが表示されます。 以降は、ホームページの指示に従って操作してください。

## $\widehat{A}$   $\times$   $\mathbf{F}$

● 手順 4 の画面以外にも、操作の途中で「インテル® PROSet/Wireless WiMAX 接続ユーティリ ティー」からメッセージが表示された場合は、メッセージの指示に従って操作してください。

### 2 **申し込み完了後、インターネットに接続するには**

WiMAXサービスへの加入手続きが完了すると、WiMAXネットワークでインターネットに接 続できます。

[インテル® PROSet/Wireless WiMAX 接続ユーティリティー]画面で、接続したい WiMAXネットワークを選択し、[接続]ボタンをタップしてください。

#### **■ インターネットへの接続を切断するには**

[インテル® PROSet/Wireless WiMAX 接続ユーティリティー]画面で、[切断] ボタンをタッ プしてください。

### 4 **困ったときは**

通信ができないときは、次のような流れで確認してください。

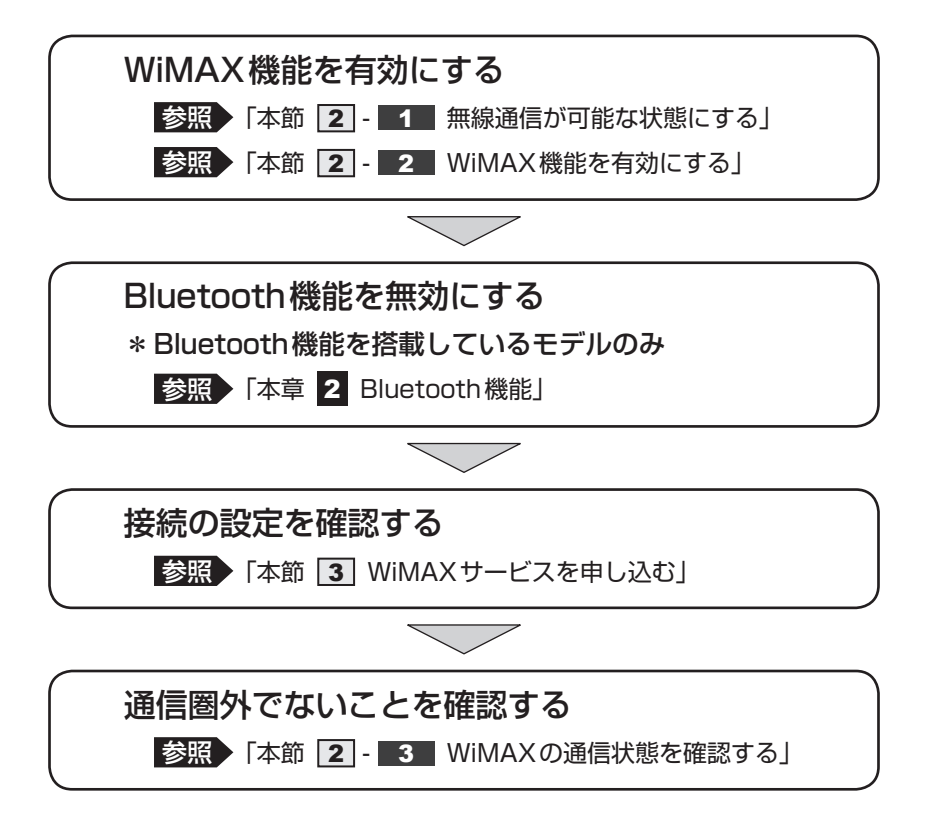

### **■ ヘルプの起動方法**

「インテル® PROSet/Wireless WiMAX 接続ユーティリティ」の詳細は、ヘルプを確認して ください。起動方法は、次のとおりです。

画面右上の「ヘルプ]をタップし①、表示されたメニューから「ヘルプ] をタップする② 1

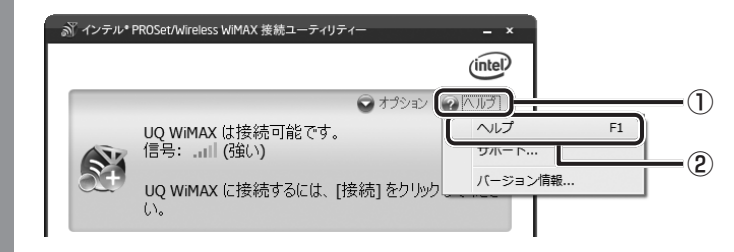

# 5 お問い合わせ先

#### **■ WiMAXサービスについて**

次の内容は、ご契約のプロバイダーにお問い合わせください。

- 回線の契約(新規・変更・確認・解除)
- お支払い方法
- 資料請求
- サービスエリア
- 料金プラン
- ●認証情報について

### **■ パソコン本体について**

次の内容は、東芝PCあんしんサポート(『librettoガイド』巻末参照)にお問い合わせください。

- パソコン本体の取り扱い・設定・修理のご相談
- ●「インテル® PROSet/Wireless WiMAX 接続ユーティリティー」について

#### **■ WiMAX接続設定について**

次の場合は、WiMAX接続設定がご購入時の状態に戻ります。 インターネット接続ができない場合は、ご契約のプロバイダーへご連絡ください。

- WiMAXドライバーを更新した場合
- リカバリー (再セットアップ) を行った場合
- ●「インテル® PROSet/Wireless WiMAX 接続ユーティリティー」で、[出荷時のデフォ ルト設定に戻す]を選択した場合

#### **■ 修理/廃棄/譲渡するときは**

次の場合は、登録内容の変更が必要になりますので、ご契約のプロバイダーへご連絡ください。

- 修理などで無線モジュールの交換を行った場合
- 廃棄/譲渡(売却を含む)などで本製品を使わなくなった場合
- 本製品に搭載されているWiMAX通信機能が不要になった場合

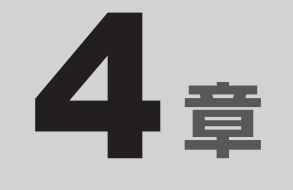

# 周辺機器を使って機能を広げよう

パソコンでできることをさらに広げたい。 そのためには周辺機器を接続して、機能を拡張しましょう。 本製品に取り付けられるさまざまな周辺機器の紹介と、よく使う周辺 機器の取り付けかたや各種設定、取り扱いについて説明しています。

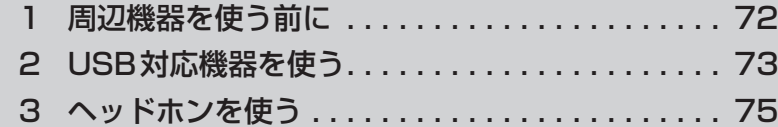

# 周辺機器を使う前に

周辺機器とは、パソコンに接続して使う機器のことで、デバイスともいいます。周辺機器を使 うと、パソコンの性能を高めたり、パソコンが持っていない機能を広げることができます。 周辺機器には、パソコンのカバーを開けて、パソコンの中に取り付ける内蔵方式のものと、パ ソコン本体の周囲にあるコネクタや端子、スロットにつなぐ外付け方式のものがあります。

#### **■**内蔵方式のもの

● バッテリー

#### **■**外付け方式のもの

本製品のインターフェースに合った周辺機器をご利用ください。

周辺機器によっては、インターフェースなどの規格が異なることがあります。インターフェー スとは、機器を接続するときのケーブルやコネクタや端子、スロットの形状などの規格のこと です。

購入される際には、目的に合った機能を持ち、本製品に対応している周辺機器をお選びください。 周辺機器が本製品に対応しているかどうかについては、その周辺機器のメーカーに確認してく ださい。

参照 コネクタの仕様について「付録 5 各インターフェースの仕様」

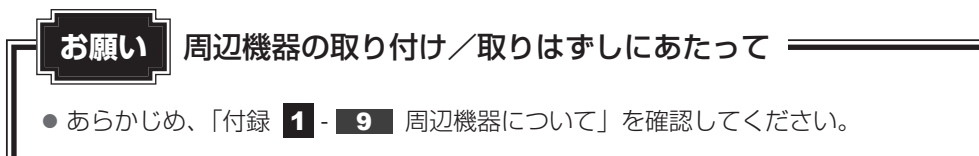

本製品で使用できるおもな周辺機器は、次のとおりです。

- USB対応機器
	- 参照 ) USB対応機器「本章 2 USB対応機器を使う」
- ヘッドホン
	- 参照 ヘッドホンの接続「本章 3 ヘッドホンを使う」
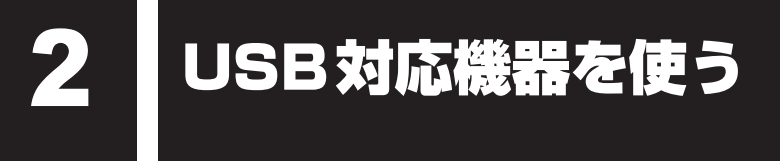

U ユーエスビー SB 対応機器は、電源を入れたまま取り付け/取りはずしができます。 また、新しい周辺機器を接続すると、システムがドライバーの有無をチェックし、自動的にイ ンストールを行うプラグアンドプレイに対応しています。 USB対応機器には次のようなものがあります。

- 
- 
- USB対応マウス ● USB対応キーボード USB対応プリンター
- USB対応スキャナー USBフラッシュメモリ など
- 

本製品のUSBコネクタにはUSB2.0対応機器とUSB1.1対応機器を取り付けることができます。 USB対応機器の詳細は、『USB対応機器に付属の説明書』を確認してください。

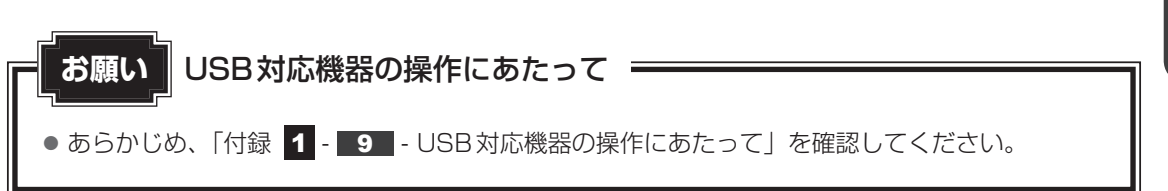

# **1 取り付け** |

- USBケーブルのプラグをUSB対応機器に差し込む この手順が必要ない機器もあります。USB対応機器の詳細は、『USB対応機器に付属 の説明書』を確認してください。 1
- USBケーブルのもう一方のプラグをパソコン本体のUSBコネクタに 差し込む 2

プラグの向きを確認して差し込んでください。

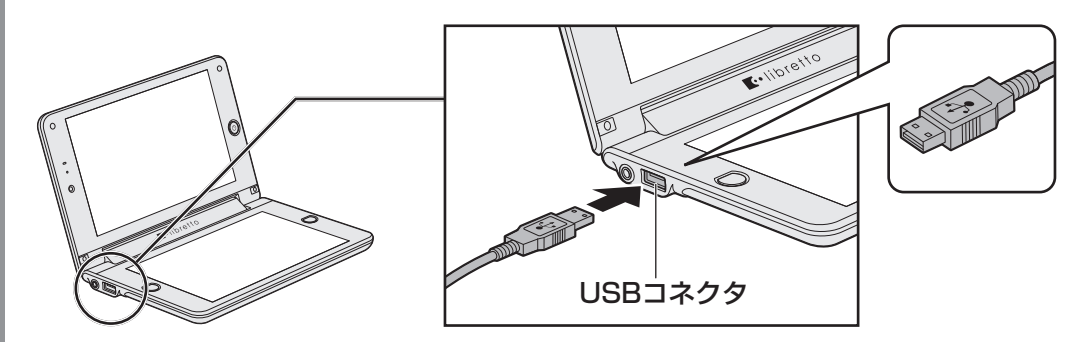

## **2 取りはずし**

#### USB対応機器の使用を停止する 1

- 1通知領域の [ハードウェアを安全に取り外してメディアを取り出す] アイコン ( ) をタップする
- \* 通知領域にアイコンが表示されていない場合は、 <> をタップしてください。 この操作を行ってもアイコンが表示されないUSB対応機器は、次の手順は必要ありません。 手順 2 に進んでください。

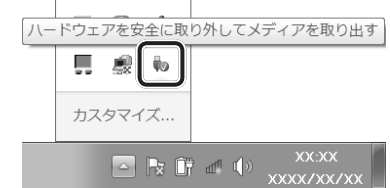

② 表示されたメニューから取りはずすUSB対応機器の項目をタップする 3「ハードウェアの取り外し」のメッセージが表示されたら、 ※ をタップする

パソコン本体とUSB対応機器に差し込んであるUSBケーブルを抜く

3 ヘッドホンを使う

本製品には、ヘッドホンを接続できます。

ヘッドホンを使うと、音声ソフトや音声を使ったチャットを行うことができます。

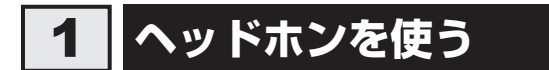

ヘッドホン出力端子にヘッドホンを接続すると、音楽や音声を聞くことができます。 ヘッドホンのプラグは、直径3.5mmステレオミニジャックタイプを使用してください。

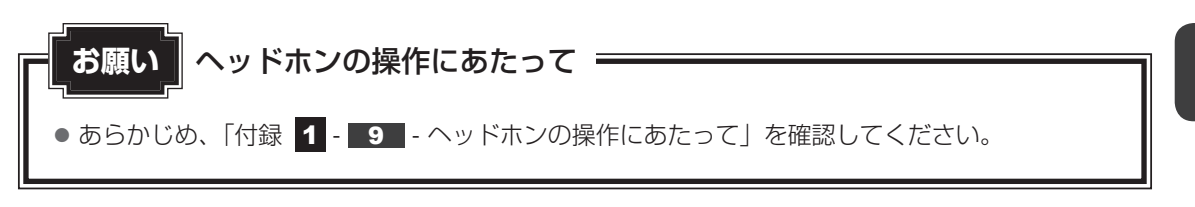

本製品にはサウンド機能が搭載されています。

ヘッドホンの音量はLibretto Task Bar、またはWindowsの音量ミキサーで調節してください。

参照 「2章 6 サウンド」

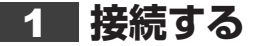

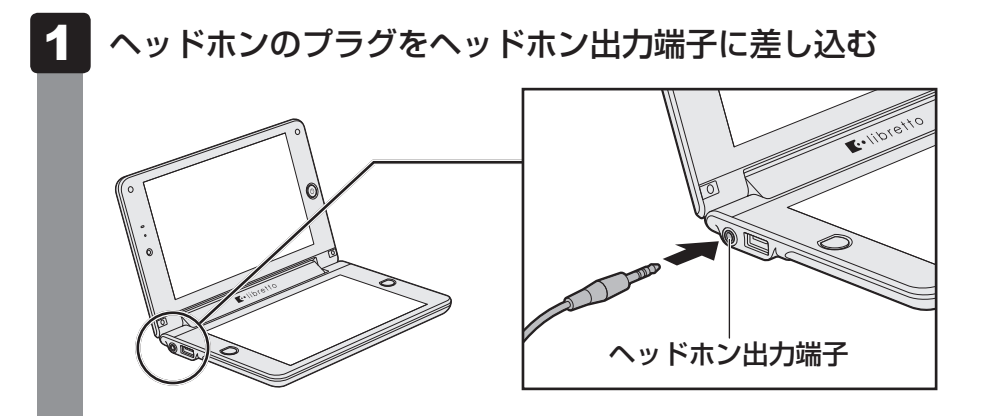

取りはずすときは、ヘッドホン出力端子からヘッドホンのプラグを抜きます。

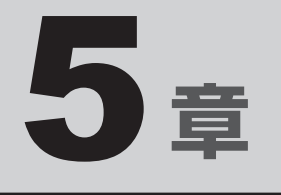

# バッテリー駆動で使う

パソコンをモバイル使用する際に大事な存在であるバッテリーは、使 いかたによっては長持ちさせることができます。 ここでは、充電や充電量の確認などについて説明しています。

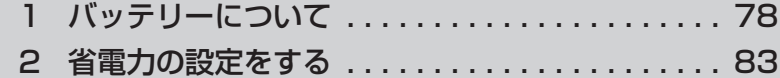

バッテリーについて

パソコン本体には、バッテリーパックが取り付けられています。

バッテリーを充電して、バッテリー駆動(ACアダプターを接続しない状態)で使うことがで きます。

本製品を初めて使用するときは、バッテリーパックを充電してから使用してください。 バッテリー駆動で使う場合は、あらかじめACアダプターを接続してバッテリーパックの充電 を完了(フル充電)させるか、フル充電したバッテリーパックを取り付けてください。 指定する方法・環境以外でバッテリーパックを使用した場合には、発熱、発火、破裂するなど の可能性があり、人身事故につながりかねない場合がありますので、十分ご注意をお願いします。 『安心してお使いいただくために』や『librettoガイド』に、バッテリーパックを使用するとき の重要事項が記述されています。バッテリー駆動で使う場合は、あらかじめその記述をよく読み、 必ず指示を守ってください。

# 1 **バッテリー充電量を確認する**

バッテリー駆動で使う場合、バッテリーの充電量が減って作業を中断したりしないよう、バッ テリーの充電量を確認しておく必要があります。

## ■1■ システムインジケーターで確認す**る**

ACアダプターを使用している場合、DCIN/Battery IILEDが点灯します。

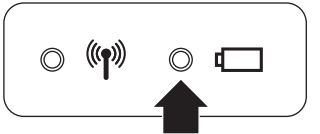

DC IN/Battery □ LEDは次の状態を示しています。

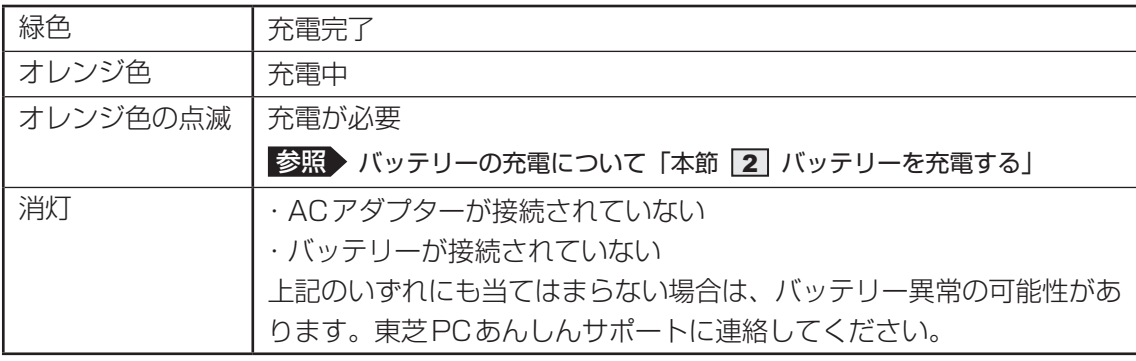

## **2 通知領域の[バッテリー]アイコンで確認する**

通知領域の [バッテリー] アイコン ( ) をタップすると、バッ テリー充電量や電源プランなどが表示されます。

1ヵ月以上の長期にわたり、ACアダプターを接続したままパソ コンを使用してバッテリー駆動を行わないと、バッテリー充電 量が少しずつ減少します。このような状態でバッテリー充電量 が減少したときは、DCIN/Battery □ LEDや [バッテリー] アイコンで充電量の減少が表示されないことがあります。1ヵ月 に1度は再充電することを推奨します。

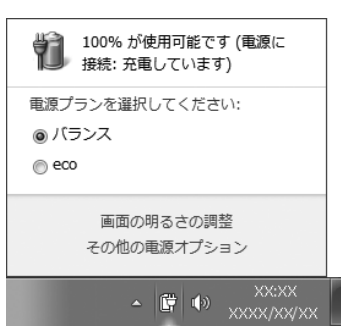

## **\_\_3 【バッテリー充雷量が減少したとき】**

電源が入っている状態でバッテリーの充電量が少なくなると、次のように警告します。

- DC IN/Battery ロ LEDがオレンジ色に点滅する (バッテリーの残量が少ないことを示し ています)
- バッテリーのアラームが動作する

「電源オプション」で「プラン設定の変更]→「詳細な電源設定の変更]をタップして表示 される [詳細設定] タブの [バッテリ] → [バッテリ低下の通知] や [バッテリ切れの操作] で設定すると、バッテリーの残量が少なくなったことを通知したり、自動的に対処する動作 を行います。

参照 省電力設定(電源オプション)について「本章 2 省電力の設定をする」

上記のような警告が起こった場合はただちに次のいずれかの方法で対処してください。

①パソコン本体にACアダプターを接続し、充電する

②電源を切ってから、フル充電のバッテリーパックと取り換える

購入時は休止状態が設定されています。バッテリー減少の警告が起こっても何も対処しなかっ た場合、パソコン本体は自動的に休止状態になり、電源を切ります。

長時間使用しないでバッテリーが自然に放電しきってしまったときは、警告音も鳴らず、DC IN/Battery LEDでも放電しきったことを知ることはできません。長時間使用しなかった ときは、充電してから使用してください。

## **■ 時計用バッテリー**

本製品には、取りはずしができるバッテリーパックのほかに、内蔵時計を動かすための時計用 バッテリーが内蔵されています。

時計用バッテリーの充電は、ACアダプターを接続し電源を入れているとき(電源ON時)に行 われますので、普通に使用しているときは、あまり意識する必要はありません。ただし、あま り充電されていない場合、時計が止まったり、遅れたりすることがあります。

時計用バッテリーが切れていると、時間の再設定をうながすWarning(警告)メッセージが出 ます。

#### **■**充電完了までの時間

時計用バッテリーは電源ON(Power LEDが白色に点灯)の状態にしておくと、約24時間で 充電が完了します。

実際には充電完了まで待たなくても使用できます。また、充電状態を知ることはできません。

# 2 **バッテリーを充電する**

充電方法とフル充電になるまでの充電時間について説明します。

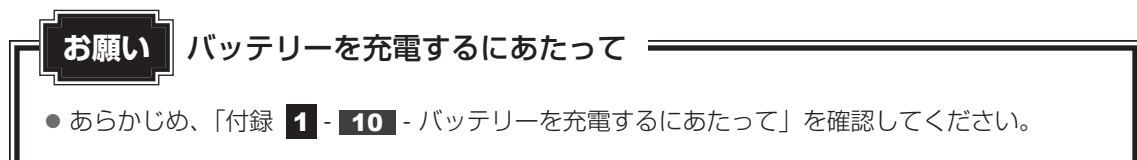

## 1 **充電方法**

パソコン本体にACアダプターを接続し、電源コードのプラグをコンセ ントに差し込む 1

DC IN/Battery LEDがオレンジ色に点灯すると、充電が開始されます。 電源コードのプラグをコンセントに差し込むと、電源のON/OFFにかかわらずフル 充電になるまで充電されます。

#### DC IN/Battery LEDが緑色になるまで充電する 2

バッテリーの充電中はDC IN/Battery LEDがオレンジ色に点灯します。 DC IN/Battery LEDが消灯している場合は、電源が供給されていません。AC アダプター、電源コード、バッテリーの接続を確認してください。

## ( メモ

● パソコン本体を長時間ご使用にならないときは、電源コードの電源プラグをコンセントから抜いてくだ さい。

#### **■**充電完了までの時間

バッテリー充電時間は、パソコン本体の機器構成や動作状況、また使用環境によって異なります。 周囲の温度が低いとき、バッテリーパックの温度が高くなっているとき、周辺機器を取り付けて いるとき、アプリケーションを使用しているときは、充電完了まで時間がかかることがあります。 詳しくは、『libretto \*\*\*\*(お使いの機種名)シリーズをお使いのかたへ』を参照してく ださい。

#### **■**バッテリー駆動時間

バッテリー駆動での使用時間は、パソコン本体の機器構成や動作状況、また使用環境によって 異なります。

詳しくは、『libretto \*\*\*\*(お使いの機種名)シリーズをお使いのかたへ』を参照してく ださい。

#### **■**バッテリー駆動時の処理速度

高度な処理を要するソフトウェア(3Dグラフィックス使用など)を使用する場合は、十分な 性能を発揮するためにACアダプターを接続してご使用ください。

#### **■**使っていないときの充電保持時間

パソコン本体を使わないで放置していても、バッテリー充電量は少しずつ減っていきます。バッ テリーの保持時間は、放置環境などによって異なります。

スリープを実行した場合、放電しきるまでの時間が非常に短いため、バッテリー駆動時は休止 状態、またはハイブリッドスリープにすることをおすすめします。

■参照 入イブリッドスリープについて「2章 2 - 2 - 2 スリープ機能を強化する」

## **2 バッテリーを長持ちさせる**

本製品のバッテリーをより有効に使うための工夫を紹介します。

#### **■ バッテリーの機能低下を比較的遅くする方法**

次の点に気をつけて使用すると、バッテリーの機能低下を比較的遅くすることができます。

- パソコンとACアダプターをコンセントに接続したままの状態で、パソコンを長時間使用し ないときは、ACアダプターをコンセントからはずしてください。
- ●1ヵ月以上の長期間バッテリーを使わない場合は、パソコン本体からバッテリーをはずして、 風通しの良い涼しい場所に保管してください。
- ●おもにACアダプターを接続してパソコンを使用し、バッテリーパックの雷力をほとんど使 用しないなど、100%の残量近辺で充放電をくり返すとバッテリーの劣化を早める場合があ ります。
- 1ヵ月に1度は、ACアダプターをはずしてバッテリー駆動でパソコンを使用してください。

#### **■ バッテリー充電量を節約する方法**

バッテリーを節約して、本製品をバッテリー駆動で長時間使用するには、次の方法があります。

- こまめに休止状態にする
	- **参照 「2章 2 3 休止状態」**
- 入力しないときは、ディスプレイを閉じておく

■参照 ▶ [2章 |2 - |4 簡単に電源を切る/パソコンの使用を中断する」

● 省電力の電源プランを設定する 参照 詳細について「本章 2 省電力の設定をする」

#### **■ バッテリーの充電能力を調べる**

バッテリーは、消耗品です。バッテリーを交換する目安を調べることができます。

■参照 / 「6章 3 パソコンの動作状況を監視し、記録する」

## **■3 バッテリーパックを保管する│**

バッテリーパックを保管するときは、次の説明をお読みください。

また、『安心してお使いいただくために』や『librettoガイド』にも、バッテリーパックを保管 するときの重要事項が記述されています。あらかじめその記述をよく読み、必ず指示を守って ください。

- 充電状態の電池を放置しておくと電池が劣化し、もう一度充電したときの容量が減少してし まいます。この劣化は、保存温度が高いほど早く進みます。
- バッテリーパックの電極(金属部分)がショートしないように、金属製ネックレス、ヘアピ ンなどの金属類と混在しないようにしてください。
- 落下したり衝撃がかかったりしないよう安定した場所に保管してください。

5 章パ バッテリー駆動で使う ッテリー駆動で使う

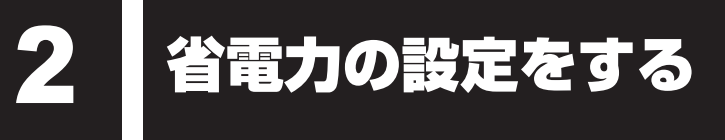

# **電源オプション**

「電源オプション」ではパソコンの電源を管理して、電力の消費方法を状況に合わせて変更する ことができます。

バッテリー駆動でパソコンを使用しているときに、消費電力を減らして長い時間使用するよう に設定したり、電力を使ってパフォーマンスの精度を上げるように設定したりできます。 これらの電源設定を電源プランといいます。

「電源オプション」では、使用環境にあわせて設定された電源プランがあらかじめ用意されてい ますので、使用環境が変化したときに電源プランを切り替えるだけで、簡単にパソコンの電源 設定を変更することができます。

購入時には、次の電源プランが用意されています。

#### ● バランス

必要なときは電力を使ってパフォーマンスを最大にし、動作させていないときは電力を節約 します。

 $\bullet$  eco

#### \*東芝ecoユーティリティ搭載モデルのみ

東芝の推奨する設定により、消費電力を抑えます。

■参照 ▶ 「本項 ■ 1 | - 役立つ操作集 - 東芝ecoユーティリティ」

● 省電力

パソコンの動作速度などのパフォーマンスを低下させ、消費電力を抑えます。 バッテリー駆動のときにこのプランを使用すると、バッテリーが通常より長くもちます。

● 高パフォーマンス

パフォーマンスと応答速度を最大にします。バッテリー駆動のときにこのプランを使用する と、バッテリーが通常よりも早く消費されます。

\*「省電力」、「高パフォーマンス」は「追加のプランを表示します]の(v)をタップすると表示されます。

各電源プランの設定を変更したり、新しく電源プランを追加することもできます。詳しくは、「電 源オプション」のヘルプをご覧ください。

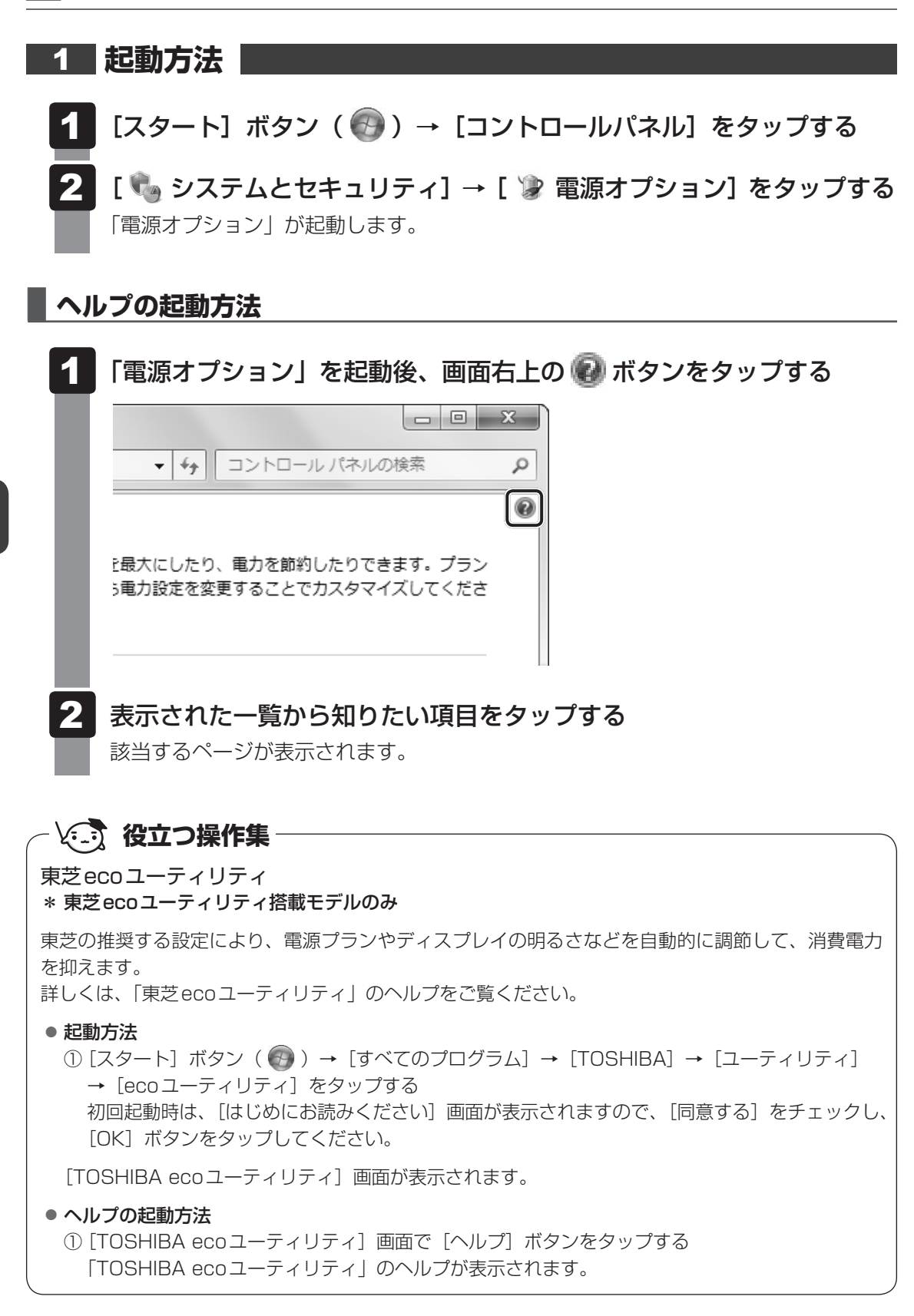

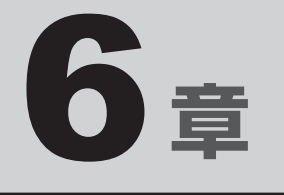

# システム環境の変更

本製品を使用するときの、システム上のさまざまな環境を設定する方 法について説明しています。

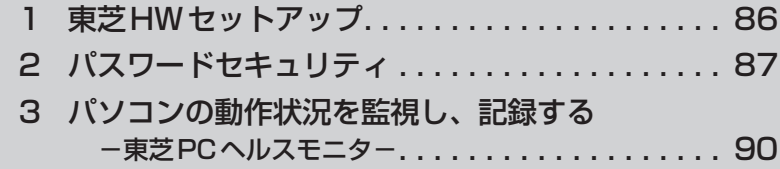

1 |東芝 HW セットアップ

「東芝HWセットアップ」を使い、Windows上でハードウェアの設定を変更できます。 複数のユーザーで使用する場合も、設定内容は全ユーザーで共通になります。

#### **■ 起動方法**

- [スタート]ボタン( → ) → [すべてのプログラム] → [TOSHIBA] →[ユーティリティ]→[HWセットアップ]をタップする 「東芝HWセットアップ」画面が表示されます。 1
- 各タブで機能を設定し、[OK]ボタンをタップする 「キャンセル]ボタンをタップした場合は、設定が変更されません。 2

#### **■ ヘルプの表示方法**

「東芝HWセットアップ]画面上で、知りたい項目の上へ指をドラッグ するように移動させ、そこで指を離してしばらく(約5秒)待つ 項目に対するヘルプが表示されます。 ヘルプが見えにくい場合は、マウスを使用して、知りたい項目にポインターを合わせ てください。 1

2 ┃パスワードセキュリティ

本製品ではパスワードを設定できます。パスワードには大きく分けて次の2種類があります。

#### ● Windowsのログオンパスワード

- ・ Windowsにログオンするとき
- ・ ワークステーションロック状態やパスワード保護の設定をしたスクリーンセーバーを解除 するとき
- 参照 ワークステーションロック機能 「2章 3 -「TOSHIBA Flash Cards」を使った便利な機能」

#### ● ユーザーパスワード

・ 電源を入れたときや休止状態から復帰するとき

ユーザーパスワードを登録すると、電源を入れたときなどにパスワードの入力が必要になり ます。

ここでは、ユーザーパスワードの設定方法について説明します。

#### ( メモ

- パスワードを登録した場合は、忘れたときのために必ずパスワードを控えてください。
- パスワードを入力するときは、コード入力や貼り付け(ペースト)などの操作は行わず、キーボードの 文字キーから直接入力してください。

#### **お願い**

● パスワードを忘れてしまって、パスワードを削除できなくなった場合は、使用している機種を確 認後、東芝PCあんしんサポートに連絡してください。 パスワードの解除を東芝PCあんしんサポートに依頼する場合は有料です。またそのとき、身分 証明書(お客様自身を確認できる物)の提示が必要となります。

## **■ パスワードとして使用できる文字**

パスワードに使用できる文字は次のとおりです。

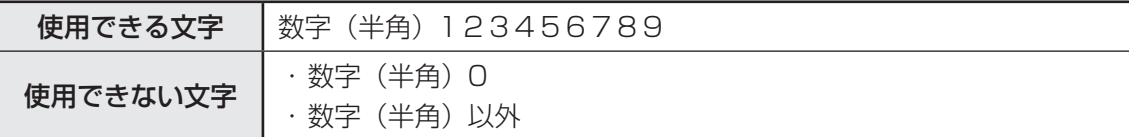

パスワード登録時に警告メッセージが表示された場合は、登録しようとした文字列に使用でき ない文字が含まれています。この場合、もう1度別の文字列を入力し直してください。 また文字列は必ずキーボードから1文字ずつ直接入力してください。

# 1 **ユーザーパスワードの設定**

「東芝HWセットアップ」でユーザーパスワードの設定や設定の変更ができます。

#### 1 **ユーザーパスワードの登録**

 $[X9 - h]$ ポタン( → [すべてのプログラム] → [TOSHIBA] →[ユーティリティ]→[HWセットアップ]をタップする 1

[東芝HWセットアップ]画面が表示されます。

[パスワード]タブで[ユーザーパスワード]の[登録]をチェックする パスワードを入力する画面が表示されます。 2

#### キーボードボタンを1回押す 3

librettoキーボードが表示されます。

- [パスワードの入力]にパスワードを入力し、[OK]ボタンをタップする パスワードは10文字以内で入力します。 ■参照 ▶ パスワードに使用できる文字「本節 - パスワードとして使用できる文字」 パスワードは「\*\*\*\*\*(アスタリスク)」で表示されますので画面で確認できま せん。間違えないよう、気をつけて入力してください。 パスワードを入力するときは、コード入力や貼り付け(ペースト)などの操作を行わず、 キーボードの文字キーを押して直接入力してください。 4
- [パスワードの確認]に手順 4 で入力したパスワードをもう1度入力 し、[OK] ボタンをタップする 5
- 表示されるメッセージを確認し、[OK] ボタンをタップする パスワードが登録されます。 6

#### $\widehat{A}$   $\times$   $\uparrow$

● パスワードを忘れてしまったときのために、必ずパスワードを控えてください。

## ■<del>2■</del> ユーザーパスワードの削除

ユーザーパスワードを削除するには、次の手順を実行してください。

- $[X9 h]$ ポタン( $\longleftrightarrow$ ) → [すべてのプログラム] → [TOSHIBA] → [ユーティリティ] → [HWセットアップ] をタップする 1
- [パスワード]タブで[ユーザーパスワード]の[未登録]をチェック する 2

パスワードを入力する画面が表示されます。

librettoキーボードを使って[パスワードの入力]にパスワードを入 力し、[OK] ボタンをタップする 3

パスワードが削除されます。

パスワードの入力エラーの場合は、もう1度手順 2 から操作を行ってください。 入力エラーが3回続いた場合は、パスワード削除の操作ができなくなります。この場 合は、パソコン本体の電源を入れ直し、もう1度手順 1 から削除の操作を行ってく ださい。

表示されたメッセージの内容を確認し、[OK]ボタンをタップする 4

#### **■3 コーザーパスワードの変更│**

ユーザーパスワードを変更したい場合は、ユーザーパスワードを削除してから、新たに登録し てください。

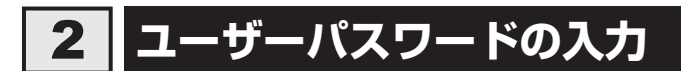

パスワードが設定されている場合、電源を入れたときや休止状態から復帰するときにパスワー ド入力画面が表示されます。

この場合は、次の手順を行ってパソコンを起動します。

画面上のキーボードでパスワードを入力し、 *ENTER* キーをタップする ■参照 ▶ 「2章 |1 - | 1 | メッセージが表示された場合」 パスワードの入力ミスを3回繰り返した場合は、自動的に電源が切れます。電源を入 れ直してください。 1

3 パソコンの動作状況を監視し、 **記録する −東芝PCヘルスモニタ−** 

「東芝PCヘルスモニタ」は、消費電力やバッテリー充電能力、冷却システムなどを監視し、シ ステムの状態をメッセージなどでお知らせします。また、パソコン本体および各種デバイスの 使用状況を、収集管理します。

「東芝PCヘルスモニタ」の機能は、ヘルプで確認できます。

#### **お願い**

●「東芝PCヘルスモニタ」は、いかなる場合も東芝の標準的な保証の範囲を広げるものでも変更す るものでもありません。東芝の標準的な保証が適用されます。

## $\odot$   $\times$   $\pm$

- 収集管理されるパソコン本体や各種デバイスの情報、および使用状況の情報は、パソコン本体のハード ディスク上に保存されます。これらは、PCの基本情報(たとえば、モデル名、型番、製造番号、BIOSバー ジョン等)、各種デバイスの基本情報(たとえば、ディスプレイ、サウンド、ネットワーク、ハードディ スクドライブ、ドライブ等)、オペレーティングシステム情報(たとえば、OSバージョン、OSをイン ストールした日時、Direct Xのバージョン、Internet Explorerのバージョン、修正プログラムのリス ト等)、各種デバイスの操作時間/回数(たとえば、電源スイッチ、ACアダプター、バッテリーパック、 ディスプレイ、ファン、ハードディスク、USB)、パソコンの使用開始日付、パソコン本体や各種デバ イスの使用状況(たとえば、省電力設定、バッテリーパックの温度や放充電容量、CPU、メモリ、バッ クライトの点灯時間、各種デバイスの温度)を含みます。ハードディスクに保存されるデータの量は1 年間で10MB以下であり、ハードディスクの全体容量のわずかしか使用しません。
- これらの情報は、システム状態の監視と通知、および、パソコンが東芝 PC あんしんサポートに持ち込 まれたときの不具合の診断に使用します。また、東芝はそれらの情報を品質保証適用の判断に使用する こともあります。
- ●「東芝PCヘルスモニタ」は、一度有効にした場合でも、「コントロールパネル」からアンインストール することで、本機能を動作しないようにすることができます。その際、ハードディスクに記録されてい る「東芝PCヘルスモニタ」が採取したデータは自動的に削除されます。

# **起動について**

ここでは、「東芝PCヘルスモニタ」の起動方法について説明します。

## 1 **起動方法**

[スタート]ボタン( $\leftrightarrow$ ) → [すべてのプログラム] → [TOSHIBA] →[ユーティリティ]→[PCヘルスモニタ]をタップする 1

初めて起動したときは、「東芝PCヘルスモニタ」の説明画面が表示されます。[次へ] ボタンをタップすると、[東芝PCヘルスモニタについての注意事項およびデータの収 集と利用の許諾]画面が表示されます。画面に表示された内容を確認し、注意と許諾 の内容に同意のうえ、「同意する]を選択し、「OK1 ボタンをタップしてください。 「東芝PCヘルスモニタ」が起動し、パソコンの機能の監視と使用状況の情報収集管理 を開始します。システムの状態は表示される画面で確認できます。

## $\mathbb{R}$   $\times$   $\mathbb{R}$

●「東芝PCヘルスモニタ」の利用の許諾に同意し、一度プログラムを有効にすると、「東芝 PCヘルスモニタ」の画面を閉じても、パソコンの機能の監視と使用状況の情報収集管理は 続行されます。この場合、不調の原因となりうる変化が検出されたときは、通知領域の「東 芝PCヘルスモニタ]アイコン( ) からメッセージが表示されます。

## **■ ヘルプの起動方法**

[東芝PCヘルスモニタ]画面の [ヘルプ]ボタンをタップする

# 付録

本製品の機能を使用するにあたってのお願いや技術基準適合などにつ いて記しています。

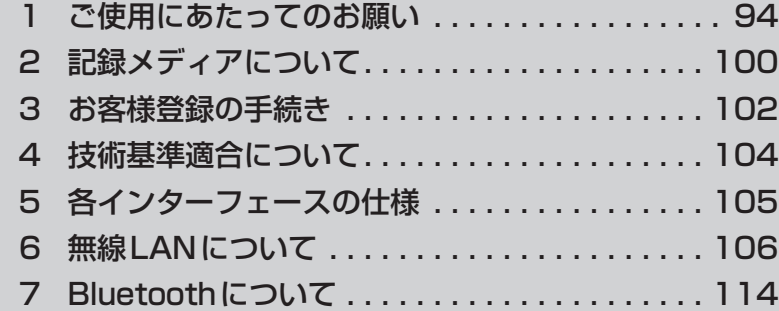

1 ご使用にあたってのお願い

本書で説明している機能をご使用にあたって、知っておいていただきたいことや守っていただ きたいことがあります。次のお願い事項を、本書の各機能の説明とあわせて必ずお読みください。

## **1 パソコン本体について |**

#### **■ スイッチ/ボタン/画面の操作にあたって**

● スイッチ/ボタン/画面を強く押さえたり、ボールペンなどの先の鋭いものを使わないでく ださい。故障するおそれがあります。

#### **2 バックアップについて**

#### **■ バックアップをとるにあたって**

- ハードディスクドライブや記録メディアに保存しているデータは、万が一故障が起きた場合 や、変化/消失した場合に備えて定期的にバックアップをとって保存してください。 ハードディスクドライブや記録メディアに保存した内容の損害については、当社はいっさい その責任を負いません。
- ユーザー名がリカバリー後と異なる場合、バックアップしたデータが復元できない場合があ ります。リカバリーをする前にユーザー名を控えてください。

参照 リカバリーについて『librettoガイド』

## **3 「PC引越ナビ」について**

#### **■ 前のパソコンの動作環境について**

● すべてのパソコンでの動作確認は行っておりません。したがって、すべてのパソコンでの動 作は保証できません。

#### **■ 操作にあたって**

- ●「1章 3 2 起動方法」を参照して、注意制限事項を確認してください。
- こん包プログラムが作成するこん包ファイルを分割される場合、分割されるこん包ファイル の大きさは、最大2GBとなります。
- ●「PC引越ナビ」がこん包ファイルで同時に移行できるファイル数は、最大65,000ファイル です。
- こん包プログラムからこん包ファイルを作成するには、作成される予定のこん包ファイルの 大きさの約2.3倍の空き容量が、保存先の装置に必要です。

## **4 ハードディスクドライブについて**

#### **■ 操作にあたって**

- データの書き込み中は、パソコン本体を動かしたりしないでください。ハードディスクドラ イブが故障したり、データが消失するおそれがあります。
- ハードディスクに保存しているデータや重要な文書などは、万が一故障が起こったり、変化 /消失した場合に備えて、定期的にUSBフラッシュメモリやmicroSDメモリカードなどに 保存しておいてください。記憶内容の変化/消失など、ハードディスク、USBフラッシュ メモリ、microSDメモリカードなどに保存した内容の損害については、当社はいっさいそ の責任を負いませんので、あらかじめご了承ください。
- ●磁石、スピーカー、テレビ、磁気ブレスレットなど磁気を発するものの近くに置かないでく ださい。記憶内容が変化/消失するおそれがあります。
- パソコン本体を落とす、ぶつけるなど強い衝撃を与えないでください。ハードディスクの磁 性面に傷が付いて、使えなくなることがあります。磁性面に付いた傷の修理はできません。

## **\_5 SD-Videoの再生にあたって |**

本項では、「SD-Video」と記載している場合、特に書き分けのある場合を除き、「Qosmio AV Center」で録画してmicroSDメモリカード\*1にダビングした地上デジタル放送の番組を示し ます。

- \*1 CPRM(Content Protection for Recordable Media)という著作権保護技術に対応したmicroSDメ モリカードを示します。
- ●「TOSHIBA SD-Video PLAYER」を使用するためには、ユーザーアカウント制御を[通知 しない]以外に設定してください。 「TOSHIBA SD-Video PLAYER」の起動時、[ユーザー アカウント制御]画面が表示され、 コンピューターへの変更の許可が求められます。 [はい]を選択すると「TOSHIBA SD-Video PLAYER」が実行できます。 管理者以外のユーザーアカウントの場合には、管理者のパスワードの入力が必要です。
- ●「TOSHIBA SD-Video PLAYER」は横置きで使用してください。縦置き(ポートレートモー ド)では再生できません。
- ワンセグ映像をダビングした microSD メモリカードは再生できません。
- SD-Videoタイトルは、主に携帯電話での再生を想定して作成されています。このため、パ ソコンの画面で再生すると画像が粗くなったり、ノイズなどが目立つ場合があります。パソ コンで再生する場合は、「Qosmio AV Center」でmicroSDメモリカードにダビングする際、 高画質モードの選択をおすすめします。
	- \* microSDメモリカードへのダビング機能は、「Qosmio AV Center」を搭載する一部のモデルでご利用 になれます。
- SD-Videoのタイトルによっては、映像のコマ落ちや音声の音飛び、または映像と音声のず れ(同期ずれ)が発生する場合があります。
- SD-Videoの再生には、「TOSHIBA SD-Video PLAYER」を使用してください。 その他の市販ソフトを使用してSD-Videoを再生すると、表示が乱れたり、再生できないこ とがあります。
- SD-Video再生ソフト 「TOSHIBA SD-Video PLAYER」 では、SD-Videoの再生ができます。 SD-Video以外(DVDビデオ、DVD-VR、Video CD、Audio CD、MP3など)は再生で きません。
- ●「TOSHIBA SD-Video PLAYER」の起動中は、ACアダプターを接続することをおすすめ します。省電力機能が働くと、スムーズな再生ができないことがあります。
- ●「TOSHIBA SD-Video PLAYER」の起動中は、ほかのアプリケーションを終了させてくだ さい。また、再生中にはほかのアプリケーションを起動させたり、不要な操作は行わないで ください。正常な再生ができない場合や再生が停止する場合があります。
- ●「TOSHIBA SD-Video PLAYER」の起動中に、休止状態やスリープの状態に移行する操 作、およびWindowsユーザーの切り替えを行わないでください。「TOSHIBA SD-Video PLAYER」は自動的に終了します。また、復帰時にエラーメッセージが表示されることがあ ります。この場合は、1度「TOSHIBA SD-Video PLAYER」を終了して再度起動してく ださい。
- ●「TOSHIBA SD-Video PLAYER」の起動中は、コンピューターのロック状態に移行する操 作 (TOSHIBA Flash Cardsの「ロック]のカードの操作)をしないでください。
- ●休止状態やスリープ状態からの復帰を含め、「TOSHIBA SD-Video PLAYER」起動の際は、 必ずタイトル先頭からの再生となります。
- 再生する回数や、再生できる期限が設定されたタイトルは、再生することができません。
- USBで接続したSDメモリカードスロットや、USBで接続した携帯電話に挿入された microSDメモリカード上のSD-Videoタイトルには対応していないため、正しく再生でき ない場合があります。
- ●映像表示ウィンドウが上下2つの画面にまたがる場合は、映像を表示することができず、黒 い画面になります。
- 映像表示ウィンドウを上下2つの画面間で移動させたい場合は、再生を停止している状態で 移動させてください。再生中や一時停止中に移動させると、映像を表示することができなく なり黒い画面になります。再生中の場合は、音声も途切れます。

その他の注意については、「TOSHIBA SD-Video PLAYER」のヘルプに記載しています。 「TOSHIBA SD-Video PLAYER」のヘルプの起動は、[スタート]ボタン( 3)→[すべて のプログラム]→[TOSHIBA SD-Video PLAYER]→[TOSHIBA SD-Video PLAYER ヘルプ]をタップしてください。

## **6 Webカメラについて**

#### **■ Webカメラを使用するにあたって**

- Webカメラを太陽に直接向けないでください。
- Webカメラのレンズ部分に触れたり、強く押したりしないでください。画質が低下する原因 となります。

レンズ部分が汚れた場合は、眼鏡ふき(クリーナークロス)などの柔らかい布でふいてくだ さい。

## **TAI 無線LANについて**

#### **■ 無線LANを使用するにあたって**

- ●無線LANの無線アンテナは、できるかぎり障害物が少なく見通しのきく場所で最も良好に 動作します。無線通信の範囲を最大限有効にするには、ディスプレイを開き、本や分厚い紙 の束などの障害物でディスプレイを覆わないようにしてください。 また、パソコンとの間を金属板で遮へいしたり、無線アンテナの周囲を金属性のケースなど で覆わないようにしてください。
- ●無線LANは無線製品です。各国/地域で適用される無線規制については、「付録 6 無線 LANについて」を確認してください。
- ●本製品の無線LANを使用できる地域については、「付録 6 7 使用できる国/地域につ いて」を確認してください。

#### **■ 無線LANの操作にあたって**

- Bluetoothと無線LANは同じ無線周波数帯を使用するため、同時に使用すると電波が干渉 し合い、通信速度の低下やネットワークが切断される場合があります。接続に支障がある場 合は、今お使いのBluetooth、無線LANのいずれかの使用を中止してください。
- アドホックネットワーク機能で、設定されているネットワーク名へのネットワーク接続が不 可能になる場合があります。 この場合、再度ネットワーク接続を可能にするには、同じネットワーク名で接続されていた

コンピューターすべてに対して、新たに別のネットワーク名で設定を行う必要があります。

## 8 **Bluetoothについて**

- 本製品は、すべてのBluetooth対応機器との接続動作を確認したものではありません。また、 すべてのBluetooth対応機器との動作を保証することはできません。
- ●本製品のBluetooth機能を使用できる国/地域については、「付録 7 6 使用できる国 /地域について」を確認してください。

#### **9 周辺機器について**

#### **■ 周辺機器の取り付け/取りはずしについて**

- 取り付け/取りはずしの方法は周辺機器によって違います。4章の各節を読んでから作業を してください。またその際には、次のことを守ってください。守らなかった場合、故障する おそれがあります。
	- ・ホットインサーションに対応していない周辺機器を接続する場合は、必ずパソコン本体の 電源を切ってから作業を行ってください。ホットインサーションとは、電源を入れた状態 で機器の取り付け/取りはずしを行うことです。
	- ・適切な温度範囲内、湿度範囲内であっても、結露しないように急激な温度変化を与えない でください。冬場は特に注意してください。
	- ・ホコリが少なく、直射日光のあたらない場所で作業をしてください。
	- ・極端に温度や湿度の高い/低い場所では作業しないでください。
	- ・静電気が発生しやすい環境(乾燥した場所やカーペット敷きの場所など)では作業をしな いでください。
	- ・本製品を分解、改造すると、保証やその他のサポートは受けられません。
	- ・パソコン本体のコネクタにケーブルを接続するときは、コネクタの上下や方向を合わせて ください。
	- ・パソコン本体のコネクタにケーブルを接続した状態で、接続部分に無理な力を加えないで ください。

#### **■ USB対応機器の操作にあたって**

- 電源供給を必要とするUSB対応機器を接続する場合は、USB対応機器の電源を入れてから パソコン本体に接続してください。
- USB対応機器を使用するには、システム(OS)が対応しており、機器用ドライバーがイン ストールされている必要があります。
- すべてのUSB対応機器の動作確認は行っていません。したがってすべてのUSB対応機器の 動作は保証できません。
- USB対応機器を接続したままスリープまたは休止状態にすると、復帰後 USB対応機器が使 用できない場合があります。その場合は、USB対応機器を接続し直すか、パソコンを再起 動してください。

#### ❑**取りはずす前に確認しよう**

- 取りはずすときは、USB 対応機器をアプリケーションやシステムで使用していないことを 確認してください。
- USB フラッシュメモリやUSB接続のハードディスクドライブなど、記憶装置のUSB対応 機器を取りはずす場合は、データを消失するおそれがあるため、必ずシステム上で使用停止 の手順を行ってください。

## **■ ヘッドホンの操作にあたって**

- 次のような場合にはヘッドホンを使用しないでください。雑音が発生する場合があります。
	- ・パソコン本体の電源を入れる/切るとき
	- ・ヘッドホンの取り付け/取りはずしをするとき

# 10 **バッテリーについて**

## **■ バッテリーを充電するにあたって**

● バッテリーパックの温度が極端に高いまたは低いと、正常に充電されないことがあります。 バッテリーは5〜35℃の室温で充電してください。

社団法人 電子情報技術産業協会の「バッテリ関連Q&A集」について http://it.jeita.or.jp/perinfo/committee/pc/battery/menu1.htm

## **11 顔照合機能について**

- ●「TOSHIBA Face Recognition」は本人の認証・照合を保証するものではありません。 登録者の髪型・帽子の有無・眼鏡の有無など登録時と顔に変化があると認識率が低下する可 能性があります。
- 登録者に似ている顔を誤照合する場合があります。
- セキュリティを目的としたWindowsパスワードの置き換えには適しません。 セキュリティが重要な場合には、適切なWindowsパスワードをログインにお使いください。
- 周囲の明るさや光の方向の違いがあると、登録者であっても正しく照合できない場合があり ます。その場合はWindowsパスワードを使ってログインしてください。 登録者本人の照合に連続して失敗する場合には、追加学習を行うと照合しやすくなります。
- 顔照合に失敗した顔データをログ情報として記録していますので、パソコンを廃棄するとき にはアプリケーションをアンインストールするか、「TOSHIBA Face Recognition」を起 動しログを全件削除してください。
- ●「TOSHIBA Face Recognition」の使用または使用不能から生じる付随的な損害(記憶内 容の変化・消失、事業利益の損失、事業の中断など)に関して当社はいっさいの責任を負い かねますので、ご了承ください。
- 当社は、以下に関していっさいの責任を負いかねますので、ご了承ください。
	- ・取扱説明書の記載内容を守らないことにより生じた不便または損害
	- ・当社が関与しない接続機器、ソフトウェアとの組み合わせによる不具合、またはその結果 生じた不便または損害
	- ・顔情報や照合履歴など記憶内容の消失、あるいは漏えいなどにより生じるいかなる損害、 クレームなど(「TOSHIBA Face Recognition」に登録された顔情報など記憶内容は、 お客様の責任において管理願います。)
	- ・何らかの原因による登録・照合に関する不動作。 および、不動作に起因する損害。

2 | 記録メディアについて

記録メディアを使う前に、次の内容をよく読んでください。

# 1 **microSDメモリカードを使う前に**

#### ■1 **■ microSD メモリカードの操作にあたって**

- データの書き込み中は、電源を切ったり、microSDメモリカードを取り出したり、パソコ ン本体を動かしたりしないでください。データやmicroSDメモリカードが壊れるおそれが あります。
- microSDメモリカードは無理な力を加えず、静かに挿入してください。正しく挿し込まれ ていない場合、パソコンの動作が不安定になったり、microSDメモリカードが壊れるおそ れがあります。
- スリープ中は、microSDメモリカードを取り出さないでください。データが消失するおそ れがあります。
- microSDメモリカードのコネクタ部分(金色の部分)には触れないでください。静電気で 壊れるおそれがあります。
- microSDメモリカードを取り出す場合は、必ずシステム上で使用停止の手順を行ってくだ さい。データが消失したり、microSDメモリカードが壊れるおそれがあります。
	- パソコン本体を持ち運ぶときは、必ずmicroSDカードスロットからmicroSDメモリカード を取り出してください。microSDカードスロットやmicroSDメモリカードが破損するおそ れがあります。

## ■2 microSD メモリカードを使う前に

- ●すべてのmicroSDメモリカードの動作確認は行っていません。したがって、すべての microSDメモリカードの動作保証はできません。
- microSDメモリカードは、SDMIの取り決めに従って、デジタル音楽データの不正なコピー や再生を防ぐための著作権保護技術を搭載しています。 そのため、ほかのパソコンなどで取り込んだデータが著作権保護されている場合は、本製品 でコピー、再生することはできません。SDMIとはSecure Digital Music Initiativeの略で、 デジタル音楽データの著作権を守るための技術仕様を決めるための団体のことです。
- あなたが記録したものは、個人として楽しむなどのほかは、著作権法上、権利者に無断で使 用できません。
- microSDメモリカードは、デジタル音楽データの不正なコピーや再生を防ぐSDMIに準拠 したデータを取り扱うことができます。メモリの一部を管理データ領域として使用するため、 使用できるメモリ容量は表示の容量より少なくなっています。

#### **■ microSDメモリカードのフォーマットについて**

- 再フォーマットする場合は、microSD メモリカードを使用する機器(デジタルカメラやオー ディオプレーヤーなど)で行ってください。 Windows上 (「コンピューター]画面)でmicroSDメモリカードのフォーマットを行わな いでください。デジタルカメラやオーディオプレーヤーなどほかの機器で使用できなくなる 場合があります。
- 再フォーマットを行うと、そのmicroSDメモリカードに保存されていた情報はすべて消去 されます。1度使用したmicroSDメモリカードを再フォーマットする場合は注意してくだ さい。

# 2 **記録メディアの廃棄・譲渡について**

記録メディア(USBフラッシュメモリ、microSDメモリカードなど)を廃棄・譲渡する際には、 書き込まれたデータが流出しないよう、適切な方法で消去することをおすすめします。 初期化、削除、消去などの操作などを行っても、データの復元ツールで再生できる場合もあり ますので、十分ご確認ください。

データ消去のための専用ソフトや、メディア専用のシュレッダーも販売されています。

# 3 お客様登録の手続き

パソコンやアプリケーションを使用するときは、自分が製品の正規の使用者(ユーザー)であ ることを製品の製造元へ連絡します。これを「お客様登録」または「ユーザー登録」といいます。 お客様登録は、パソコン本体、使用するアプリケーションごとに行い、方法はそれぞれ異なります。 お客様登録を行わなくても、パソコンやアプリケーションを使用できますが、お問い合わせを いただくときにお客様番号(「ユーザーID」など、名称は製品によって異なります)が必要な 場合や、お客様登録をしているかたへは製品に関する大切な情報をお届けする場合があります ので、使い始めるときに済ませておくことをおすすめします。

# **東芝ID (TID) お客様登録のおすすめ**

東芝では、お客様へのサービス·サポートのご提供の充実をはかるために東芝ID (TID)のご 登録をおすすめしております。 サービス内容は、『東芝PCサポートのご案内』を確認してください。

詳しくは、次のアドレス「東芝ID(TID)とは?」をご覧ください。 https://room1048.jp/onetoone/info/about\_tid.htm

#### **■ 登録方法**

**付**

緑

お客様の環境に応じて、登録方法を選択できます。

■方法1 - 「東芝お客様登録」アイコンからのご登録方法

インターネットに接続後、登録用のホームページに簡単にアクセスできます。

#### **■**方法2 ‐ インターネットからのご登録方法

インターネットに接続後、URLを入力して登録用のホームページにアクセスしていただきます。 登録用ホームページ:http://room1048.jp

商品の追加登録は「方法1」または「方法2」で行います。 ここでは、「方法1」を紹介します。

## 1 **[東芝お客様登録]アイコンからのご登録方法**

インターネット接続の設定やインターネットプロバイダーとの契約をしてある場合に、[東芝お 客様登録]アイコンからTID登録を行う方法を説明します。インターネットに接続しているあ いだの通信料金やプロバイダー使用料などの費用はお客様負担となりますので、あらかじめご 了承ください。

## $\widehat{A}$   $\times$   $\pm$

- インストールしているウイルスチェックソフトの設定によって、インターネット接続を確認する画面が 表示される場合があります。インターネット接続を許可する項目を選択し、操作を進めてください。
- ●初めて「Internet Explorer」を起動したときは、「iGoogle」の設定画面が表示される場合があります。 画面に従って操作してください。

#### デスクトップ上の [東芝お客様登録] アイコン ( ) をダブルタップ する [「お客様登録」のお願い]画面が表示されます。 以降は、画面の指示に従って操作してください。 1

#### **■**瞬時電圧低下について

この装置は、社団法人 電子情報技術産業協会の定めたパーソナルコンピューターの瞬時 電圧低下対策のガイドラインを満足しております。しかし、ガイドラインの基準を上回る 瞬時電圧低下に対しては、不都合を生じることがあります。

#### **■**高調波対策について

JIS C 61000-3-2 適合品

本装置は、高調波電流規格 JIS C 61000-3-2 に適合しています。

#### ■ 電波障害自主規制について

この装置は、クラスB情報技術装置です。この装置は、家庭環境で使用することを目的と していますが、この装置がラジオやテレビジョン受信機に近接して使用されると、受信障 害を引き起こすことがあります。 取扱説明書に従って正しい取り扱いをしてください。

VCCI-B

5 各インターフェースの仕様

## ■1 USBインターフェース |

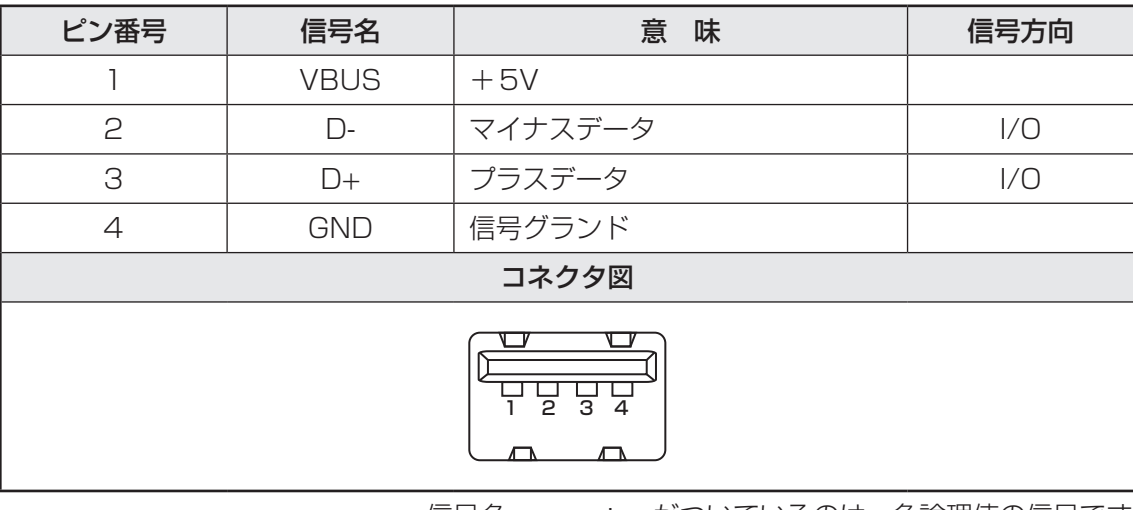

信号名 :−がついているのは、負論理値の信号です 信号方向(1):パソコン本体への入力

信号方向(O):パソコン本体からの出力

\*無線LANモデルのみ

#### **エロ 無線LANの概要**

本製品には、IEEE802.11a、IEEE802.11b、IEEE802.11g、IEEE802.11nのすべて、 もしくはその一部に準拠した無線LANモジュールが内蔵されています。次の機能をサポートし ています。

- 周波数チャネル選択
- マルチチャネル間のローミング
- パワーマネージメント

本書では、内蔵された無線LANモジュールの種類によって説明が異なる項目があります。 使用しているパソコンに内蔵された無線LANモジュールの種類の確認については、「3章 1 - **2 - 1 無線LANモジュールの確認」をご覧ください。** 

## **2 無線特性**

無線LANの無線特性は、製品を購入した国/地域、購入した製品の種類により異なる場合があ ります。

多くの場合、無線通信は使用する国/地域の無線規制の対象になります。無線ネットワーク機器 は、無線免許の必要ない5GHz帯および2.4GHz帯で動作するように設計されていますが、国 /地域の無線規制により無線ネットワーク機器の使用に多くの制限が課される場合があります。

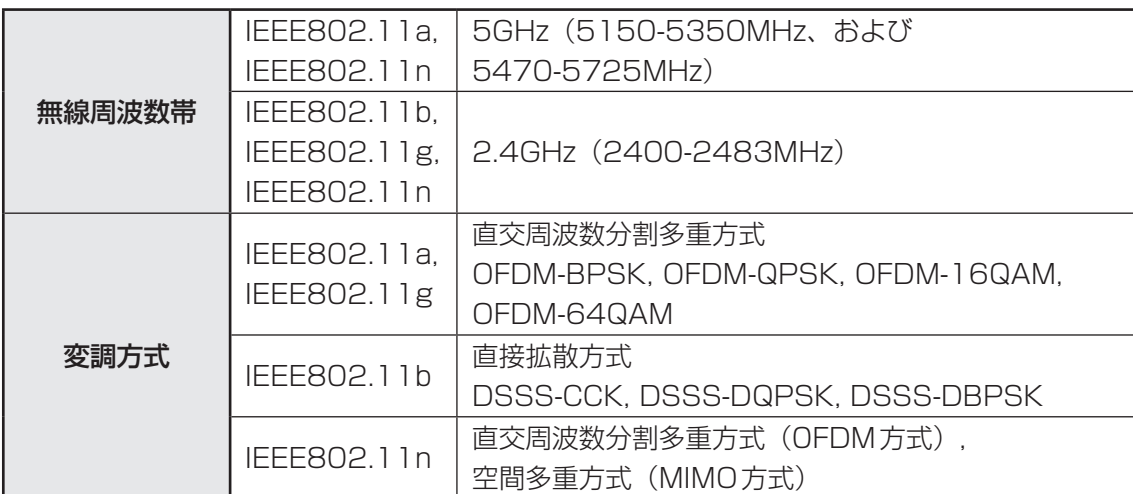

無線機器の通信範囲と転送レートには相関関係があります。無線通信の転送レートが低いほど、 通信範囲は広くなります。

## 《《》メモ

- アンテナの近くに金属面や高密度の固体があると、無線デバイスの通信範囲に影響を及ぼすことがあり ます。
- 無線信号の伝送路上に無線信号を吸収または反射し得る"障害物"がある場合も、通信範囲に影響を与 えます。

## **3 サポートする周波数帯域**

無線LANがサポートする5GHz帯および2.4GHz 帯のチャネルは、国/地域で適用される無 線規制によって異なる場合があります(表「無線IEEE802.11 チャネルセット|参照)。

#### ■無線IEEE802.11 チャネルセット ● 5GHz帯: 5150-5350MHz および、5470-5725MHz (IEEE802.11a、IEEE802.11nの場合)

## $\mathbb{R}$   $\times$   $\mathbb{R}$

● 5GHz帯無線LANは電波法令により屋外で使用することはできません。

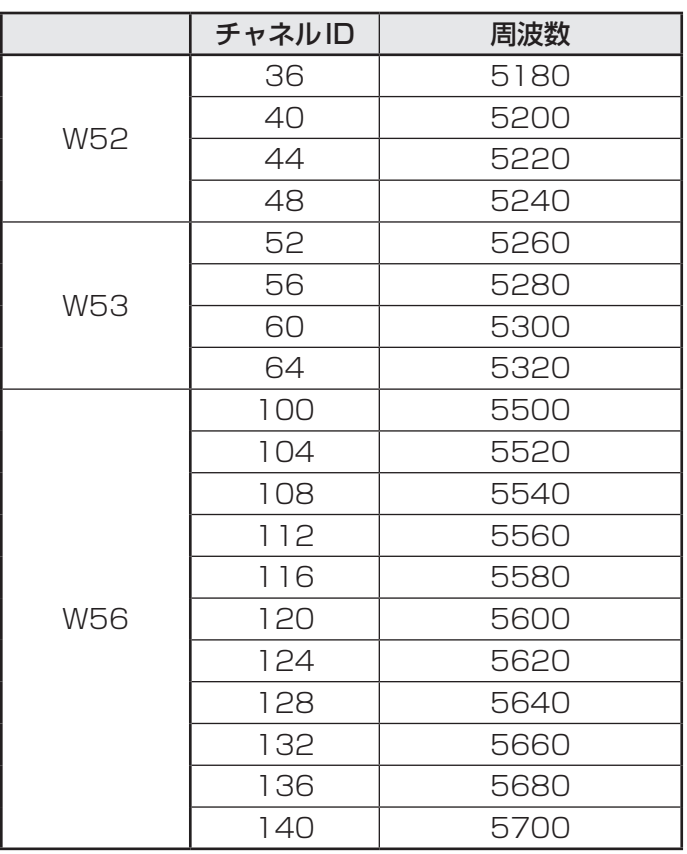

アクセスポイント側のチャネル(W52/W53/W56)に合わせて、そのチャネルに自動的に設 定されます。
● 2.4GHz帯: 2400-2483MHz (IEEE802.11b/g、IEEE802.11nの場合)

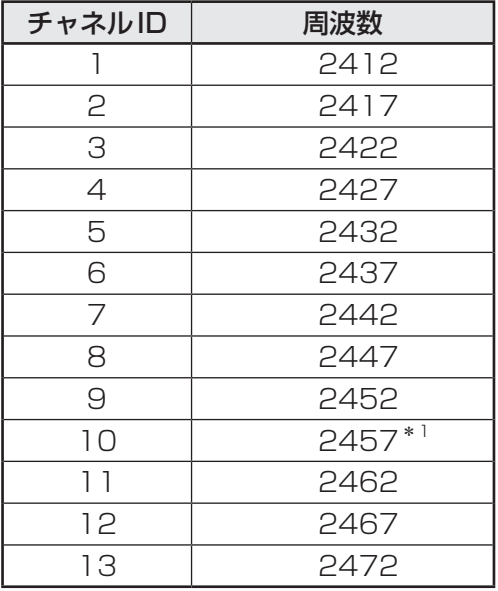

\*1 購入時に、アドホックモード接続時に使用するチャネルとして設定されているチャネルです。

## 4 **本製品を日本でお使いの場合のご注意**

日本では、本製品を第二世代小電力データ通信システムに位置付けており、その使用周波数帯 は2,400MHz〜2,483.5MHzです。この周波数帯は、移動体識別装置(移動体識別用構内無 線局及び移動体識別用特定小電力無線局)の使用周波数帯2,427MHz〜2,470.75MHzと重 複しています。

5GHz帯無線LANは電波法令により屋外で使用することはできません。

#### **■**ステッカー

本製品を日本国内にてご使用の際には、本製品に付属されている次のステッカーをパソコン本 体に貼り付けてください。

この機器の使用周波数帯は 2.4GHz帯です。この周波数では電 子レンジ等の産業・科学・医療機器のほか、他の同種無線局、工 場の製造ライン等で使用されている免許を要する移動体識別用の 構内無線局、免許を要しない特定小電力無線局、アマチュア無線 局等(以下「他の無線局」と略す)が運用されています。 1. この機器を使用する前に、近くで「他の無線局」が運用されて いないことを確認してください。 2. 万一、この機器と「他の無線局」との間に電波干渉が発生した 場合には、速やかにこの機器の使用チャンネルを変更するか、 使用場所を変えるか、又は機器の運用を停止(電波の発射を停 止)してください。 3. その他、電波干渉の事例が発生した場合など何かお困りのこと が起きたときは、東芝PCあんしんサポートへお問い合わせくだ さい。

#### **■**現品表示

本製品には、次に示す現品表示が記載されています。

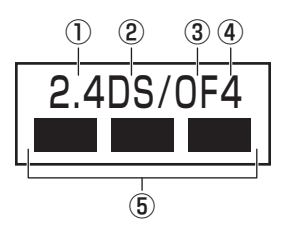

- ① 2.4 : 2,400MHz帯を使用する無線設備を表す。
- ② DS : 変調方式がDS-SS方式であることを示す。
- 30 OF : 変調方式がOFDM方式であることを示す。
- ④ 4 : 想定される与干渉距離が40m以下であることを示す。
- ⑤ ■ ■: 2,400MHz〜2,483.5MHzの全帯域を使用し、かつ移動体識別装置の帯域を 回避可能であることを意味する。

### ■JEITAロゴ表記について

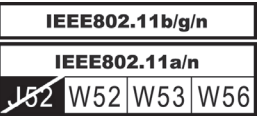

5GHz帯無線LANは、W52/W53/W56チャネルをサポートしています。

### **■**東芝PCあんしんサポート

東芝PCあんしんサポートの連絡先は、『東芝PCサポートのご案内』を参照してください。

## **■5 機器認証表示について ■■■**

本製品には、電気通信事業法に基づく小電力データ通信システムの無線局として、認証を受け た無線設備を内蔵しています。したがって、本製品を使用するときに無線局の免許は必要あり ません。

### **■**Intel a/b/g/n-WiMAX モジュールの場合

無線設備名 : 622ANXHMW 株式会社 ディーエスピーリサーチ 認証番号 : D090856003

本製品に組み込まれた無線設備は、本製品(ノートブックコンピューター)に実装して使用す ることを前提に、小電力データ通信システムの無線局として工事設計の認証を取得しています。 したがって、組み込まれた無線設備をほかの機器へ流用した場合、電波法の規定に抵触するお それがありますので、十分にご注意ください。

### **6 お知らせ**

#### **■ 無線製品の相互運用性**

本製品に内蔵されている無線LANモジュールは、Direct Sequence Spread Spectrum (DSSS)/Orthogonal Frequency Division Multiplexing(OFDM)無線技術を使用する あらゆる無線LAN製品と相互運用できるように設計されており、次の規格に準拠しています。

- Institute of Electrical and Electronics Engineers(米国電気電子技術者協会)策定の IEEE802.11 Standard on Wireless LANs(Revision a/b/g/n)(無線LAN標準規格(版 数 a/b/g/n))
- Wi-Fi Allianceの定義する Wireless Fidelity (Wi-Fi)認証 Wi-Fi CERTIFIEDロゴはWi-Fi Allianceの認定マークです。

### **■ 健康への影響**

本製品に内蔵されている無線LANモジュールは、ほかの無線製品と同様、無線周波の電磁エネ ルギーを放出します。しかしその放出エネルギーは、携帯電話などの無線機器と比べるとはる かに低いレベルに抑えられています。

本製品に内蔵されている無線LANモジュールの動作は無線周波に関する安全基準と勧告に記載 のガイドラインにそっており、安全にお使いいただけるものと東芝では確信しております。こ の安全基準および勧告には、学会の共通見解と、多岐にわたる研究報告書を継続的に審査、検 討している専門家の委員会による審議結果がまとめられています。

ただし周囲の状況や環境によっては、建物の所有者または組織の責任者がWireless LANの使 用を制限する場合があります。次にその例を示します。

- 飛行機の中でWireless LAN装置を使用する場合
- ほかの装置類またはサービスへの電波干渉が認められるか、有害であると判断される場合

個々の組織または環境(空港など)において無線機器の使用に関する方針がよくわからない場 合は、Wireless LAN装置の電源を入れる前に、個々の組織または施設環境の管理者に対して、 本製品の使用可否について確認してください。

### **■ 規制に関する情報**

本製品に内蔵されている無線LANモジュールのインストールと使用に際しては、必ず製品付属 の取扱説明書に記載されている製造元の指示に従ってください。 本製品は、無線周波基準と安全基準に準拠しています。

# 7 **使用できる国/地域について**

### **お願い**

● 本製品は、次にあげる国/地域の無線規格を取得しております。これらの国/地域以外では使用 できません。

### **■**Intel a/b/g/n-WiMAX モジュール

日本

(2010年5月現在)

- 無線LANとWiMAXは同時に使用できません。
- 802.11aおよび802.11nモードではアドホック通信は使用できません。
- アドホック通信でのピアツーピア接続は、Ch1〜Ch11で使用できます。
- インフラストラクチャ通信でのアクセスポイントへの接続は、Ch1〜Ch13, Ch36, Ch40, Ch44, Ch48, Ch52, Ch56, Ch60, Ch64, Ch100, Ch104, Ch108, Ch112, Ch116, Ch120, Ch124, Ch128, Ch132, Ch136, Ch140で使用で きます。

\*Bluetoothモデルのみ

# 1 **物理仕様**

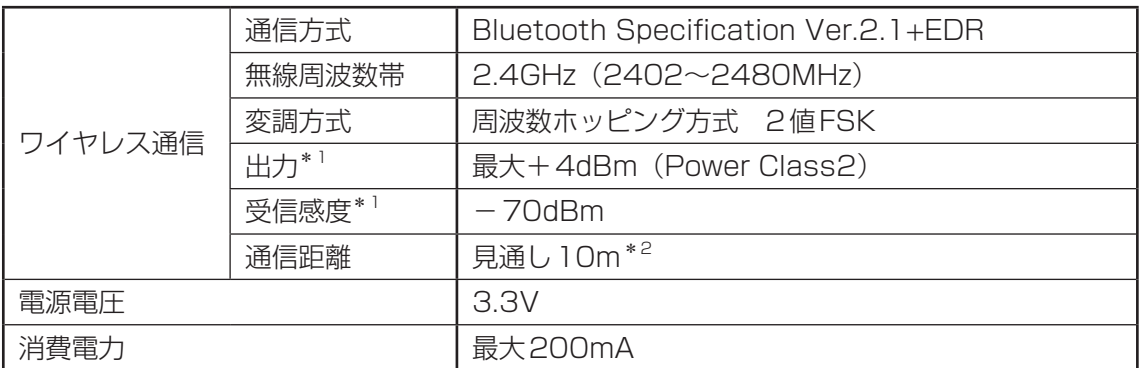

\*1 アンテナの効率は含まれません。

\*2 周囲の電波環境、障害物、設置環境などにより異なります。

## **2 無線特性**

Bluetoothモジュールの無線特性は、製品を購入した国、購入した製品の種類により異なる場 合があります。

多くの場合、無線通信は国/地域によって使用が規制されています。無線ネットワーク機器は、 無線免許の必要ない2.4GHz帯で動作するように設計されていますが、国/地域の無線規制に より無線ネットワーク機器の使用に多くの制限が課される場合があります。

本製品のBluetooth通信機能が使用できる国/地域については、「本節 6 使用できる国/ 地域について」を確認してください。

無線機器の通信範囲と転送レートには相関関係があります。無線通信の転送レートが低いほど、 通信範囲は広くなります。

## (…) メモ

- アンテナの近くに金属面や高密度の固体があると、無線デバイスの通信範囲に影響を及ぼすことがあり ます。
- 無線信号の伝送路上に無線信号を吸収または反射し得る"障害物"がある場合も、通信範囲に影響を与 えます。

# **3 本製品を日本でお使いの場合のご注意**

日本では、本製品を第二世代小電力データ通信システムに位置付けており、その使用周波数帯 は2,400MHz〜2,483.5MHzです。この周波数帯は、移動体識別装置(移動体識別用構内無 線局及び移動体識別用特定小電力無線局)の使用周波数帯2,427MHz〜2,470.75MHzと重 複しています。

### **■**ステッカー

本製品を日本国内にてご使用の際には、本製品に付属されている次のステッカーをパソコン本 体に貼り付けてください。

> この機器の使用周波数帯は 2.4GHz帯です。この周波数では電 子レンジ等の産業・科学・医療機器のほか、他の同種無線局、工 場の製造ライン等で使用されている免許を要する移動体識別用の 構内無線局、免許を要しない特定小電力無線局、アマチュア無線 局等(以下「他の無線局」と略す)が運用されています。 1. この機器を使用する前に、近くで「他の無線局」が運用されて

- い ないことを確認してください。
- 2. 万一、この機器と「他の無線局」との間に電波干渉が発生した 場合には、速やかにこの機器の使用チャンネルを変更するか、 使用場所を変えるか、又は機器の運用を停止(電波の発射を停 止)してください。
- 3. その他、電波干渉の事例が発生した場合など何かお困りのこと が起きたときは、東芝PCあんしんサポートへお問い合わせくだ さい。

### **■**現品表示

本製品には、次に示す現品表示が記載されています。

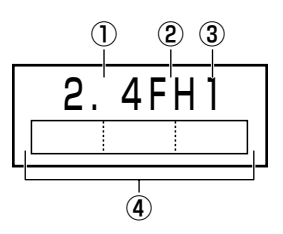

- ① 2.4 : 2,400MHz帯を使用する無線設備を表す。
- ② FH : 変調方式がFH-SS方式であることを示す。
- ③ 1 : 想定される与干渉距離が10m以下であることを示す。
- ④ : 2,400MHz〜2,483.5MHzの全帯域を使用し、かつ移動体識別装置の帯域を 回避可能であることを意味する。

### **■**東芝PCあんしんサポート

東芝PCあんしんサポートの連絡先は、『東芝PCサポートのご案内』を参照してください。

# **4 機器認証表示について**

本製品は、電気通信事業法に基づく小電力データ通信システムの無線局の端末設備として、技 術基準適合認証を受けております。

無線設備名 : BSMAN3 財団法人電気通信端末機器審査協会 認証番号 : D09-0366001

本製品に組み込まれた無線設備は、本製品(ノートブックコンピューター)に実装して使用す ることを前提に、小電力データ通信システムの無線局として工事設計の認証を取得しています。 したがって、組み込まれた無線設備をほかの機器へ流用した場合、電波法の規定に抵触するお それがありますので、十分にご注意ください。

# **65 お知らせ**

#### ■無線製品の相互運用性

Bluetooth 東芝製モジュールは、Frequency Hopping Spread Spectrum(FHSS)無線 技術を使用するあらゆるBluetooth ワイヤレステクノロジーを用いた製品と相互運用できるよ うに設計されており、次の規格に準拠しています。

- Bluetooth Special Interest Group策定のBluetooth Specification Ver.2.1+EDR
- Bluetooth Special Interest Groupの定義するBluetooth ワイヤレステクノロジーの Logo認証

## ( メモ

● 本製品はすべてのBluetooth ワイヤレステクノロジーを用いた機器との接続動作を確認したものでは ありません。ご使用にあたっては、Bluetooth ワイヤレステクノロジーを用いた機器対応の動作条件 と接続の可否情報を取扱元にご確認ください。

また下記の取り扱い上の注意点があります。

- (1)本製品はBluetooth Version2.1+EDR仕様に準拠しております。 Bluetooth Version1.0B 仕様のBluetooth ワイヤレステクノロジーを用いた機器とは 互換性がありません。
- (2)2.4GHz帯のWireless-LANが近距離で使用されていると通信速度の低下または通信エ ラーが発生する可能性があります。
- (3)BluetoothとWireless-LANは同じ無線周波数帯を使用するため、同時に使用すると電波 が干渉し合い、通信速度の低下やネットワークが切断される場合があります。接続に支障 がある場合は、今お使いのBluetooth、Wireless-LANのいずれかの使用を中止してくだ さい。

#### **■**健康への影響

Bluetooth ワイヤレステクノロジーを用いた製品はほかの無線製品と同様、無線周波の電磁エ ネルギーを放出します。しかしその放出エネルギーは、携帯電話などの無線機器と比べるとは るかに低いレベルに抑えられています。

Bluetooth 東芝製モジュールの動作は無線周波に関する安全基準と勧告に記載のガイドライン にそっており、安全にお使いいただけるものと東芝では確信しております。この安全基準およ び勧告には、学会の共通見解と、多岐にわたる研究報告書を継続的に審査、検討している専門 家の委員会による審議結果がまとめられています。

ただし周囲の状況や環境によっては、建物の所有者または組織の責任者がBluetooth ワイヤレ ステクノロジーの使用を制限する場合があります。次にその例を示します。

● 飛行機の中でBluetooth ワイヤレステクノロジーを用いた装置を使用する場合

● ほかの装置類またはサービスへの電波干渉が認められるか、有害であると判断される場合

個々の組織または環境(空港など)において無線機器の使用に関する方針がよくわからない場 合は、Bluetooth ワイヤレステクノロジーを用いた装置の電源を入れる前に、管理者に使用の 可否について確認してください。

# **6 使用できる国/地域について**

### **お願い**

●本製品は、次にあげる国/地域の無線規格を取得しております。これらの国/地域以外では使用 できません。

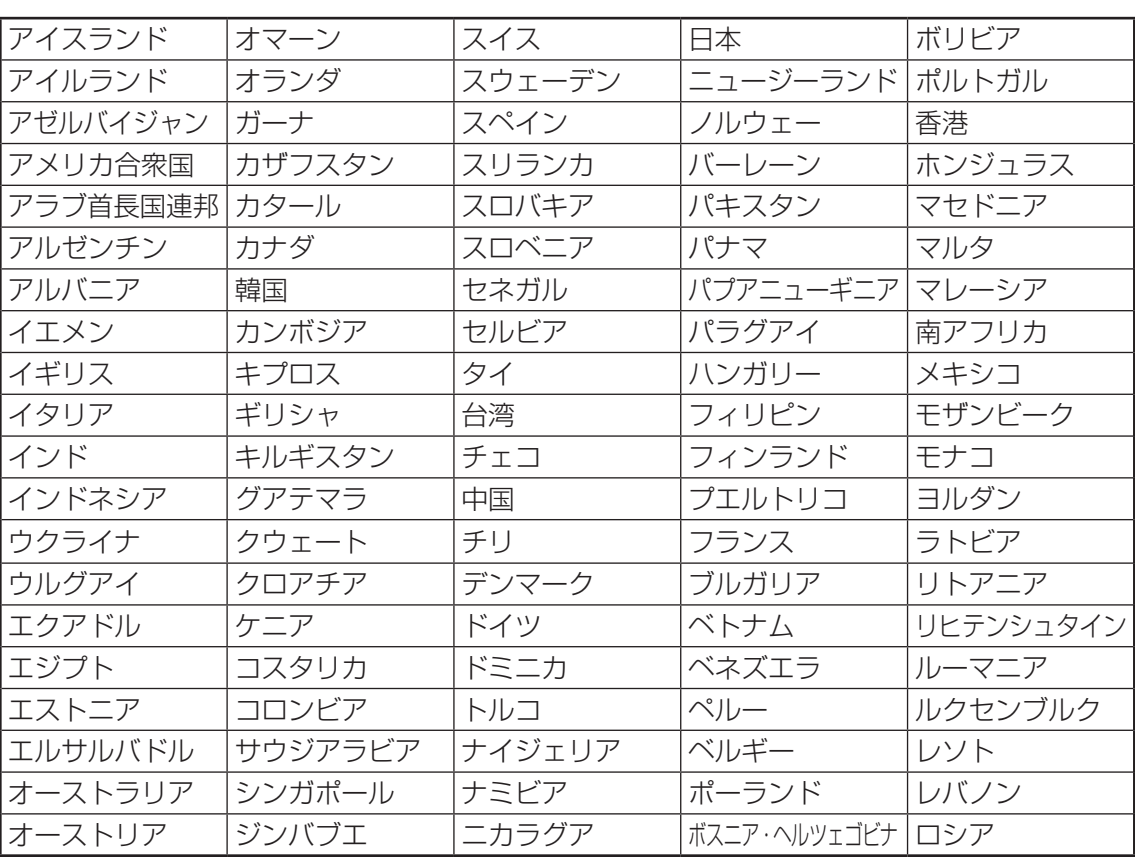

(2010年5月現在)